**Mode d'emploi** 

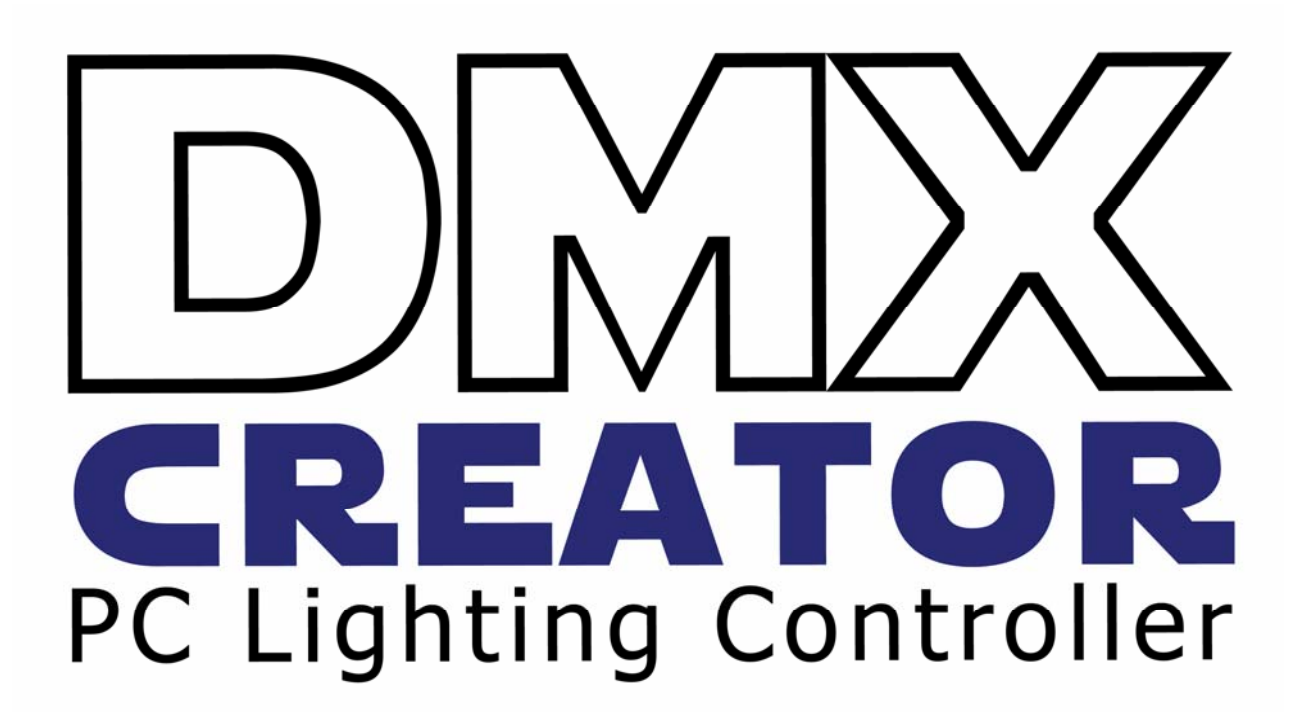

**VXCO Lighting Systems Email: info@dmxcreator.com Site web: [http://www.dmxcreator.com](http://www.dmxcreator.com/)** 

# <span id="page-1-0"></span>1 SOMMAIRE

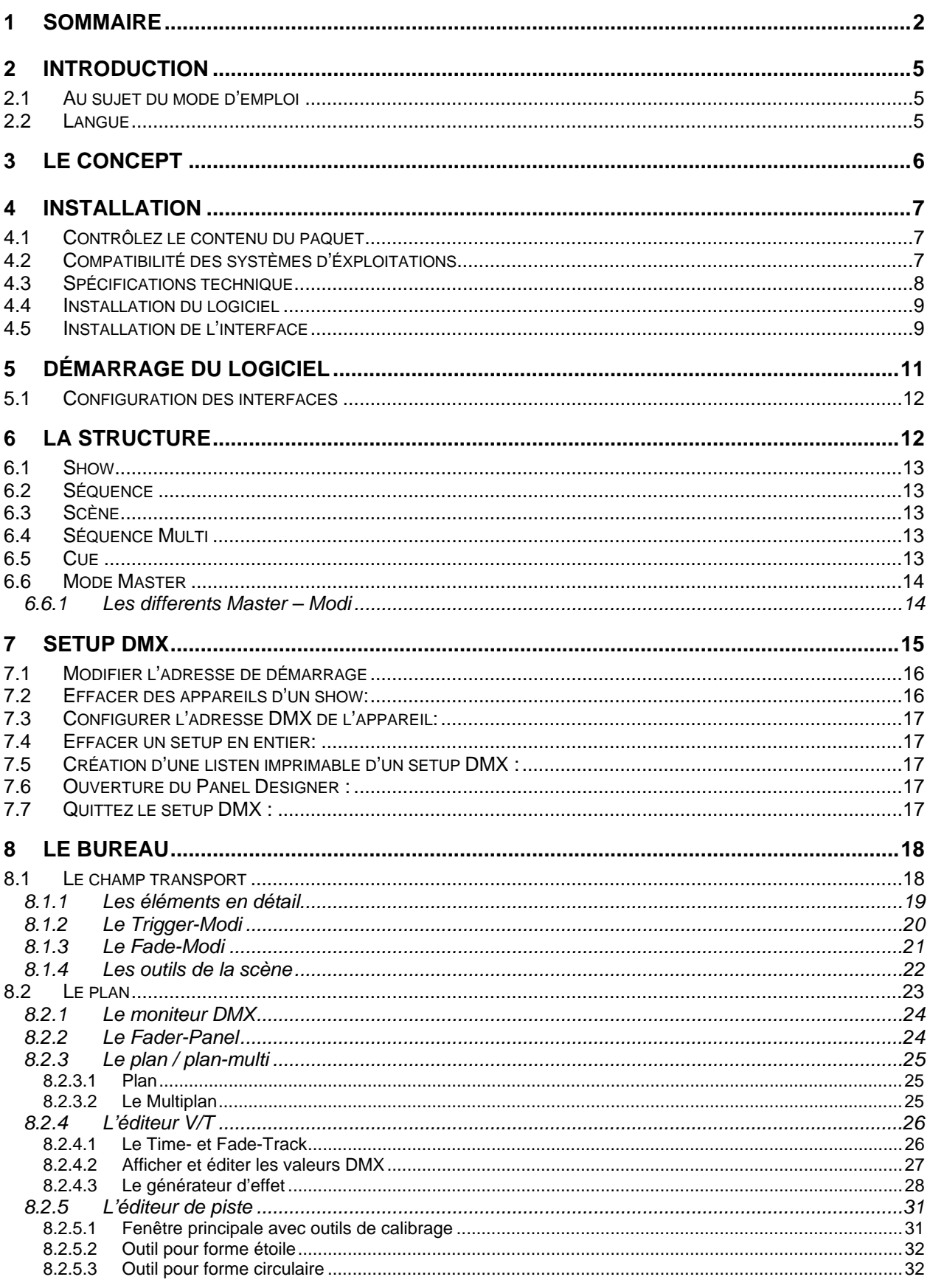

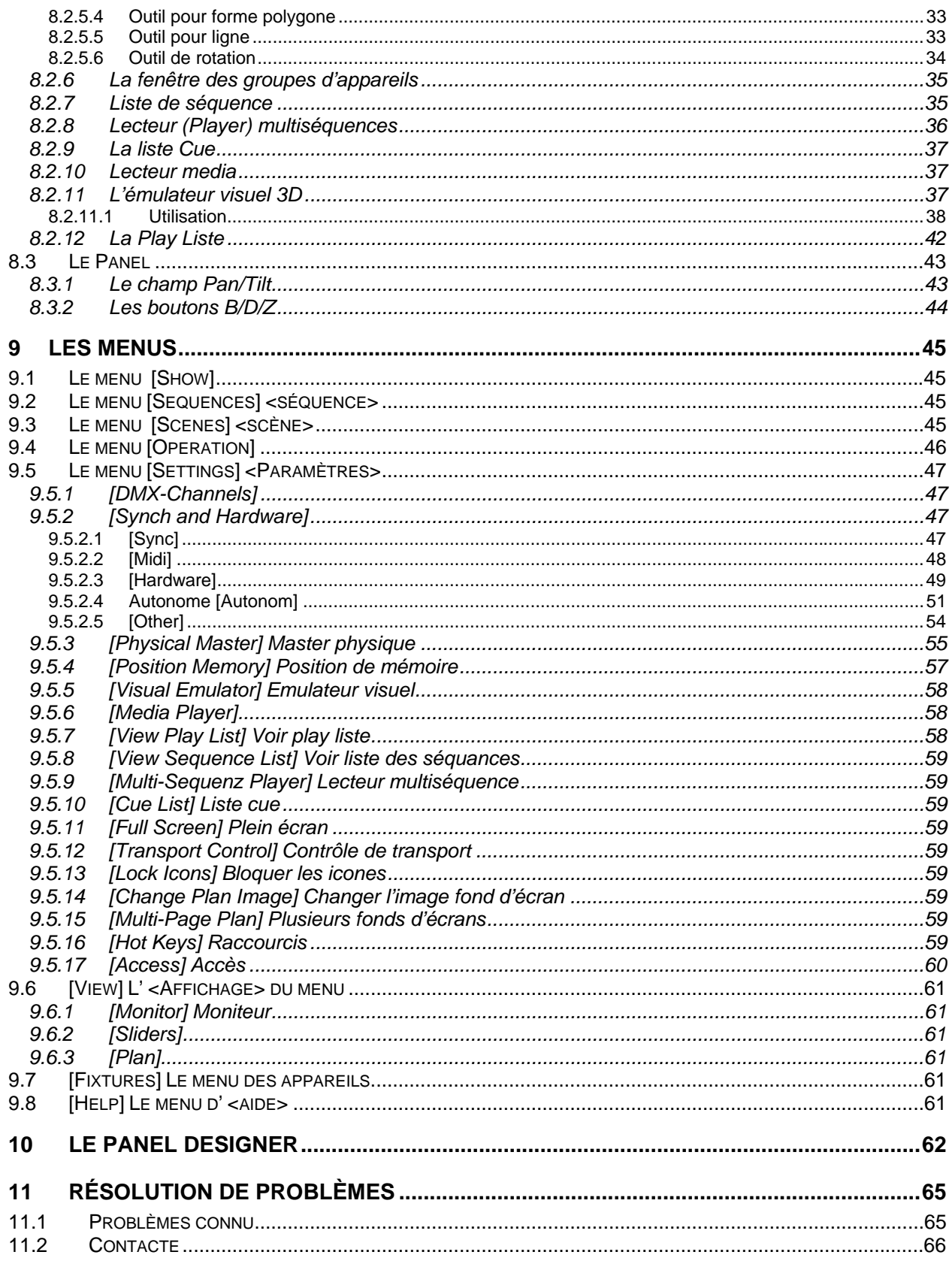

# **RÉVISIONS:**

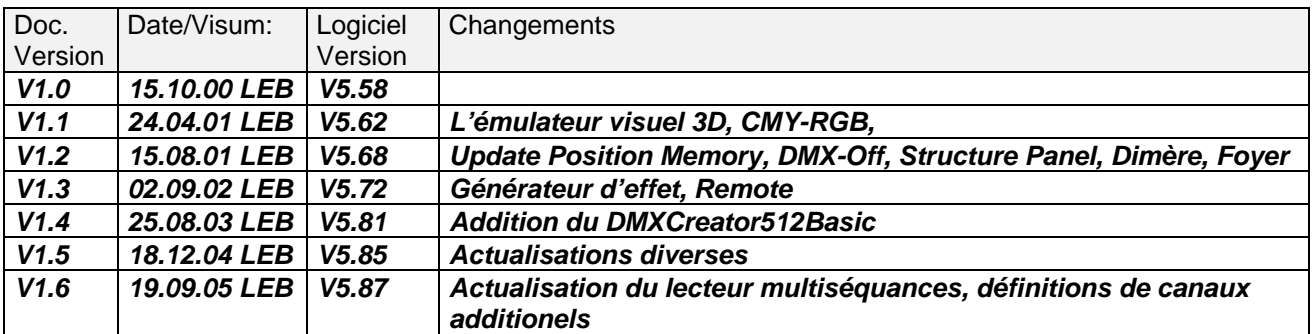

Défense de reproduir aucun part de ce manuel sans permission écrite de VXCO Lighting Systems Switzerland.

# <span id="page-4-0"></span>**2 INTRODUCTION**

Nous vous remercions d'avoir choisi le produit DMXCreator ! Avec cet « outil » varié, vous aurez des possibilités presque illimitées pour la création de votre Lightshow. Que ça soit dans un club, dans un parc ou pour des éclairages d'architecture, le DMXCreator sera pour beaucoup de fonctions le bon choix !

Quelques caractères principals :

- Commande de lumière pour ordinateur Windows©
- Approprié pour ordinateure et portable
- Commande des appareils par passerelle DMX512 (1990)
- Entrée DMX avec plusieurs posibilitées de routage, enregistrement et commande
- Jusqu'à 128 appareils contrôlables en même temps (max. 32 DMX512 canaux par appareil)
- 512 canaux de sortie (1 Universe) avec l'interface DMXCreator512MK2 (interface de l'imprimante) et DMXCreator512Basic (USB)
- 1024 canaux (2 Universes) avec l'interface DMXCreator1024 (USB)
- Mode autonome de l'interface avec le DMXCreator512MK2 sans ordinateur
- Emulateur visuel 3D pour contrôler le show programmé, sans les appareils branchés
- Visualisation de Shows d'autre configuration par DMX-IN

## *2.1 Au sujet du mode d'emploi*

Nous avons essayé de créer ce manuel d'emploi aussi facile à comprendre que possible. Beaucoup de fonctions du DMXCreator sont évidentes et facile à comprendre.

Le mode d'emploi vous amène dans le « monde » du DMXCreator et vous donne la base pour travailler avec le DMXCreator. Pour créer une Lightshow impréssionante, vous devrez naturellement aussi faire usage de votre phantaisie et votre créativité.

Lisez attentivement ce manuel. Le mieu serait de directement tout essayer sur votre DMXCreator. Ceci est d'ailleur pas un problème, même si vous n'avez pas d'interface ni d'appareil branché. Tous les menus sont décrits en détail et sont partiellement assorti de screenshots.

Dans ce mode d'emploi, les fonctions dans la barre de menu du logiciel sont affichées dans des paranthèses anguleuses:

Par exemple : [Load Show]

## *2.2 Langue*

La langue du logiciel du DMXCreator est anglaise. Par contre, si vous copiez le fichier « dmxcreator.key » dans votre dossier de programme (c:\programme\dmxcreator) les menus seront affichés en français lors de la prochaine exécution du logiciel. Le fichier se trouve sur votre produit CD ainsi que l'internet :

Produit CD : Dans le dossier .. ...\DMXCreator Software\language patches\french

Internet : sur http://www.dmxcreator.com

# <span id="page-5-0"></span>**3 LE CONCEPT**

La commande du DMXCreator se compose de deux componants :

- 1. L'ordinateur Software
- 2. Le DMX512 Hardware Interface

L'interface compose la liaison entre l'ordinateur et l'appareil compatible au DMX512 (ex : scanner, Moving Heads, machine a fumé etc.)

Avec le logiciel du DMXCreator il est possible de diriger trois différentes DMX512 Hardware interface.

1. Interface du **DMXCreator512Basic** : transmission par port USB, sortie de 512 canaux, alimentation par port USB

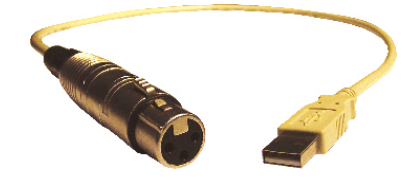

2. Interface du **DMXCreator512MK2** : port paralelle, sortie de 512 canaux, entrée de 512 canaux, mode autonome par contrôle du clavier, alimentation extèrne par cable

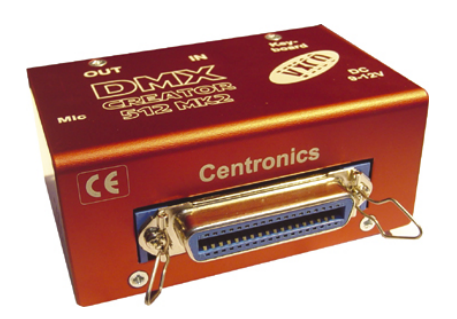

Les interfaces plus récentes sont équipées d'une ouverture à côté de la prise DC, pour protèger la connexion du cable. Enlevez la vise pour passer le cable par l'ouverture, puis revissez le toute.

3. Interface du **DMXCreator1024** :

**DMXCreator1024** Interface: par port USB, sortie 1024 canaux, entrée 512 canaux, alimentation par port USB

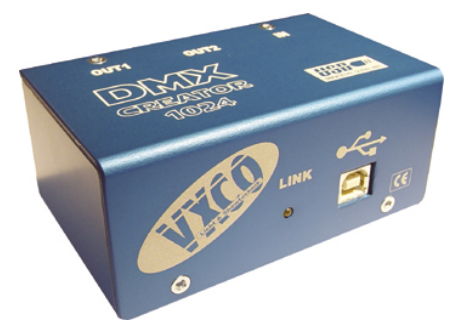

Vous pouvez directement brancher les appareils compatibles avec le DMX512 à l'interface Hardware. Faites attention à n'utiliser que les cables approprié pour la transmission de donnés DMX512 (Pas de cable microphone standard !).

# <span id="page-6-0"></span>**4 INSTALLATION**

## *4.1 Contrôlez le contenu du paquet*

Contrôlez en premier l'intégralité des pièces reçue. Si quelque chose manque, contactez directement le revendeur auquel vous avez acheté le DMXCreator.

#### **DMXCreator512Basic:**

- 1 x DMXCreator DMX512 câble d'interface hardware
- 1 x Produit CD
- 1 x Manuel d'installation sur papier

#### **DMXCreator512MK2:**

- 1 x DMXCreator DMX512 interface hardware rouge
- 1 x Câble d'imprimante Centronics
- 1 x Produit CD
- 1 x Alimentation
- 1 x Manuel d'installation sur papier

#### **DMXCreator1024:**

- 1 x DMXCreator DMX512 interface hardware bleu
- 1 x Câble USB A-B
- 1 x Produit CD
- 1 x Manuel d'installation sur papier

## *4.2 Compatibilité des systèmes d'éxploitations*

Les systèmes d'éxploitations sont dépendants de l'interface du DMX512 :

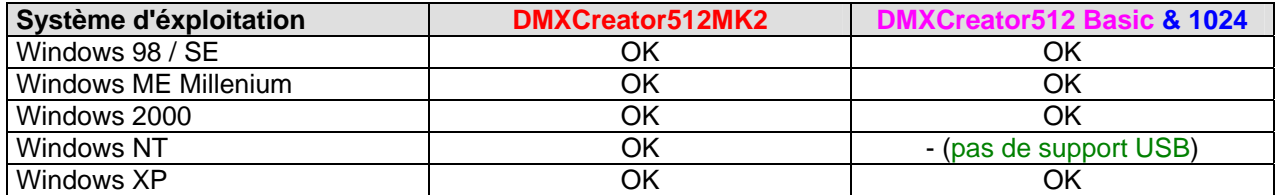

# <span id="page-7-0"></span>*4.3 Spécifications technique*

L'ordinateur est un system fléxible qui a d'innobrables possibilités pour combiner le hardware avec le logiciel.

Une base pour un travail sécurisé avec le DMXCreator est un ordinateur stable. Le logiciel du DMXCreator a prouvé dans plusieurs teste qu'un ordinateur avec une configuration « standard » du system suffit amplement.

Le DMXCreator fait des millions de calculs par séconde pour que chaque paramettre puisse être distribué partiellement en temps réel et parallel. La vitesse de calculation est principalement dépendante des critères suivants :

- Nombre de canaux utillisé du DMX512
- 3D Visual Emulator ouvert ou pas
- Exploitation séquence uniqe ou multi
- Entrée DMX active ou éteinte

Quelques astuces pour une éxploitation stable avec vôtre ordinateur :

- 1. Ne laisser pas d'autre application tourner en arrière-plan
- 2. Eteigné toutes les fonctions d'éconimie d'éléctricité
- 3. Désinstallé les pilotes d'imprimantes perturbateurs (qu'avec le **DMXCreator512MK2**)
- 4. Brancher toujours (si possible) l'interface directement à lordinateur
- 5. Evité des componants intermédiaire comme par excemple un lecteur Zip à la liaison imprimante (**DMXCreator512MK2**) ou au port USB (**DMXCreator512Basic & 1024**)

A côté du bon system d'éxploitation et des passerelles pour votre interface, preté attention aux configurations minimales requise :

- Ordinateur compatible avec IBM
- Min. Pentium I Processeur 100Mhz
- 32Mo de mémoire vive
- Carte graphique VGA avec résolution SVGA 800x600 avec 256 couleurs
- 10Mo de mémoire libre sur le disque dur
- Lecteur CD-Rom (que pour l'installation)
- **Souris**

Pour utiliser toutes les fonctions à puissance maximale, nous vous conseillons les componants cidessous :

- Min. Pentium 3 Processeur 1Ghz
- 128Mo de mémoire vive
- Bonne carte graphique avec résolution XGA 1024x768 avec profondeur couleur de 16bit (utilisation multi écran possible!)
- Carte son compatible avec Sound-Blaster avec entrée Midi

# <span id="page-8-0"></span>*4.4 Installation du logiciel*

Le prochain pas est l'installation du logiciel du DMXCreator. Fermé toutes les applications Windows.

#### **Attention !**

Contrôlez qu'aucun hardware du DMXCreator n'est branché à l'ordinateur.

- 1. Allumez votre ordinateur
- 2. Inserez le CD-Rom dans le lecteur CD-Rom
- 3. Attendez que le menu d'installation du DMXCreator s'ouvre. Si le menu ne s'ouvre pas automatiquement, cliquez sur le symbole du lecteur CD qui se trouve dans la place de travail.
- 4. Choisissez dans le menu "Install DMXCreator Software Vxx.xx"
- 5. Suivez les instructions du logiciel d'installation
- 6. Eteignez votre ordinateur après l'installation

Il se pourrait, qu'il se trouve plusieurs versions du logiciel sur votre CD-Rom. Il s'agit de versions Beta qui sont des mises à jours qui ne sont pas encore entièrement testé et partagé. Vous pouvez les installer et utiliser à vos propres risques. Normalement, il ne devrait pas y avoir de gros problèmes. Si au cas ou vous remerqueriez une anomalie du logiciel, nous vous serions reconnaissants de nous le transmettre. Faites nous un printscreen si vous recevez des messages d'erreures ou faites une descriptions précises (l'ordres des commandes est importante !) de la manipulation que vous avez faites. Ceci nous aide à vous livrez un produit qui sera encore meilleure pour le futur.

Vous trouvez de nouvelles versions du logiciel sur notre site web sous [http://www.dmxcreator.com](http://www.dmxcreator.com/)

Faite attention que quand vous installez une nouvelle version du logiciel du DMXCreator, que la vieille soit désinstallée. Les dossiers que vous avez crée (Shows, Sequenz, Panels) ne seront pas effacé.

# *4.5 Installation de l'interface*

#### **DMXCreator512Basic**

- 1. Connectez le cable de l'interface dans une prise USB libre de l'ordinateur
- 2. Démarrez votre ordinateur. Windows va automatiquement détecter l'interface DMX512 et installer les pilotes. Si Windows ne trouve pas les pilotes, indiquez le chemin suivant: « C:\Programme\DMXCreator\driver »

#### **DMXCreator512MK2**

- 1. Connectez l'interface du DMX512 vers l'ordinateur avec le cable d'imprimante donné
- 2. Connectez le cable à une prise libre
- 3. Connectez l'alimentation à l'éléctricité et après à l'interface

Contrôlez que la liaison imprimante de l'ordinateur soit en mode EPP. Si la liaison ne travail pas en mode EPP, il se pourrait qu'il y ait des problèmes avec la transmission de donnée.

Vous pouvez regarder et changer votre configuration actuelle dans le CMOS/BIOS Setup de votre ordinateur :

- Allumez votre ordinateur
- Pressez directement après l'apparition de la première image F2 ou Delete (ou la touche indiquée pour entrer dans le Setup)
- L'ordinateur ouvre le BIOS du system. Cherchez les mots « Integrated Peripherals » ou ressemblant
- Vous pouvez changer le mode sous « Printer Port settings ». Normalement, vous avez les options suivantes (il se peut qu'elles n'y soient pas toutes):

Standard, SPP, EPP, Bidirectional, ECP, ECP&EPP

- Choisissez une des optionens « EPP, Bidirectional ou ECP&EPP ».
- N'oubliez pas de sauvegarder vos changements (normalement en pressant F10).

#### **DMXCreator1024**

- 1. Connectez le cable USB dans la prise de l'interface du DMX512
- 2. Connectez le cable USB dans la prise de l'ordinateur
- 3. Démarrez votre ordinateur. Windows va automatiquement détecter l'interface DMX512 et installer les pilotes. Si Windows ne trouve pas les pilotes, indiquez le chemin suivant: « C:\Programme\DMXCreator\driver »

#### **Attention!**

**Ne débrancher dans aucun cas une interface du DMX512 pendant son activité ! Cela pourrait faire planter votre system.** 

**VXCO Lighting Systems ne prend aucune résponsabilité pour des dégats causé par une mauvaise utilisation.** 

# <span id="page-10-0"></span>**5 DÉMARRAGE DU LOGICIEL**

Le premier test au démarrage du logiciel teste la connection avec l'interface du DMX512

 $\rightarrow$  Si le message suivant apparaît:

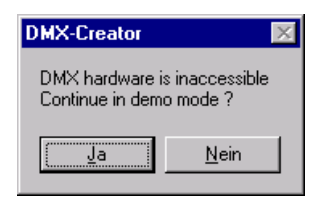

- Il se peut que l'interface du DMX512 ne soit pas branchée correctement. Pressez "Oui" pour démarrer en mode démo
- Il se peut que la connection du DMX512 ou l'alimentation ne soient pas bien branchée. (DMXCreator512MK2). Contrôlez chaque raccordement de câble.
- Il se peut que la mauvaise interface du DMX512 soit configurée. Cliqué sur « Oui » pour démarrer le logiciel et pour configurer l'interface.

Dans le menu d'entrée, vous pouvez choisir entre quatre possibilités:

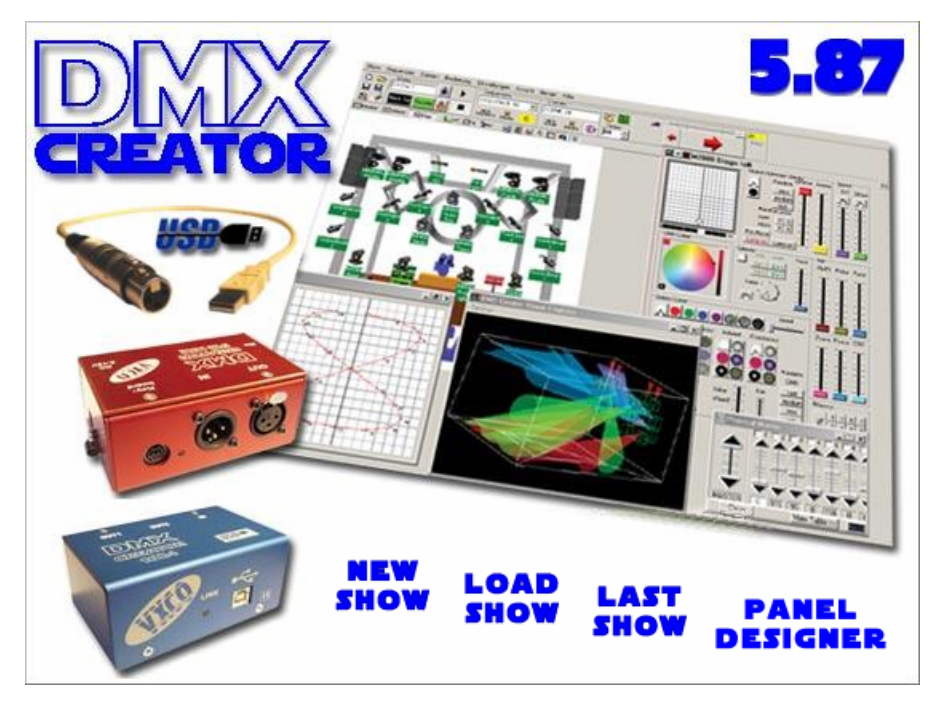

- -
- 
- 
- New Show  $\rightarrow$  crée une nouvelle Show<br>Last Show  $\rightarrow$  charger la dernière Show
	- $\rightarrow$  charger la dernière Show utilisé
		-
- Load Show → charger une Show<br>Panel Designer →  $\rightarrow$  voir chapitre « Le Panel De  $\rightarrow$  voir chapitre « Le Panel Designer »

Choisissez « New Show » et definisser votre show ou choisissez « Load Show » si vous avez déjà programmé une show. Vous pouvez aussi charger les Sample-Show installé.

## <span id="page-11-0"></span>*5.1 Configuration des interfaces*

Definissez dans le logiciel quel interface vous avez connecté. Vous devez le faire une seul fois si vous utilisez toujours la même interface (p.e. toujours DMXCreator1024).

Une fois arrivé à la fenetre principale du DMXCreator, faites les pas suivants :

- 1. Ouvrez le menu [Settings] <Paramètres>
- 2. Continuez vers [Sync and Hardware] <Synchronisation et Interface-DMX>
- 3. Et puis [Hardware]
- 4. Choisissez USB si vous avez branché l'interface DMXCreator512Basic ou DMXCreator1024 Choisissez LPT si vous avez branché l'interface DMXCreator512MK2
- 5. Cliquez sur le boutton "Test"
- 6. Si votre connection a l'interface effectue, vous recevez un message avec le type de l'interface et la version du Firmware. Maintenant, vous êtes prêt a programmer votre première Show!
- 7. Si vous recevez Vi.5 comme numéro de version, alors votre liaison imprimante n'est pas en mode bidirectional. Suivez attentivement les instruction sous "Installation de l'interface"
- 8. Si le logiciel ne peut pas faire de connection, le message ci-dessous apparaît:

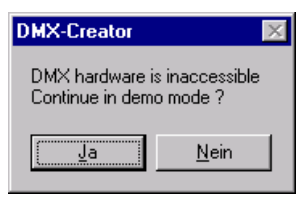

Problème possible:

- L'interface DMX512 n'est pas bien connectée. Contrôlez chaque raccordement de câble.
- L'alimentation n'est pas branchée (DMXCreator512MK2)

# **6 LA STRUCTURE**

La structure de travail avec des scènes et séquences s'affiche ainsi :

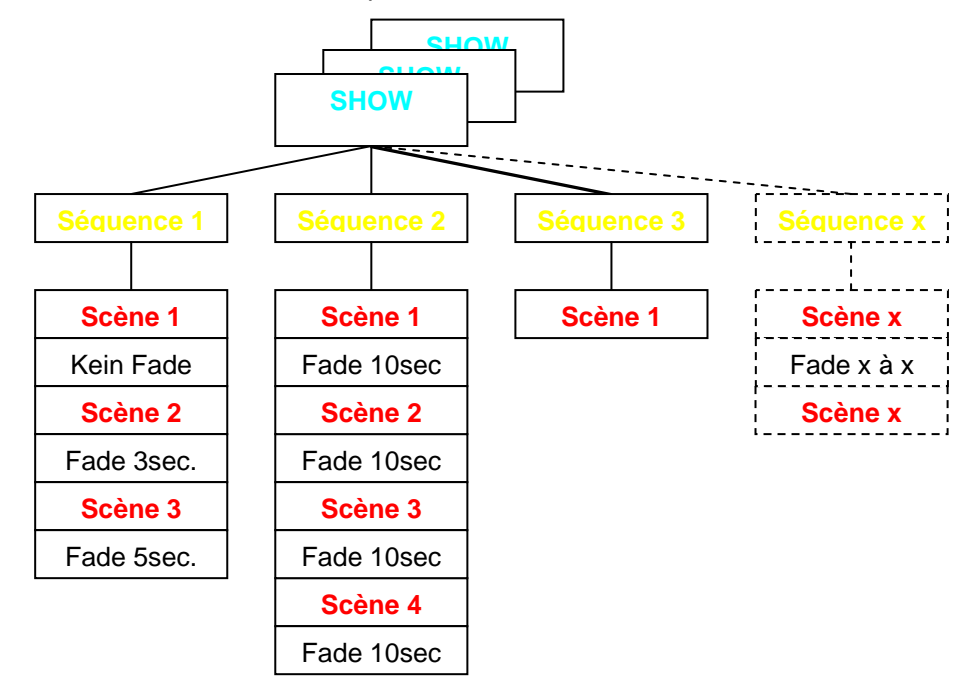

# <span id="page-12-0"></span>*6.1 Show*

La plus haute unité du DMXCreator est une "Show". Les shows sont enregistrés comme fichiers et sont composées de tous les componants comme le DMX-Setup, scènes, séquences, Cues, Playlists etc.

Ne se trouve pas dans un fichier "Show" :

- L'arrière-plan du Plan (que la position actuelle du fichier se sauvegarde)
- Les Libraryfiles des appareils (Panels)

# *6.2 Séquence*

La séquence est une ou plusieurs scènes qui se suivent. Le nombre maximal de séquences par Show est 16'384.

# *6.3 Scène*

La scène est la plus petite unité. Elle est la configuration momentanée de tous les composants branchés. Une ou plusieurs scènes font la séquence. Le nombre maximal de scènes par séquence est 16'384. Vous pouvez définir la durée du Fade par scène.

# *6.4 Séquence Multi*

Avec le DMXCreator il est possible de contrôler 32 différentes séquences en même temps et qui n'ont pas la même vitesse. Ceci est pratique p.ex. :

- pour contrôler plusieur groupes de projecteur indépendant l'un de l'autre
- pour combiner de différentes séquences avec « que des mouvements Pan-Tilt » et des séquences avec « que changement de couleur ».
- Pour laisser tourner « changement de couleur » et « mouvement Pan-Tilt » à différentes vitesse ou avec des sources Trigger différentes

Si vous voulez par exemple programmer de différents types de projecteur ou que quelques fonctions de l'appareil, prêté attention à ceci :

Le DMXCreator travaille avec le principe HTP, cela signifie qu'à l'accès des canaux DMX de plusieurs players dans la séquence multiplayer, il y a que la plus grande valeur qui est distribué.

Exemple:

- Player 1 donne la valeur-DMX 50 sur le canal 27 (p.e. couleur rouge)
- Player 2 donne la valeur-DMX 127 sur le canal 27 (p.e. couleur verte)

Si les Players se déroulent les uns après les autres, les sorties seront selon la programmation. Mais si les deux séquences se déroulent en même temps, il y a que la valeur la plus grande qui sort. Voir exemple du dessu : la valeur 127 est plus grande que la valeur 50, donc la valeur 127 sortira (couleur verte)

Cela signifie que les canaux non-utilisé des séquences qui vont être combiné plus tard doivent avoir une valeure definie (normalement « 0 »). Utilisez la fonction « Zéro » dans le panel des appareils ou à la création d'une nouvelle séquence.

# *6.5 Cue*

Un choix de séquence dans le Multi-Sequence-Player peut être enregistré en tant que .. Cue". Les Cues peuvent être livré, après la programmation, par Hotkey dans la Cue-List, par Midi ou par DMX-IN.

## <span id="page-13-0"></span>*6.6 Mode Master*

Le mode master joue un rolle important dans le DMXCreator. Il a deux états différents:

1. Mode Stop (la séquence ne tourne pas)

Dans ce mode, on peut séléctionner un ou plusieur appareils en pressant la touche « Ctrl » et en cliquant sur les appareils voulut. L'icône et l'arrière plan du texte deviennent rouges. Si vous choisissez plusieur type de componants en même temps, vous pouvez vous déplacer en mode master d'un type à l'autre. Tous les changements fait dans les Panels sont directement sauvegardé dans la scène.

Vous pouvez entièrement éteindre le mode master en cliquant sur [Master off] <éteindre master> qui se trouve dans la barre de menu ou bien vous pouvez séléctioner chaque appareil et les désactiver avec « Ctrl ».

2. Mode Play (la séquence tourne)

Dans ce mode, les appareils choisis comme master sont exclues complètement our partiallement (voir chaptitre suivant) de la séquance tournante. Les appareils choisis peuvent être utilisés pour des fonctions de « follow spot », par example. Toutes les changements effectués dans les panels en mode play sont temporaires, et ne sont pas enregistrés. Si vous quittez le mode master, les appareils retournent dans la séquance tournante.

Pour accèder plus rapidement aux appareils et aux fonctions master, il existe les fonctions groupes  $\rightarrow$  voir sous « La fenêtre des groupes d'appareils »

#### **6.6.1 Les differents Master – Modi**

Il n'est pas seulement possible de mettre toutes les fonctions d'un appareil dans le master, mais l'on peut aussi mettre que les cannaux voulut. **Le mode du master doit être définit avant que vous ayez choisi l'appareil !**

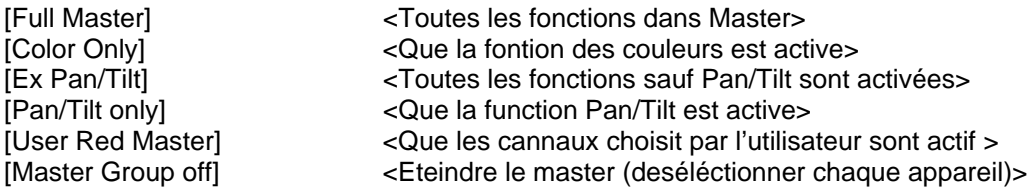

 $\rightarrow$  Voir chapitre 9.7 « [Fixtures] le menu des appareils »

# <span id="page-14-0"></span>**7 SETUP DMX**

Pour créer un show dès le début, vous devez définir et adresser toutes les appareils DMX qui sont connectés.

- Démarrer le logiciel DMXCreator
- Choisissez [New Show] <nouveau show>
- La fenêtre suivante appraît:

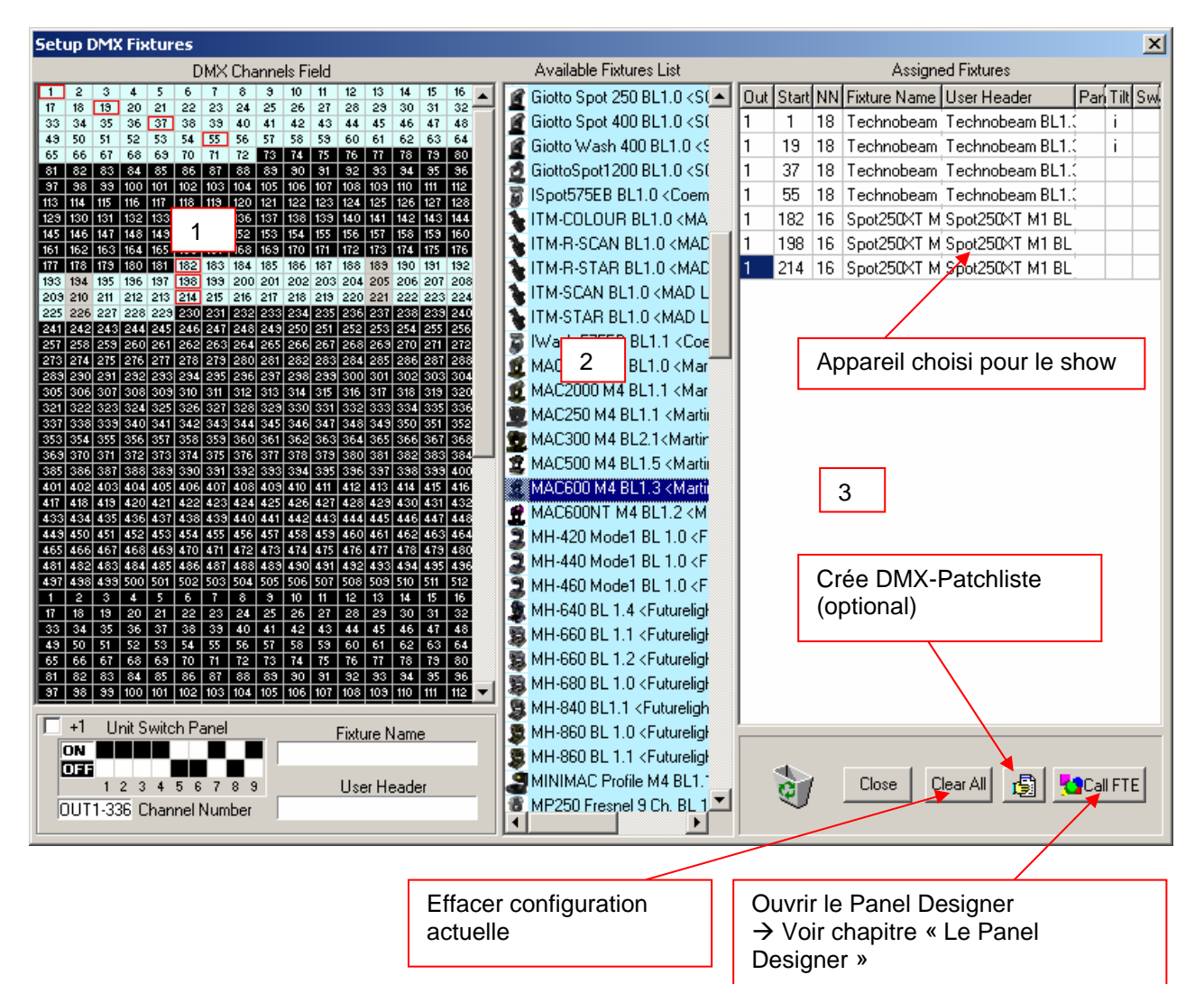

- La fenêtre est partagée en trois parties:
	- 1. Le champ d'adressage DMX. Ici sont affichés 1024 canaux (2 univers). Si vous avez une interface avec 512 canaux, n'utilisez que les 512 premiers canaux de la liste.
	- 2. Le champ des appareils. Ici vous voyez tout les « Panels » installé pour appareils DMX. Le set des Panel est changeable a votre choix, en copiant ou effaçant les fichiers du Panel (terminaison \*.dsp) dans le dossier ci-dessous:

Dossier : « c:\programme\dmxcreator\devices »

<span id="page-15-0"></span>Prêtez attention que les fichiers Panel, lesquels vous avez copié dans le dossier, apparaiterons que après un redémarrage du logiciel. Ne créez pas de sous-dossier dans le dossier « Devices », mais copiez les fichiers Panel directement dans le dossier.

Vous trouvez plein de Panels sur le CD ou sur notre site web [http://www.dmxcreator.com.](http://www.dmxcreator.com/) Si vous ne trouvez pas de Panel pour votre appareil, contactez nous svp. sous [info@dmxcreator.com](mailto:info@dmxcreator.com)

Pour créer ou changer des Panels vous même, lisez le chapitre « Le Panel Designer »

- 3. Le champ « Setup ». Ici vous voyez les informations suivantes :
- sur quel sortie-DMX de l'interface les appareils sont branchés  $\rightarrow$ Out
- l'adresse DMX des appareils attribué **>Start**
- quantité de canaux DMX que les appareils utilisent  $\rightarrow$ NN
- le type de l'appareil **>Fixture Name**
- la désignation des appareils dans le Show **>User Header** (p.e. MAC300 Scène en-bas à droite)
- Inversion du Pan  $\rightarrow$  Pan, signifie que le mouvement du Pan s'inverse. Affiché avec un « i » si actif
- Inversion du Tilt → Tilt, signifie que le mouvement du Tilt s'inverse. Affiché avec un « i » si actif
- Pan-Tilt-Swap → Swap, signifie que les canaux Pan et Tilt s'échangent

Il y a deux façons différentes de sélectionner un appareil :

- 1. Allez avec la souris sur le champ des appareils sur l'appareil voulut, pressez le boutton gauche de votre souris et tirez l'icône dans un champ d'adresse libre dans le champ des adresse DMX. Lachez le boutton de la souris.
- 2. Avec un double-clique sur le symbole de l'appareil dans le champ des appareils, vous mettez automatiquement l'icône sur la prochaine adresse DMX libre dans le champ à gauche.

## *7.1 Modifier l'adresse de démarrage*

Vous pouvez déplacer les appareils dans le panneau après les avoirs placé. Si vous le faites dans une Show programmé, le message ci-dessous apparaitera:

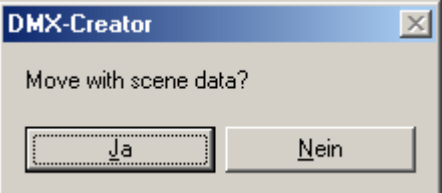

- Confirmez avec « oui » si vous avez programmé des fichiers pour l'appareil qui doive être adopté dans la nouvellle adresse de démarrage.
- Confirmez avec « non » si vous n'avez plus besoin des fichiers.

## *7.2 Effacer des appareils d'un show:*

Les appareils peuvent être effacé de deux façons différentes du setup:

- 1. Tirer avec la souris l'appareil depuis le champ d'adresse à gauche oubien du champ du setup à droite dans le coin en-bas à droite dans le symbole du panier.
- 2. Allez avec la souris sur l'appareil, faites un clic droit et choisissez « Remove Fixture » <Enlever appareil>

# <span id="page-16-0"></span>*7.3 Configurer l'adresse DMX de l'appareil:*

Lisez, s'il vous plait, le mode d'emploi de vos appareils que vous branchez, pour savoir comment configurer l'adresse DMX de l'appareil. Si cela se produit par le DIP-Swtich dans le standard DMX512, vous pouvez utiliser le graphique en-bas à gauche comme aide.

Sous le « DMX Channel Field » dans la fenêtre du setup, vous avez directement l'indication des Dip-Switches pour l'adressage des appareils. Si vous allez sur l'adresse du départ avec le pointeur de la souris, vous voyez en-bas les paramètres de l'interrupteur. S'il vous plait, prettez attention qu'il y a deux façons différentes d'adressage. Pour cela, vous avez le petit champ « +1 ». N'activez pas le champ +1 avec des appareils du fabricant Highend.

# *7.4 Effacer un setup en entier:*

Si vous voulez effacer un setup un entier, il suffit de cliquer sur le boutton en bas à droite « Clear All ». Si vous le faites dans un show programmé, les fichiers DMX des canaux seront gardés.

# *7.5 Création d'une listen imprimable d'un setup DMX :*

Pour faciliter l'adressage des appareils, vous pouvez générer un fichier texte avec tous les panneaus du setup.Cliquez sur le boutton « crée une liste » en bas à droite et une nouvelle fenêrte s'ouvre. Vous pouvez enregistrer ou imprimer ce fichier en format texte (\*.txt).

# *7.6 Ouverture du Panel Designer :*

Pressez le boutton tout en bas à droite pour ouvrir le Panel Designer. Lisez, s'il vous plaît, attentivement le chapitre « Le Panel Designer ».

# *7.7 Quittez le setup DMX :*

En cliquant sur le boutton « Close » en bas à droite, vous quittez le setup DMX.

# <span id="page-17-0"></span>**8 LE BUREAU**

La fenêtre principale se constitue de trois parties :

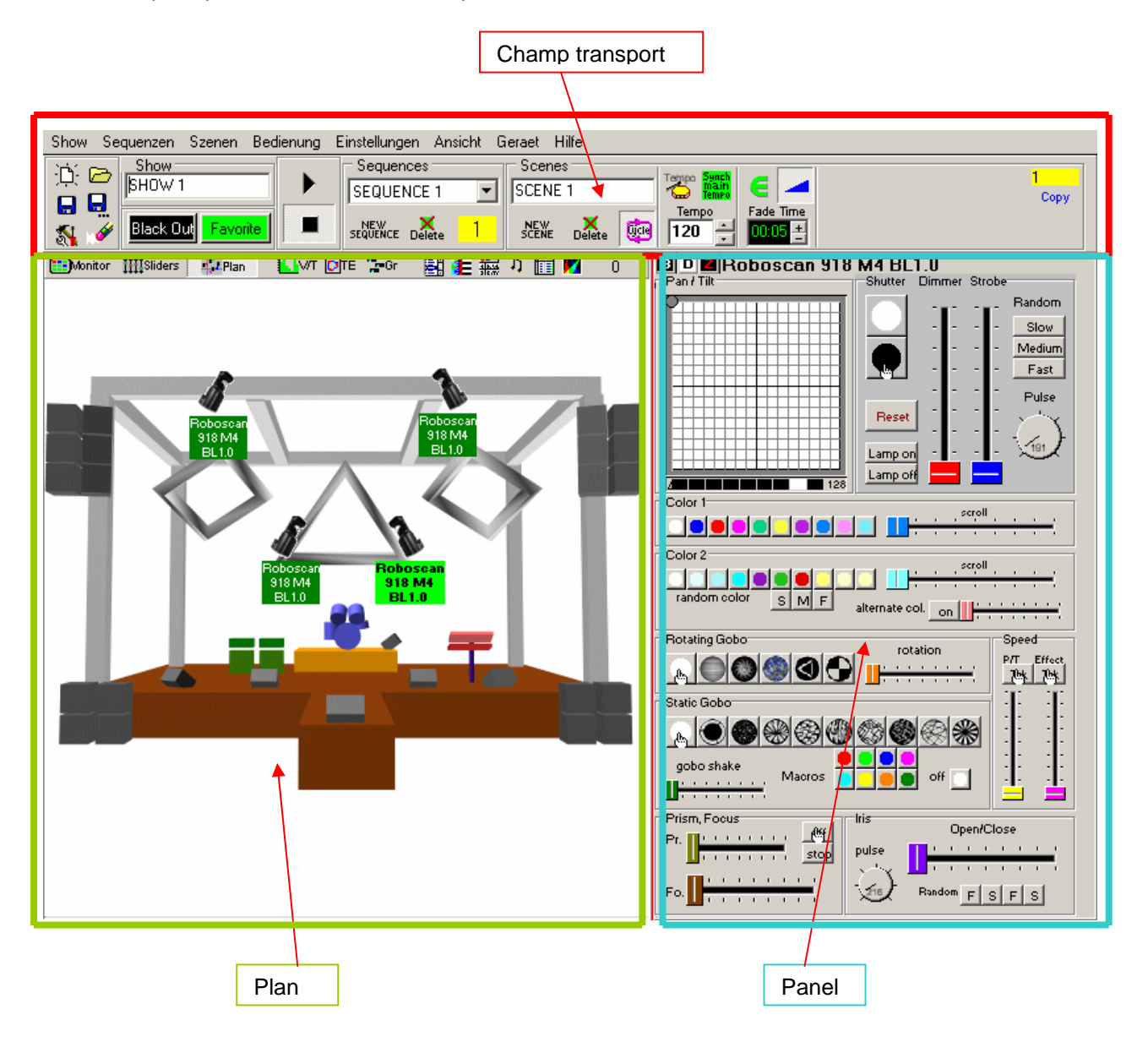

# *8.1 Le champ transport*

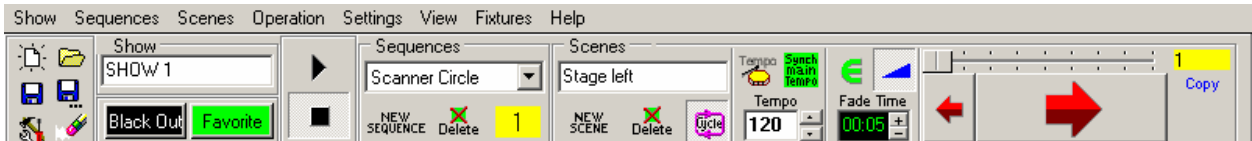

Le champ transport est le champ principal pour contrôler les scènes et séquences.

### <span id="page-18-0"></span>**8.1.1 Les éléments en détail**

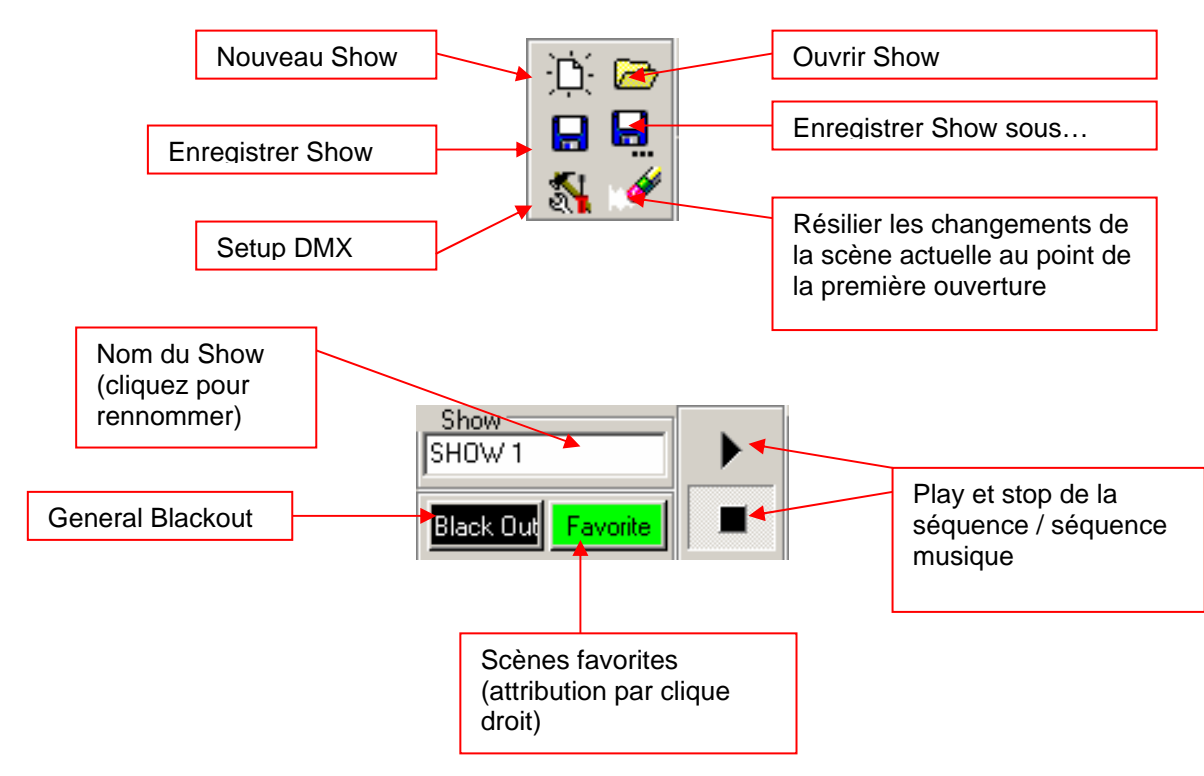

A partir de la version V5.7, vous avez une fonction additionnelle pour éteindre l'entrée et la sortie du DMX. Si vous cliquez sur ce boutton, la scène actuelle sera gelée. Il n'y aura pas de sortie DMX tant que le boutton ne soit repressé. Cette fonction est aussi nommée « Preview » ou « Blind ».

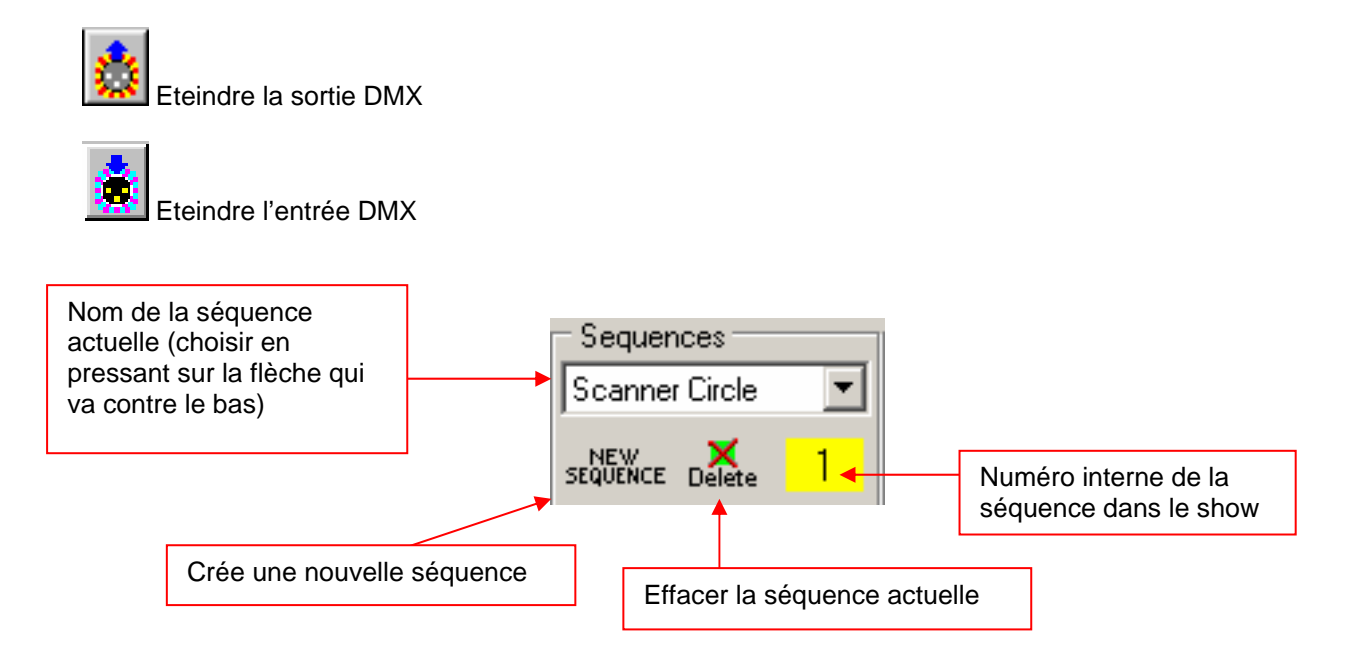

<span id="page-19-0"></span>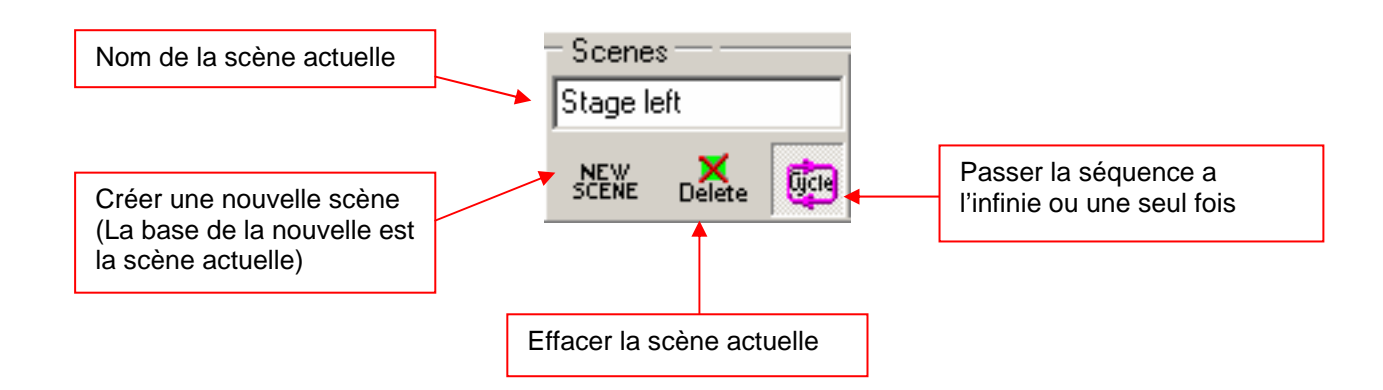

## **8.1.2 Le Trigger-Modi**

Vous pouvez choisir la façon de la sychronisation vous-même. Il y a quatre Modi à disposition:

1. **Trigger de la vitesse principale** (Champ en vert)

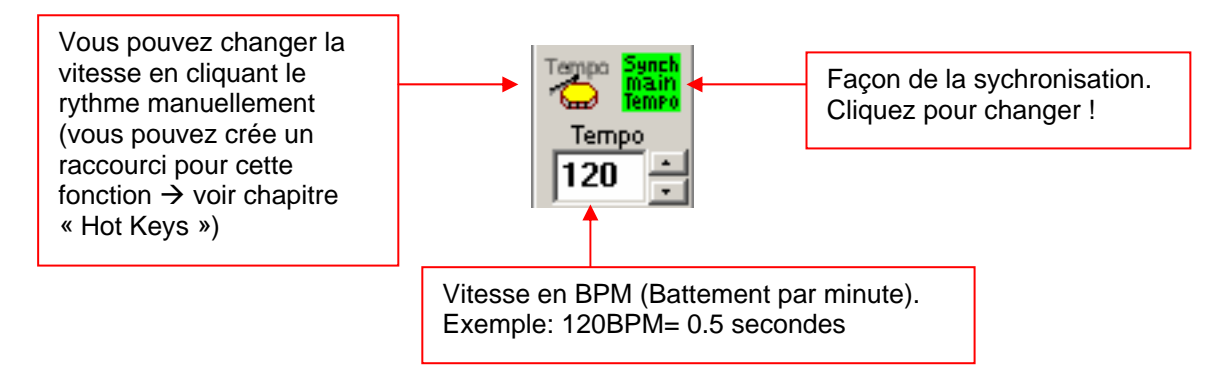

La vitesse entre les scènes est toujours la même dans le Trigger de la vitesse principale.

### 2. **Vitesse du Tempo-Track** (Champ bleu)

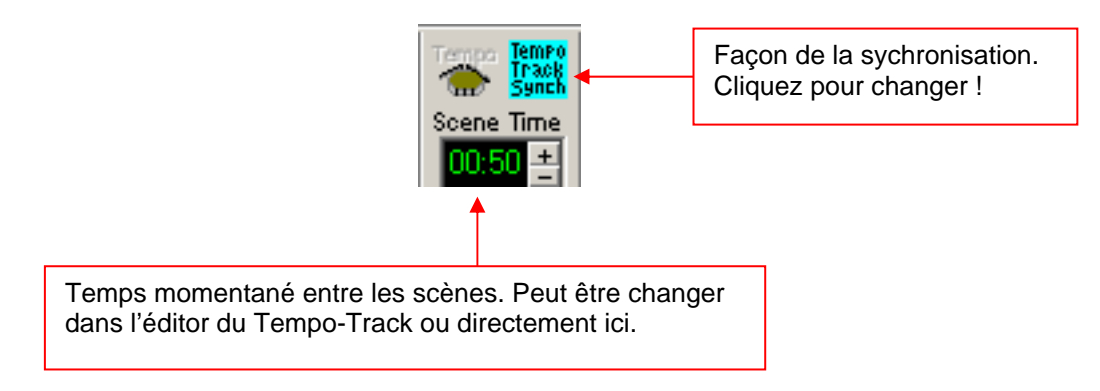

Dans le mode Tempo-Track vous pouvez programmer le temps entre deux scènes différament → Voir chapitre « L'éditeur V/T»

#### <span id="page-20-0"></span>3. **Vitesse du Musik-Trigger** (Champ jaune)

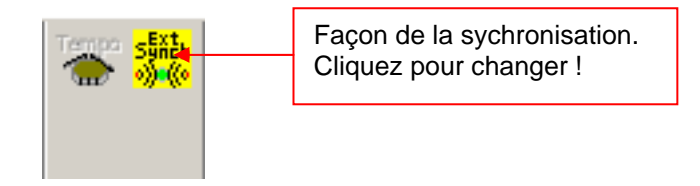

Dans ce mode, vous pouvez activer une séquence d'un signal musical externe. La condition est que vous avez une carte son dans votre ordinateur. Pour savoir comment activer le Trigger externe, lisez le chapitre  $\rightarrow$  « Menu »

#### 4. **Mode manuel** (Mode rose)

Dans ce mode vous pouvez aller à la scène suivante en cliquant sur le symbole du tambour (ou sur la Hotkey).

#### **8.1.3 Le Fade-Modi**

Pour adoussir le changement entre les différentes séquences, vous pouvez programmer cela dans quatres différents Fade-Modi du logiciel du DMXCreator.

1. **Pas de Fade**. Les valeurs DMX changent soudaine à la prochaine scène à un evenement Trigger. Pour allumer ou éteindre le Fade pressez sur le boutton allumer/éteindre Fade.

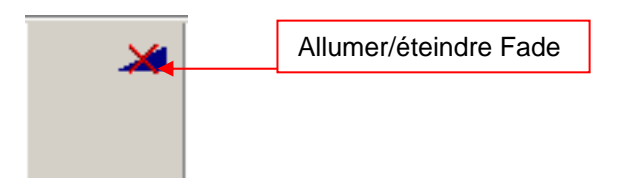

2. **Même temps Fade pour toutes les scènes**. Dans ce mode, le temps Fade est le même pour toute la scène dans la séquence choisie. Le temps Fade peut être modifié en cliquant sur les boutton plus et moin ou en écrivant le nombre directement dans le champ. Pour changer du mode Fade en mode sans Fade, cliquez sur le boutton Fade.

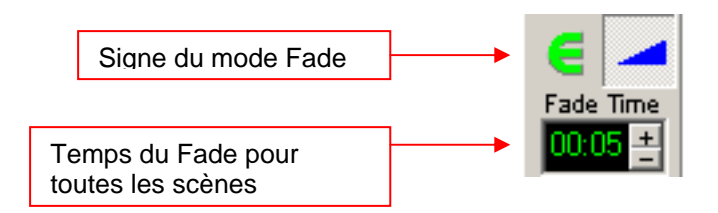

<span id="page-21-0"></span>3. **Temps Fade-Track.** Dans ce mode, vous pouvez changer le temps Fade individuellement par scène dans l'éditeur V/T. Le temps Fade peut être modifié en cliquant sur les boutton plus et moin ou en écrivant le nombre directement dans le champ.  $\rightarrow$  Voir chapitre « L'éditeur V/T »

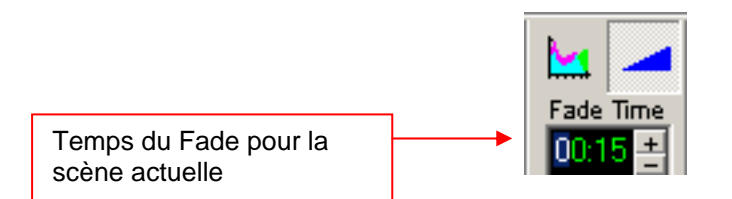

4. **Temps-Fade = Temps-scène.** Dans ce mode, le temps de la scène (Trigger) est équivalent au temps Fade. Avec ce mode, vous pouvez faire des transitions de mouvement doux avec Pan/Tilt (p.e. des cercles).

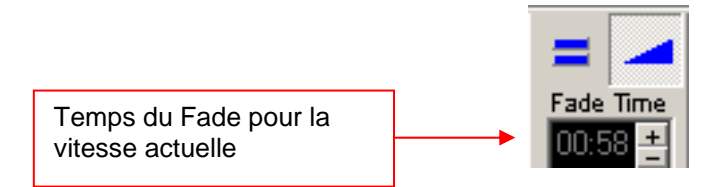

#### **8.1.4 Les outils de la scène**

Avec les outils de la scène, vous pouvez avancer ou reculer d'une scène à l'autre pendant la programmation. Le numéro de la scène ou vous êtes est noté dans le champ jaune.

- **« Copy »** <Copier> copie la scène actuelle dans la mémoire vive.
- **« Insert »** <Insérer> insert la scène sauvé à l'endroit momentané.
- **« Replace »** <Remplacer> remplace la scène actuelle par la scène sauvé.

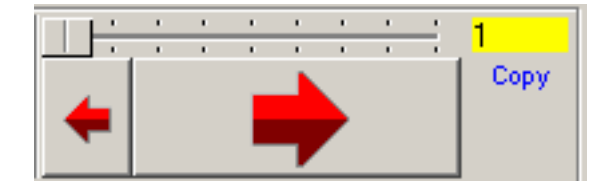

# <span id="page-22-0"></span>*8.2 Le plan*

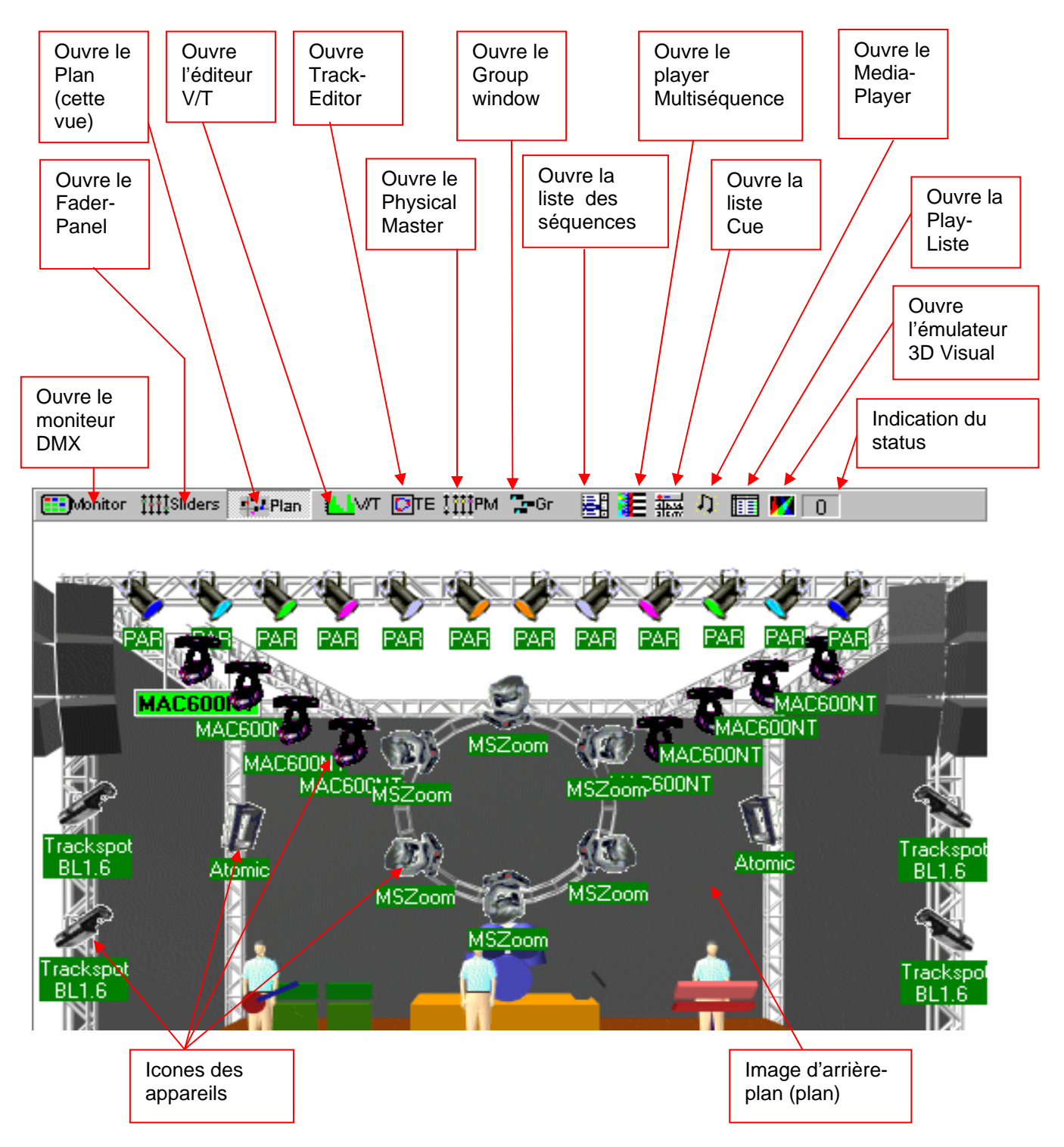

Le plan est votre poste de travail. Si vous créez un nouveau show, les icones (symboles) des appareils apparaiteront dans le coin en haut à gauche après le setup DMX. Cliquez avec la souris sur les icones et placé les à l'endroit voulut sur le plan. Faites plusieur double-clique pour tourner l'icône de 90 degrés ou pour la miroiter. Après que vous avez placé les icones, utilisez la fonction [Lock Icons] <verouiller icones> dans le menu [Setting] <Paramètres> pour ne pas les déplacer par erreur pendant la programmation.

## <span id="page-23-0"></span>**8.2.1 Le moniteur DMX**

Dans le moniteur DMX, les valeurs DMX (0-255) décimales sont affichées de l'appareil (vert clair) choisi. Les appareils sont affichés, comme dans le setup DMX, d'après le canal DMX.

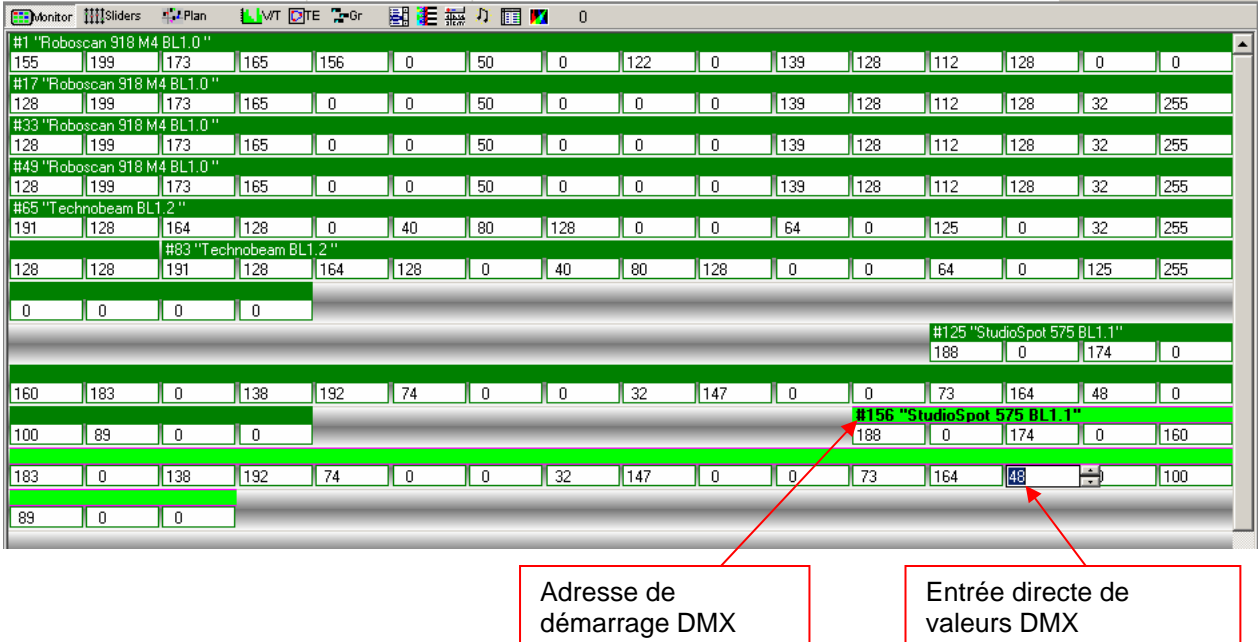

L'entrée directe de valeurs DMX est possible en cliquant dans le champ voulut.

## **8.2.2 Le Fader-Panel**

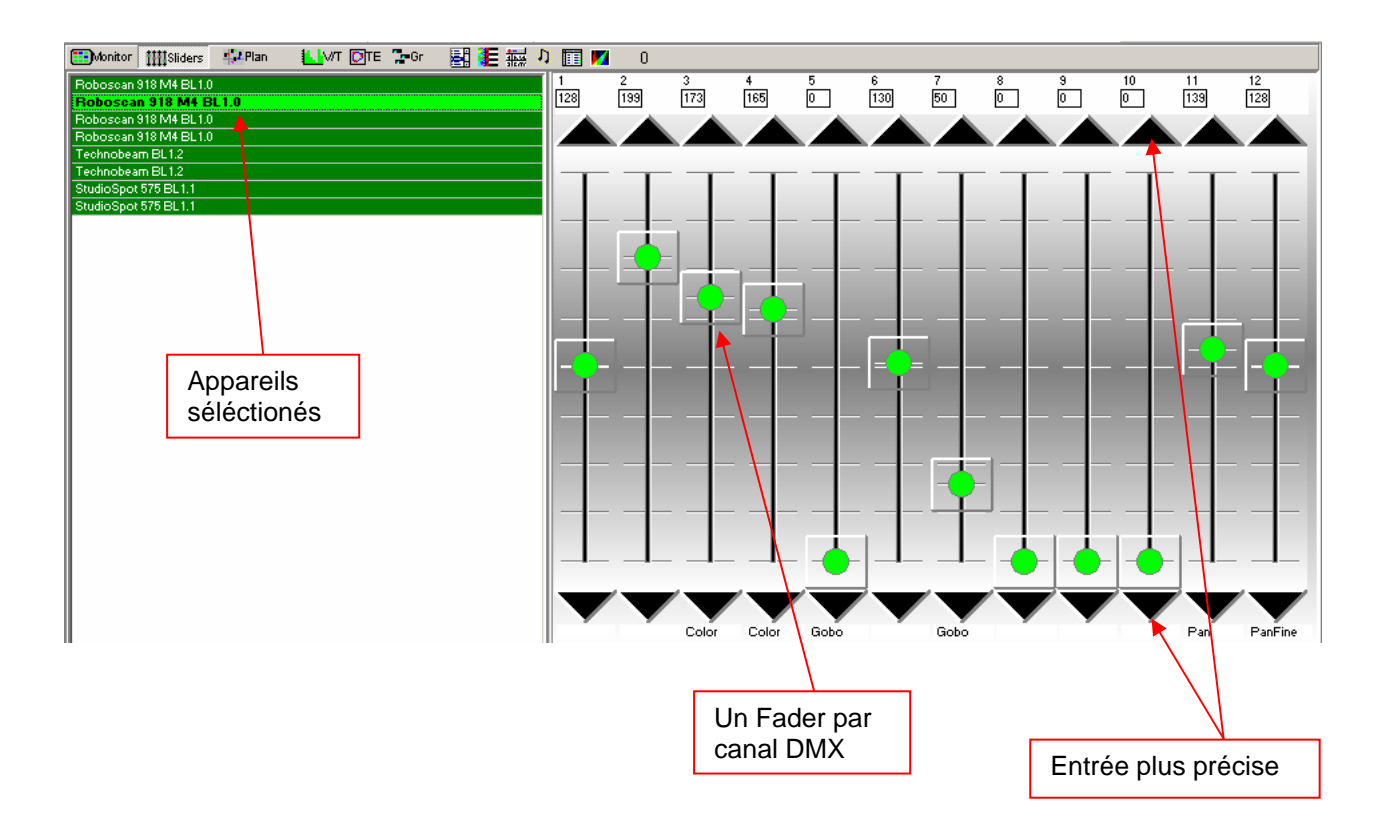

<span id="page-24-0"></span>Dans le Fader-Panel, chaque canal DMX de l'appareil est affiché en Fader. Ici vous pouvez aussi changer les valeurs DMX avec le Fader par l'entrée plus précise.

### **8.2.3 Le plan / plan-multi**

#### 8.2.3.1 Plan

L'image d'arrière-plan est une image bitmap. Le nom du fichier est :

- « Planimg.bmp » et se trouve dans le dossier du programme.

Dans le menu [Settings] <Paramètres> sous [Change Plan Image] <Changer arrière-plan> vous pouvez charger une autre image. Indiquez le nom du fichier et cliquez sur ouvrir.

Copiez l'image dans le dossier en temps que « Planimg.bmp ».

La grandeur de l'image dépend de votre résolution avec laquelle vous travaillez. Les grandeurs optimales sont les suivantes :

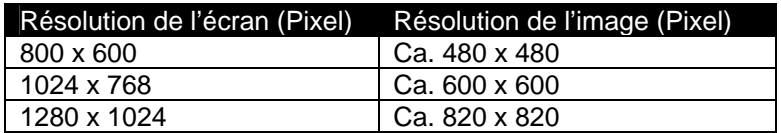

Type du fichier: Bitmap (.bmp), 16 ou 256 couleurs

Pour créer vous même une image d'arrière-plan, ouvrez le programme « Paint ». Vous trouvez également trois différents modèles pour chaqu'une des trois résolutions sur le CD.

### 8.2.3.2 Le Multiplan

Pour garder un bon aperçu d'ensemble quand vous travaillez avec beaucoup d'appareils, il est possible de créer plusieurs niveaux pour les appareils au lieu de un seul plan. Allez sous [Settings] <Paramètres> et choisissez l'option [Multi-Page Plan].

Au bord à droite du plan, vous voyez maintenant und « A ». Pour ajouter un niveau, cliquez sur le « A » et choisissez [Add Plan Page]. Vous pouvez ajouter jusqu'à 16 niveaux de A à P. Si vous faites [Remove Plan Page], la **dernière** page sera effacée. Les icones se trouvant dessus vont sur le Layer « A ».

Comment placer les icones des appareils sur un autre Layer :

Faites un clic droit sur l'icône, lequel vous voulez mettre sur une autre couche et choisissez [Place On Page] <Placer sur l'image>. Le prochain plan que vous choisissez (A-P) sera la cible de l'icône.

Pour déplacer plusieurs icones en même temps, utilisez le « Master » ou les « Groupes ».

## <span id="page-25-0"></span>**8.2.4 L'éditeur V/T**

Si vous ne voyez pas l'image entière du bas de la page, pressez « F2 » pour faire plein écran.

L'éditeur V/T peut principalement afficher trois différentes grandeur graphiquement, lesquelles peuvent être modifiées :

#### 8.2.4.1 Le Time- et Fade-Track

Si vous ouvrez ce champ

Dans le champ en haut a droite, vous pouvez choisir quelles valeurs vous aimeriez utiliser ou afficher.

[Edit Time Track] <Changer la durée de la scène> : Changez avec le stylo ou la règle la durée de la scène (vert)

[Edit Fade Time] <Chager la durée du Fade > : Changez avec le stylo ou la règle la durée du Fade (rose)

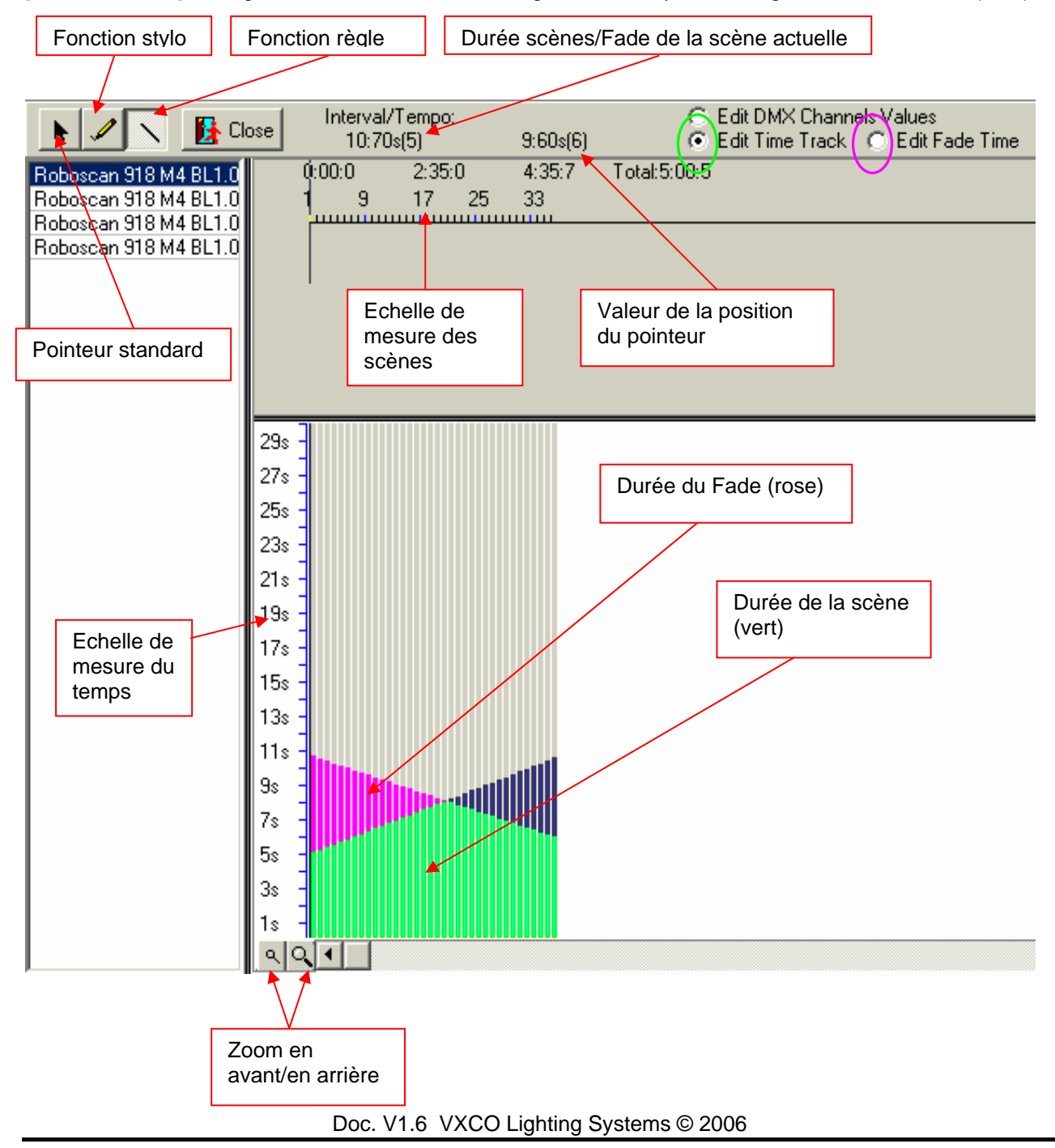

## <span id="page-26-0"></span>8.2.4.2 Afficher et éditer les valeurs DMX

Si vous cliquez en haut à droite sur [Edit DMX Channels Values] <Editer les canaux DMX>, vous pouvez afficher et changer chaque valeurs de chaque canal DMX dans une scène/séquence. Pour cela, utilisez le stylo ou la règle.

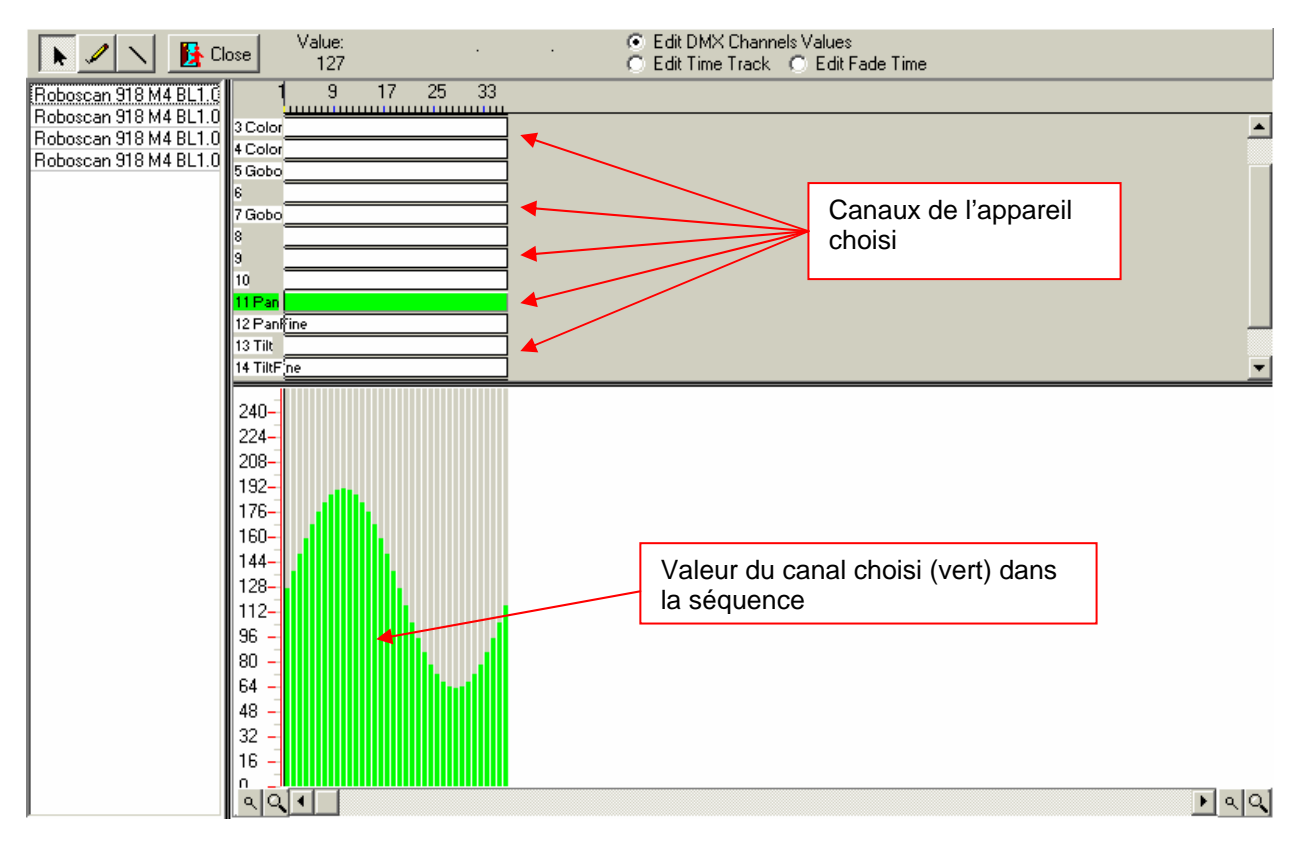

Avec [Close] <Fremer> vous quittez l'éditeur V/T.

Copier/éffacer des données :

Choisissez, en pressant sur la touche gauche de la souris, une zone dans la table des canaux. Cliquez la touche droite de la souris sur la zone. Une fenêtre s'ouvre avec les possibilitées suivantes :

[Copy Selected] <copier le choisi> copie le domaine défini dans une sauvegarde intermédiaire. Choisissez de nouveau un domaine et faites un clic droit. Vous pouvez insérer le domaine choisi à l'endroit choisi.

[Clear selected] <éffacer le choisi> éfface le domaine défini, signifie que les valeurs DMX sont à « 0 »

### <span id="page-27-0"></span>8.2.4.3 Le générateur d'effet

Il y a un générateur d'effet intégré dans l'éditeur V/T. Il possède momentanément deux fonctions principales. Le [Wave generator] « Générateur de vague » et le « Fonction Fan pour groupe ». Avec ce générateur vous pouvez facilement et en peu de temps crée des mouvements (vague, Fan), des variations de couleurs (CMY, RGB) et encore plein d'autre effet. Le générateur peut seulement être utilisé avec des appareils du même type et il faudrait en avoir au moins deux. Les effets peuvent être utilisé sur chaque canal voulut de l'appareil et ne sont pas réstreint sur le Pan/Tilt ou mélange de couleurs CMY.

La base du générateur d'effet est la conversion de courbes grafique en valeur DMX. Avec les Fader disponible dans le panel d'effet vous pouvez configurer divers paramètres. Dès que vous bougez un Fader, vous voyez dans la barre de menu de l'éditeur V/T une présentation de la vague. Si vous séléctionez un groupe d'appareils, il y a plusieurs formes superposées qui sont visible. Le décalement des mouvements entre les différents appareils est aussi configurable (effet vague).

**Important** : C'est toujours l'adresse DMX des appareils branchés qui est prise comme base pour le déplacement de la vague. Si par exemple vous voulez générer un mouvement de vague Tilt avec des scanners, faites attention que les appareils sont positionés l'un à côté des autres avec adressage ascendant.

Un effet s'applique sur toutes les scènes d'une séquence. Plus il y de scènes par séquence, plus fin sera la transition des changements des valeurs de la vague, ce qui amélior optiquement le déroulement des appareils. Pour avoir un mouvement fluide avec peut de séquences, mettez le mode Fade sur « = ».

#### Générateur de vagues Sinus

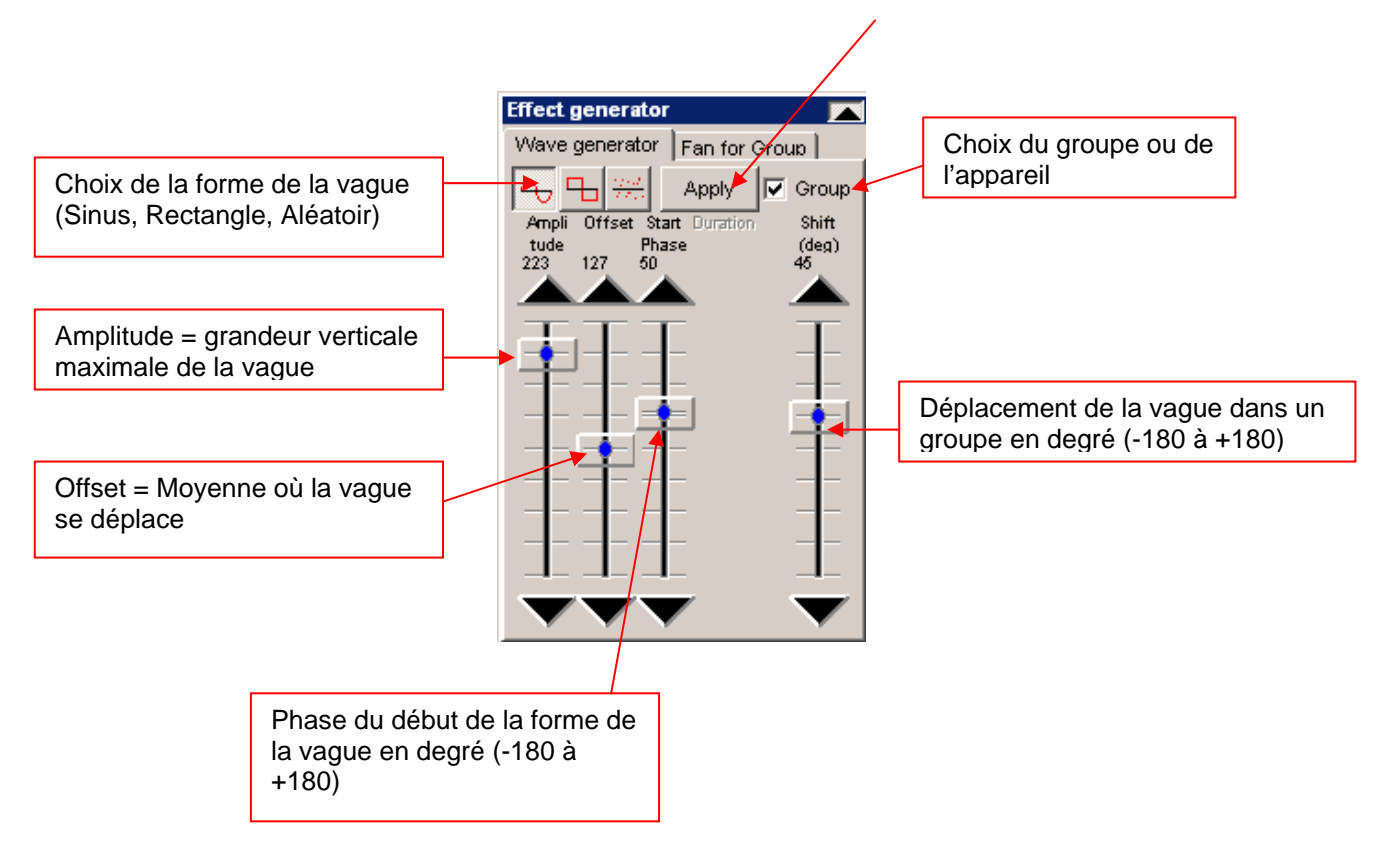

#### Générateur de vagues rectangulaire

Même possibilité de configuration qu'au générateur de vague sinus, sauf qu'il y a une fonction en plus [Duration] <Durée du pouls> du signal du rectangle.

#### Générateur de vagues aléatoire

Avec ce générateur de vague, vous pouvez générer une vague avec des valeurs aléatoires. Par clic sur le boutton, de nouvelle valeurs aléatoir sont crées.Vous pouvez contrôler l'amplitude, le Offset et le Shift.

#### La fonction « Fan for Group »

Avec cette fonction, vous pouvez facilement écarter ou serrer le rayon de lumière se trouvant l'un à côté de l'autre des scanners ou des Moving Heads. Cet effet est utilisable sur Pan, Tilt et est statique, ceci dit qu'il influence seulement la scène actuelle et pas toute la séquence.

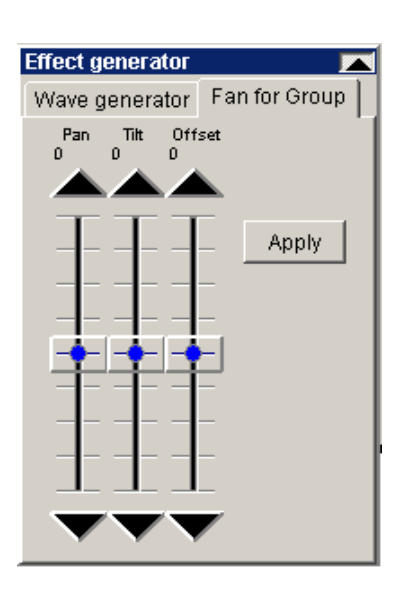

Exemple 1: Pan Fan

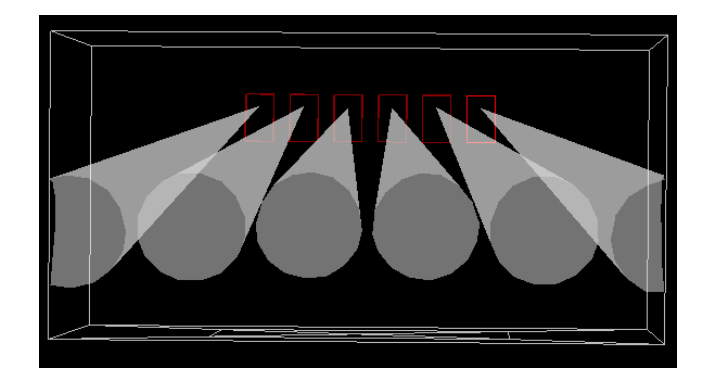

Exemple 2: Tilt Fan

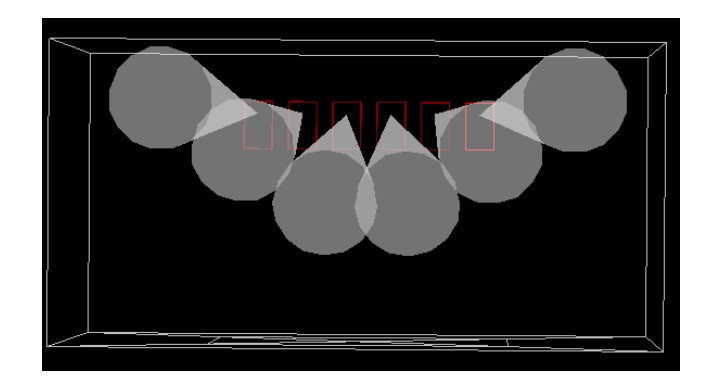

Important : L'effet Fan est seulement utilisable dans un groupe avec le même type d'appareil. Choisissez toujours d'abord les appareils dans le Master ou seléctionnez un groupe d'appareils.

Dès que les Faders se font bouger, une présentation s'ouvre de la position des rayons dans la barre de menu de l'éditeur V/T. La position de départ du Pan/Tilt actuel de la scène momentanée sera prise en charge. La position sera définitivement prise en charge après avoir cliqué sur [Apply] <appliquer>.

Important : Comme base pour l'utilisation de l'appareil pour effect Fan sera toujours l'adresse DMX de l'appareil. Pour avoir un bel écartement et un beau rassemblement des rayons, vous devez configurer l'adressage des appareils ascendant.

## <span id="page-30-0"></span>**8.2.5 L'éditeur de piste**

L'éditeur de piste fonctionne presque de la même manière qu'un générateur d'effects pour Pan et Tilt. La génération d'un modèle géométrique de mouvement, est très simple et rapide.

#### 8.2.5.1 Fenêtre principale avec outils de calibrage

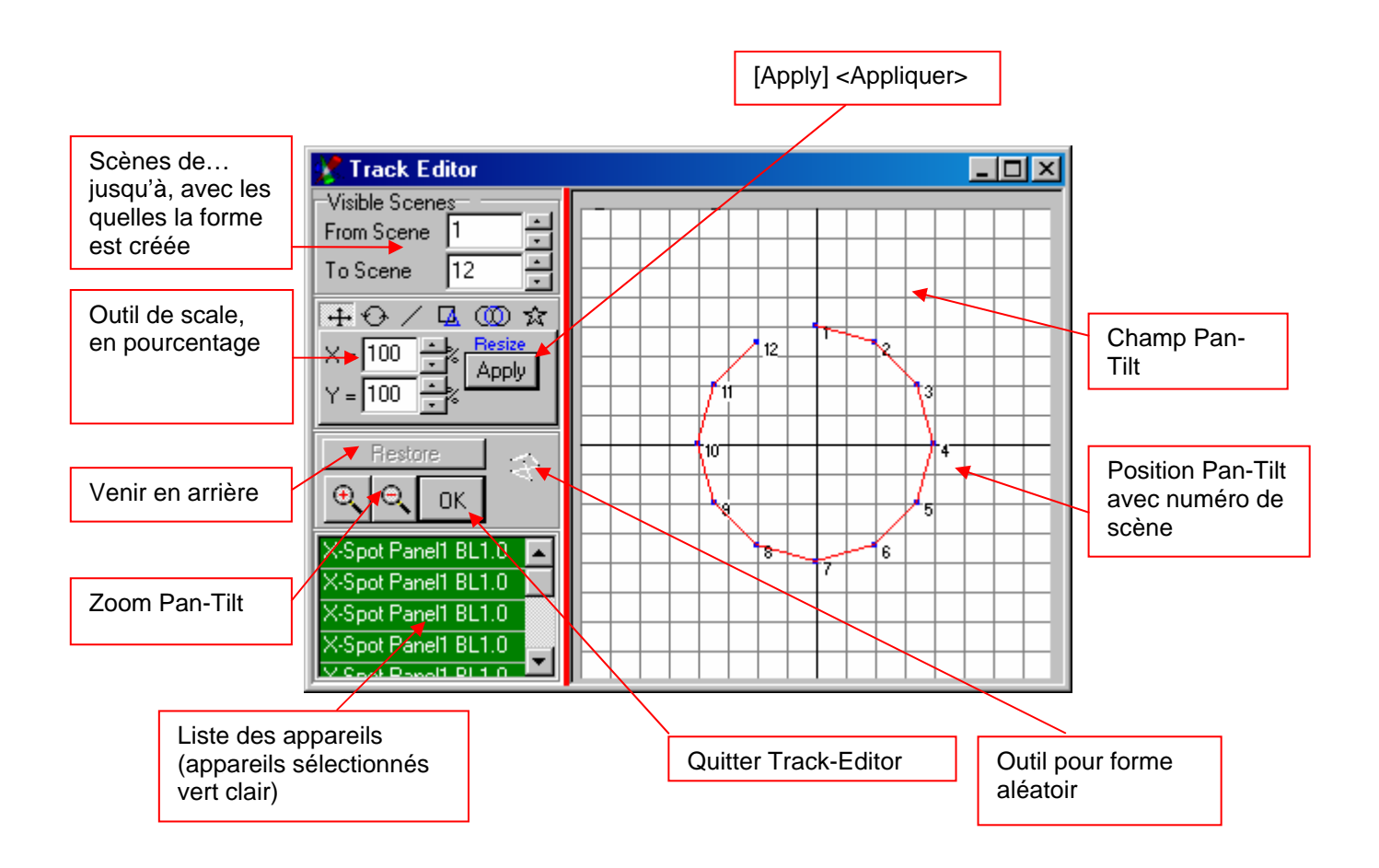

Si vous voulez changer manuellement une ou plusieurs positions, choissiez le point avec un click et tirez le. La sélection s'affichera bleu et peu être bougé avec la souris.

L'outil pour forme aléatoir :

Avec cet outil vous générer des points libres dans un champ Pan-Tilt. Chaque fois que vous faites un click droit dans le champ Pan-Tilt, la position sera attribuée à une scène.

## <span id="page-31-0"></span>8.2.5.2 Outil pour forme étoile

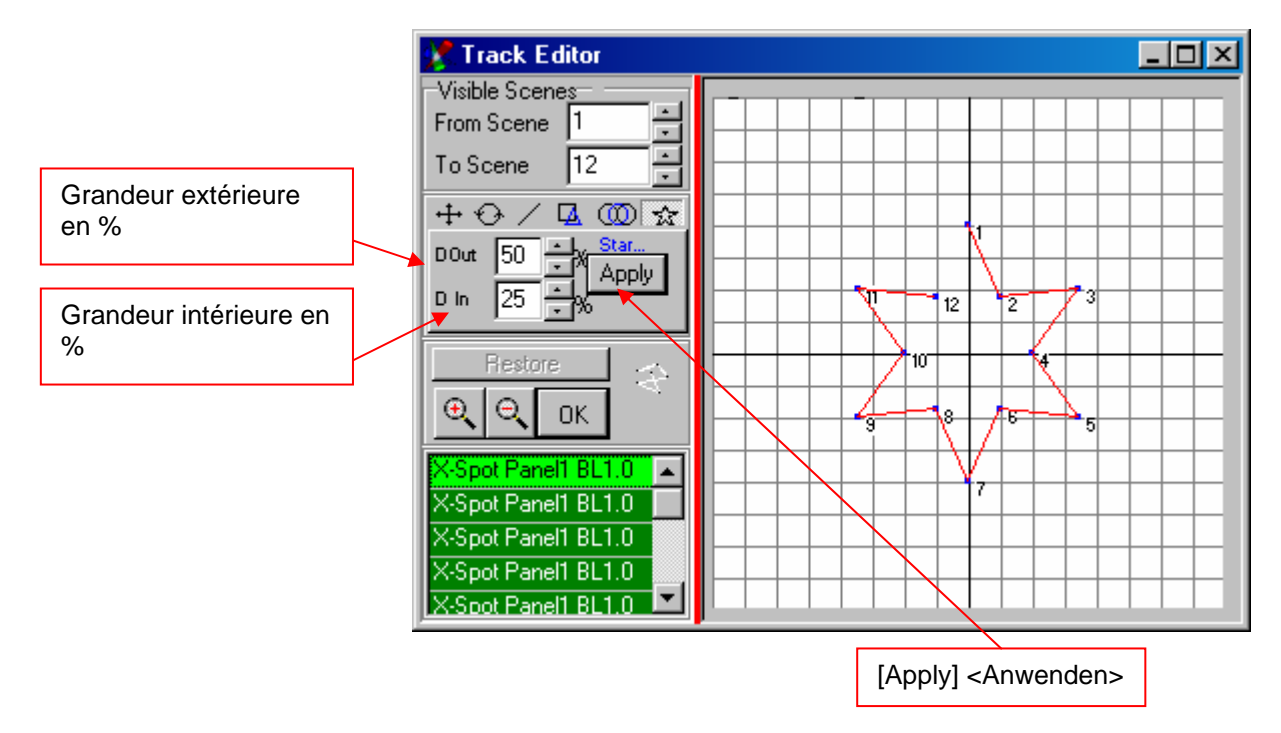

Veuillez faire attention à ce que pour une génération d'une étoile, vous ayez au minimum huit scènes dans la séquence.

## 8.2.5.3 Outil pour forme circulaire

Avec cet outil vous générez des formes circulaires ou des serpents en 8.

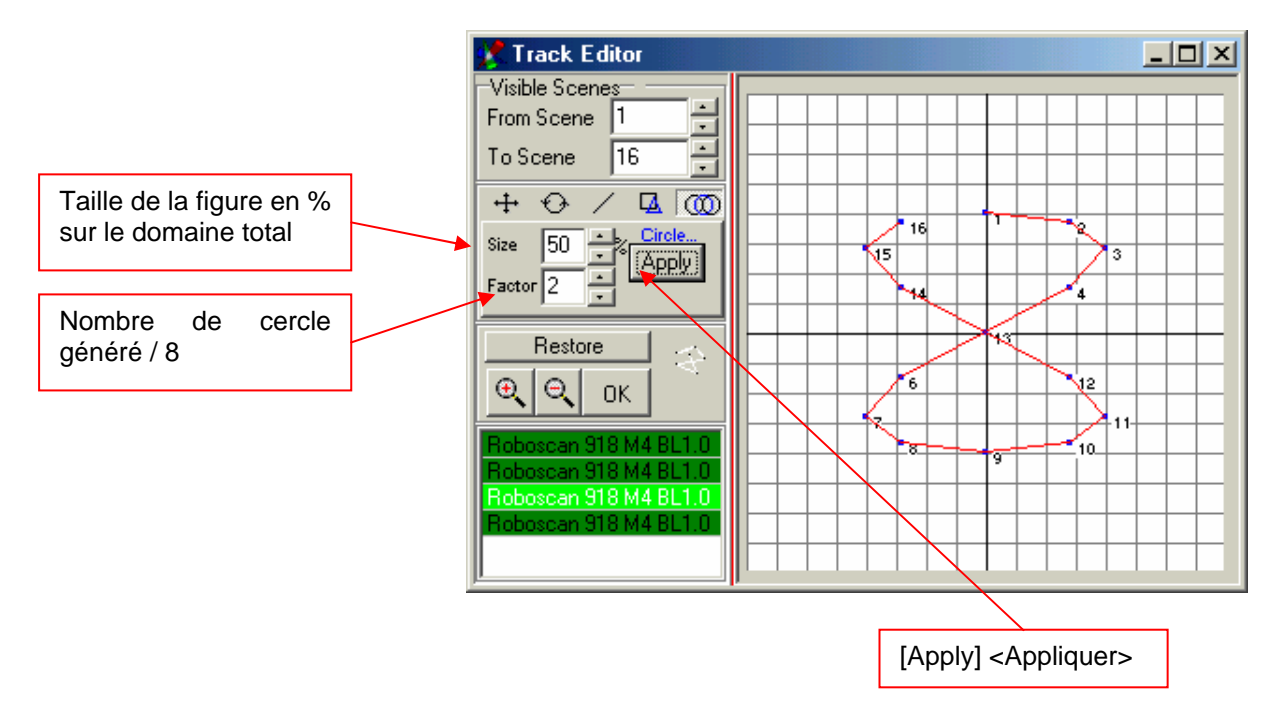

## <span id="page-32-0"></span>8.2.5.4 Outil pour forme polygone

Avec cet outil vous générez des triangles, carrés, pentagones et hexagones.

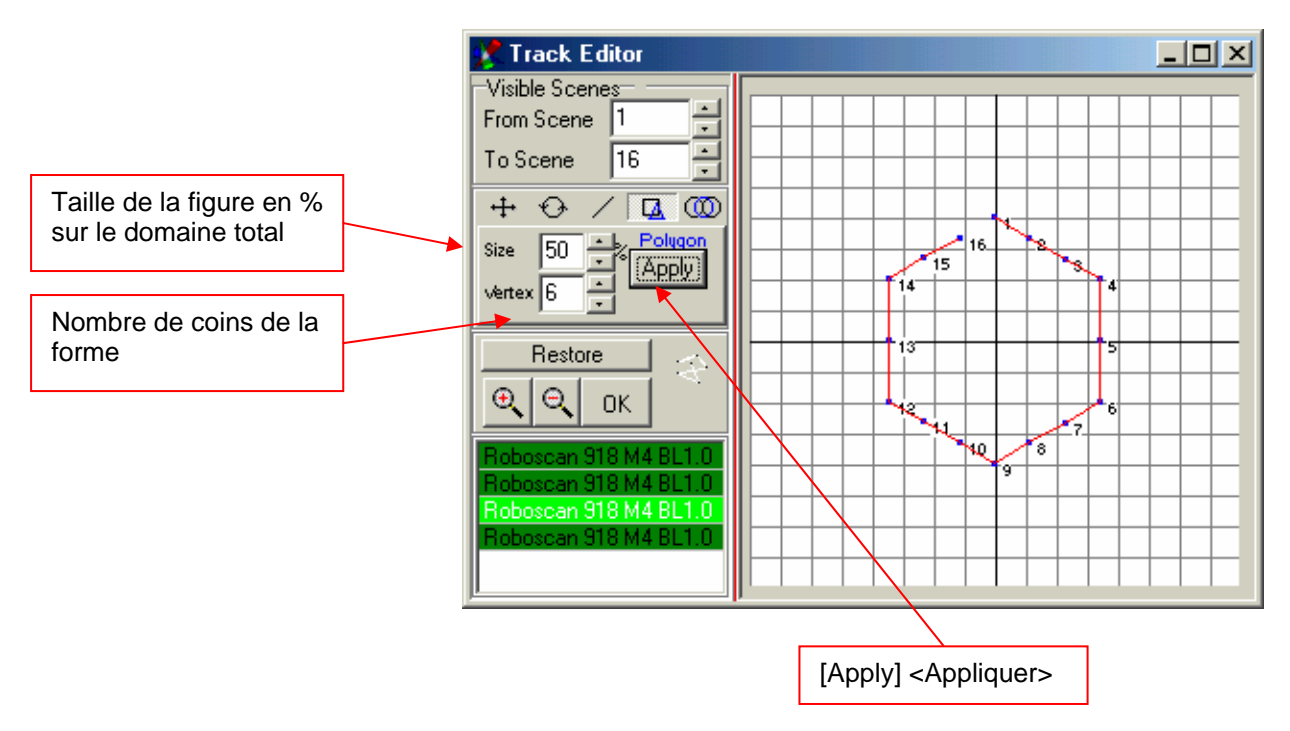

### 8.2.5.5 Outil pour ligne

Cet outil vous position vos points en une ligne.

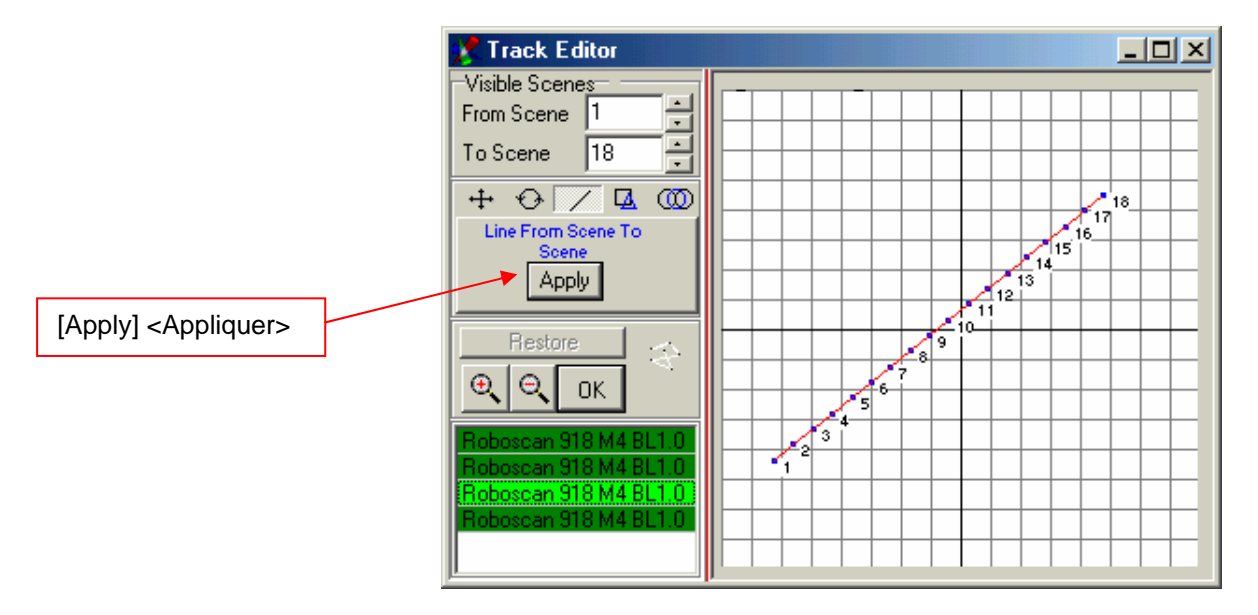

Vous pouvez changer la ligne à l'aide des outils de rotation et de calibrage.

## <span id="page-33-0"></span>8.2.5.6 Outil de rotation

Avec cet outil vous pouvez faire une rotation ou un miroir, sur chaque forme que vous avez générez ou séquence existante, dans le domaine Pan-Tilt.

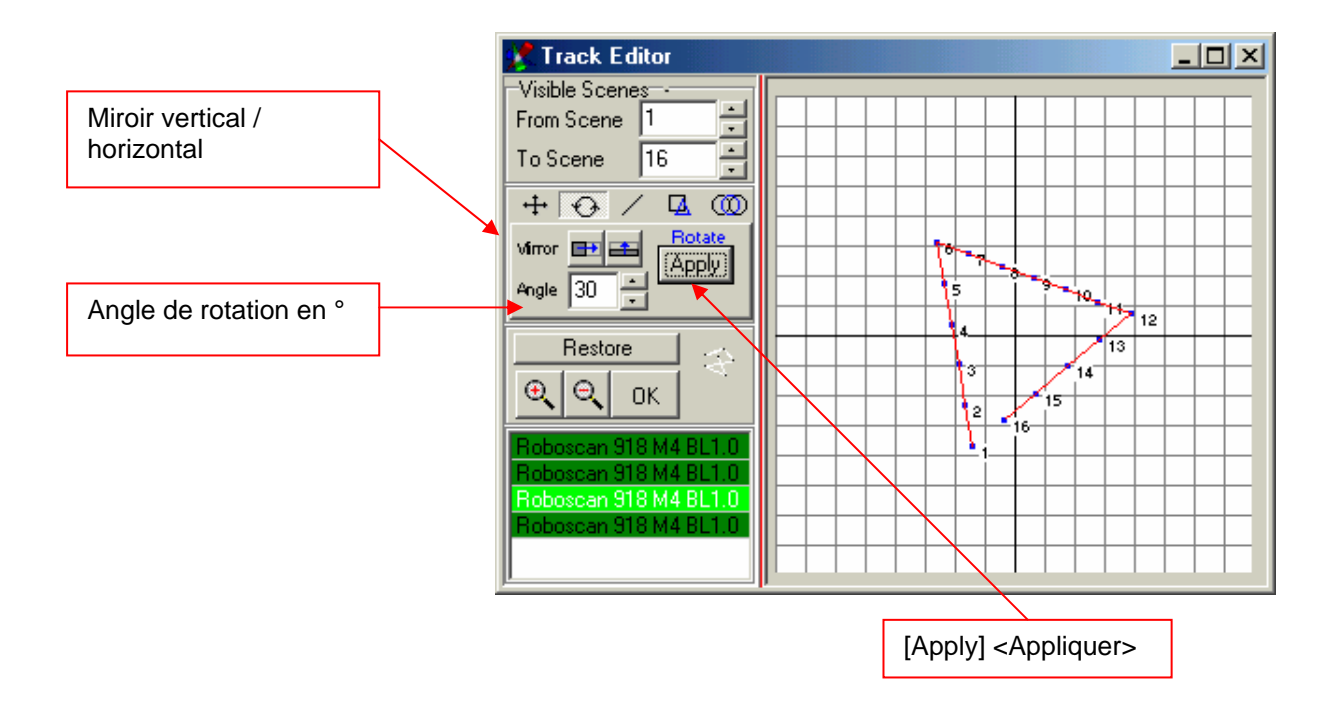

### <span id="page-34-0"></span>**8.2.6 La fenêtre des groupes d'appareils**

Si vous utilisez un grand nombre ou vous possedez beaucoup d'appareils de type différent, il est avantageux de créer des groupes pour le master. La création des groupes se base sur la séléction du mode master:

Pressez la touche Contôle « Ctrl » et séléctionnez l'appareil souhaité sur le plan avec la souris (le champ sous l'icone devient rouge).

Si vous voulez faire une séléction multiple, pressez la touche Contrôle « Ctrl » et séléctionnez l'appareil qui ce trouve le plus à l'extremité et tirez un cadre pardessus tout les appareils souhaités, toujours en pressent la touche Conrôle (les champs sous les appareils séléctionnés deviennent rouge).

Ouvrez la fenêtre Groupe d'appareils et clickez sur le boutton « + » pour ajouter le groupe que vous venez de créer.

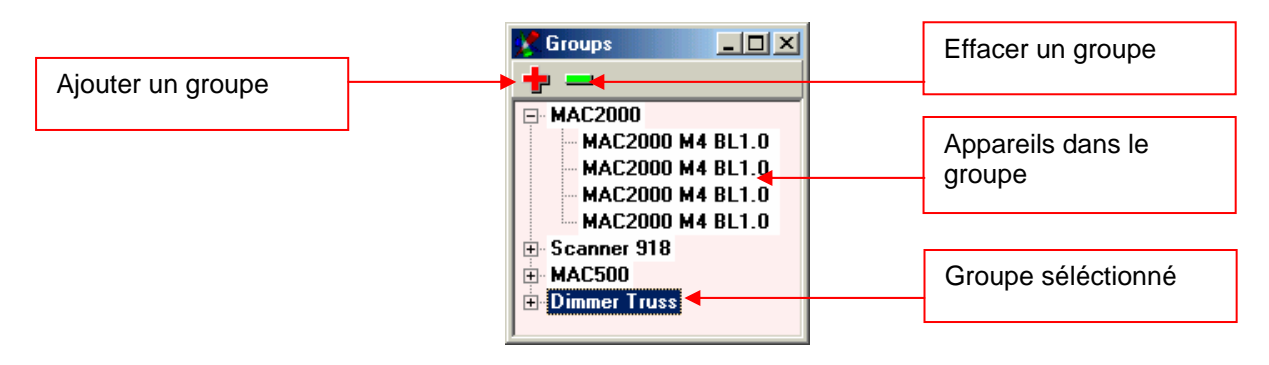

**Conseil** : Il est possible, de programmer un master, prédéfini, pour des groupes d'appareils ( $\rightarrow$  voir chap. 6.6) Avantageux pour des accès qui doivent être rapide, par exemple à une manifestation live.

#### **8.2.7 Liste de séquence**

La liste de séquence sert à une séléction rapide de toutes les séquences pour un show.

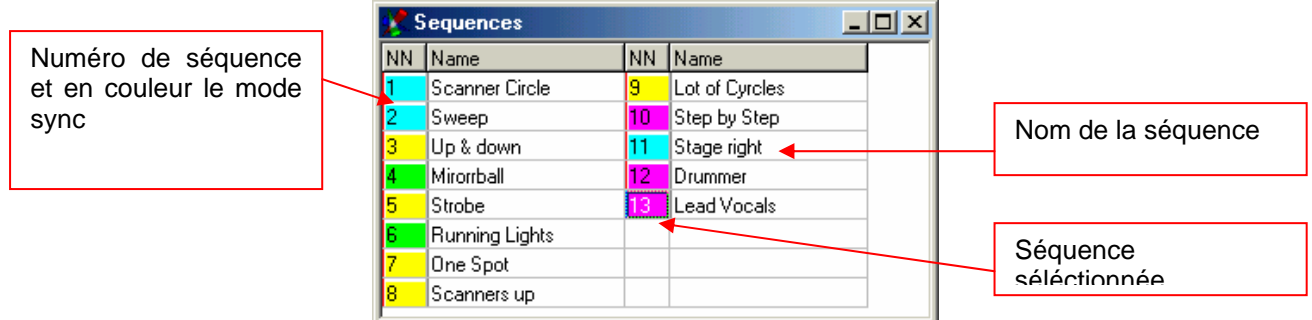

Si vous vous trouvez dans le mode Play, vous pouvez directement changer le nom de la séquence dans le champ. Le raccourci clavier pour accèder à la liste des sequences est « F7 ».

**Indice:** En faissant un clique droit dans la liste des séquences, un champ [Double Size] (taille double) apparait. La liste de séquence sera affichée plus grande pour facilité la séléction (par ex. pour une application touch-screen). Pour désactiver la fonction, refaire un click droit dans la liste des séquences.

### <span id="page-35-0"></span>**8.2.8 Lecteur (Player) multiséquences**

En mode monoséquence, il est que possible de jouer une séquence à la fois. Si vous souhaitez de jouer plusieurs séquences en même temps, vous devez utiliser le lecteur multiséquences. Il vous permet de jouer jusqu'à 32 séquences simultanement avec vitesse variable pour chaque séquence. Le raccourci clavier pour le lecteur multiséquences est la touche « F8 ».

Lors de l'activation du lecteur multiséquences, la vue du menu change. Les premiers 16 lecteurs sont affichés. Vous pouvez choissir, à l'aide d'un menu Pulldown ou d'une fenêtre Cues, les séquences souhaitées.

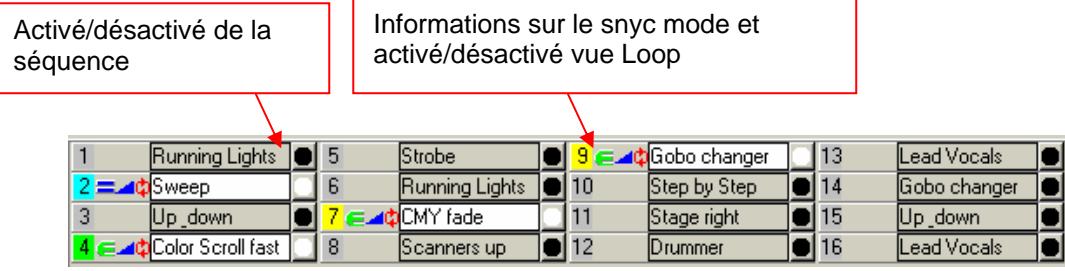

Vous pouvez utiliser les 32 lecteurs si vous utilisez la liste des séquences (F7). Dans la liste vous pouvez attribuer les différentes séquences aux 32 lecteurs. Clickez juste dans le champ matrix souhaiter, pour l'attribuer.

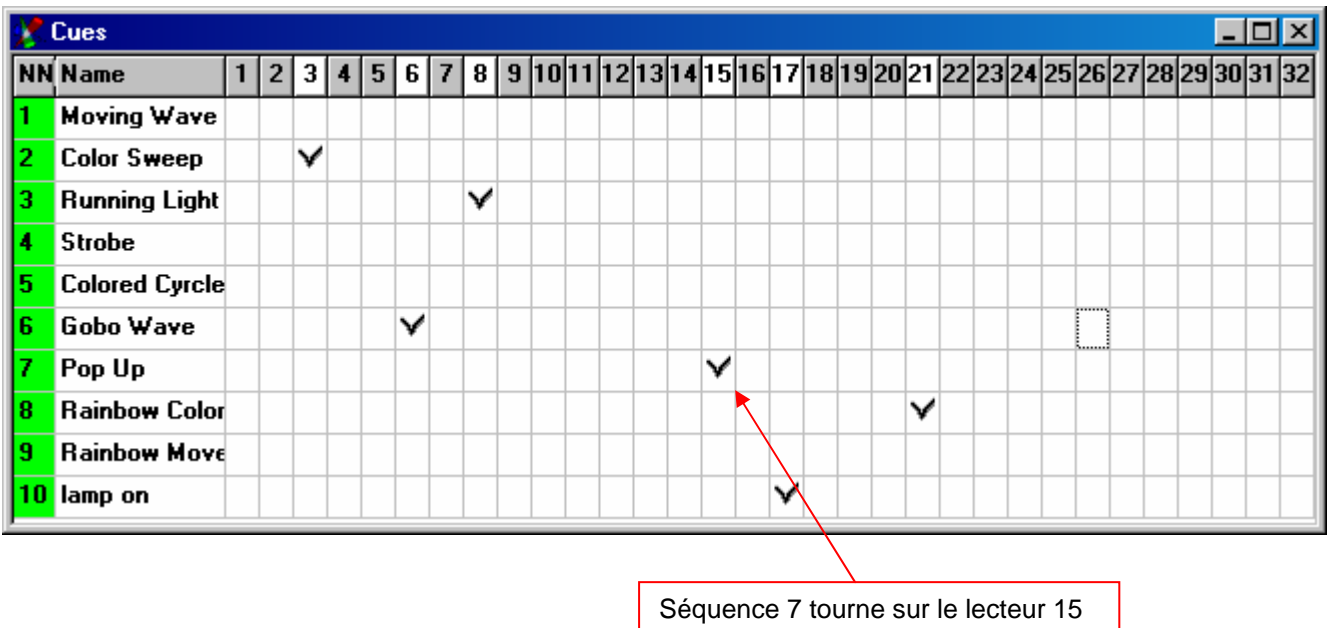

Conseil: Vous pouvez attibuer une séquence sur plus lecteurs en même temps, ce qui peut donner des effets interéssant (par ex. parallèle/canon)

## <span id="page-36-0"></span>**8.2.9 La liste Cue**

Les différentes propriétés du lecteur multiséquences sont enregistrées comme Cue.

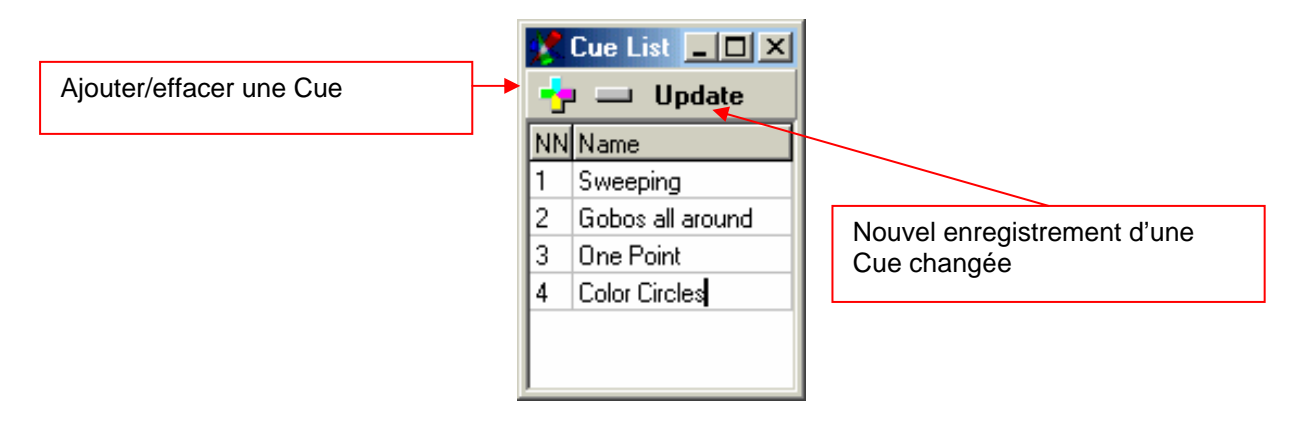

## **8.2.10 Lecteur media**

Le lecteur integré fonctionne de la même manière comme le lecteur Windows Media Player. Avec vous pouvez l'utiliser pour des fichiers multimedia qui ne sont pas en relations avec le show.

Les propriétés du lecteur media ne sont pas enregistrées dans le show.

Le lecteur media n'a pas d'autres fonctions par rapport au software DMXCreator

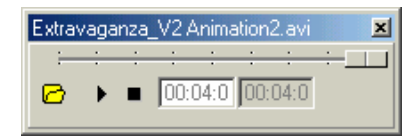

## **8.2.11 L'émulateur visuel 3D**

L'émulateur visuel 3D est un excellent outil pour visualiser et peut être utiliser comme aide de programmation ou comme outil de contrôle. Vous pouvez visualiser votre show sans avoir les composents branchés. L'ordinateur n'a pas besoin de drivers optimisés comme par exemple DirectX, par contre une carte grafique de bonne puissance est à recommander pour profiter d'un rendu fluide.

Les appareils sont placés dans une pièce virtuelle 3D (la première mise en place 2D des icônes est prise par défaut). Les scanners, Moving Heads et les spots fixes sont représentés comme unité 'appareils. Le cône 3D de lumière est affiché dans la couleur et position programmée (limitations voir  $\rightarrow$  « le disgner de panel »). L'outil support (pour le moment) par appareil un canal de lumière plus une unité CMY/RGB ou deux roues séparées de couleur. Si l'appareil est équipé d'un dimère, l'intensité de la lumière et l'angle de porjéction de l'optique est aussi traité.

Nous nous passons de l'affichage du Gobos et des autres effets pour des raisons de complexités (les opérations de calculs sont très intenses). Si tous les détails seraient affichés, l'application ne serait pas en état d'afficher les autres domaines. Par Panel (appareil) seul une projection est affichée dans l'émulateur.

#### <span id="page-37-0"></span>8.2.11.1 Utilisation

**Changement de l'engle de vue**: Cliquez avec la touche gauche dans la fenêtre de l'emulateur et bouger dans la direction souhaitée.

**Changement de la distance**: cliquez avec la touche droite dans la fenêtre de l'emulateur et boucher la souris en haut ou en bas.

**Vue predefini** : avec les points de menu [Front] <devant>, [Right] <droite> und [Top] <desssus>, vous pouvez choissir la vue souhaitée.

**Rotation automatique**: sous le menu Settings, Auto Rotate, vous pouvez activer la rotation automatique de la pièce. Activé, avant que vous activez l'option rotation automatique, la vue de devant [Front]. Pour désactiver l'option rotation automatique, activez une vue prédéfini ou désactivé l'option dans le point de menu [Auto Rotate].

#### **Positionnement des projecteurs:**

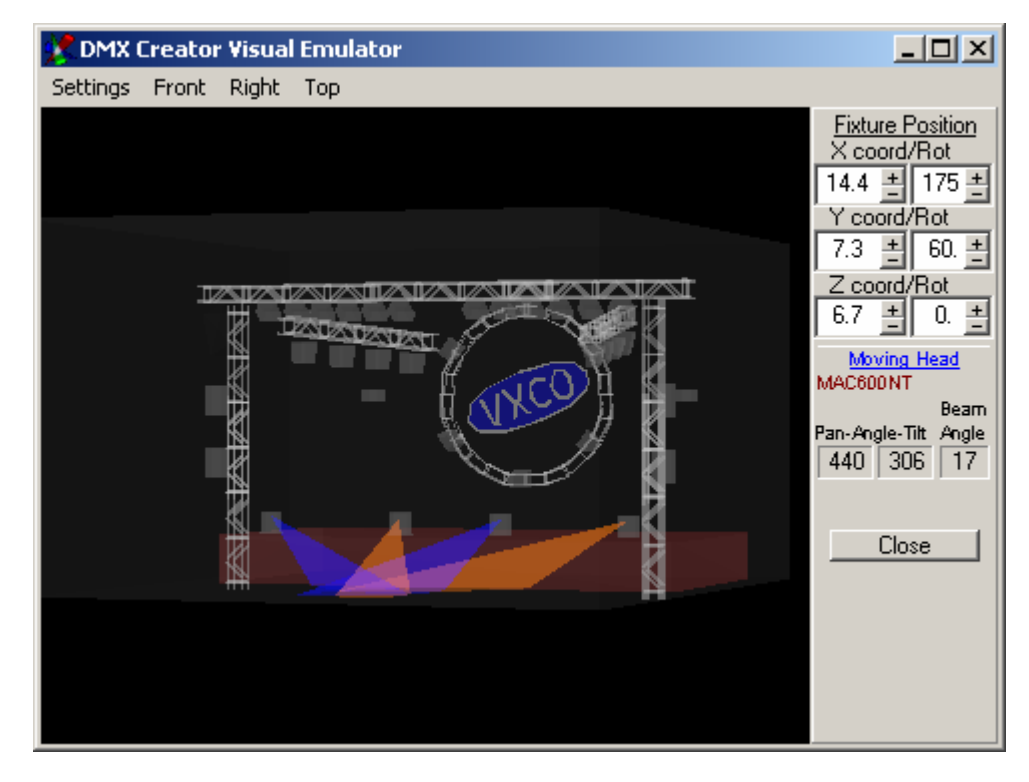

Sous le menu [Settings] <Propriétés> sous [Fixtures] <Appareils> vous pouvez bouger l'appareil dans les axes XYZ et il peut être tourné. Les positions sont enregistrées dans le fichier du show. Faites attention à ne pas placer des appareils à l'éxterieur de la pièce virtuelle 3D car dans ce cas il est possible qu'il y ait des erreurs de visuallisation. Les positions des appareils sont aussi enregistées dans le fichier du show.

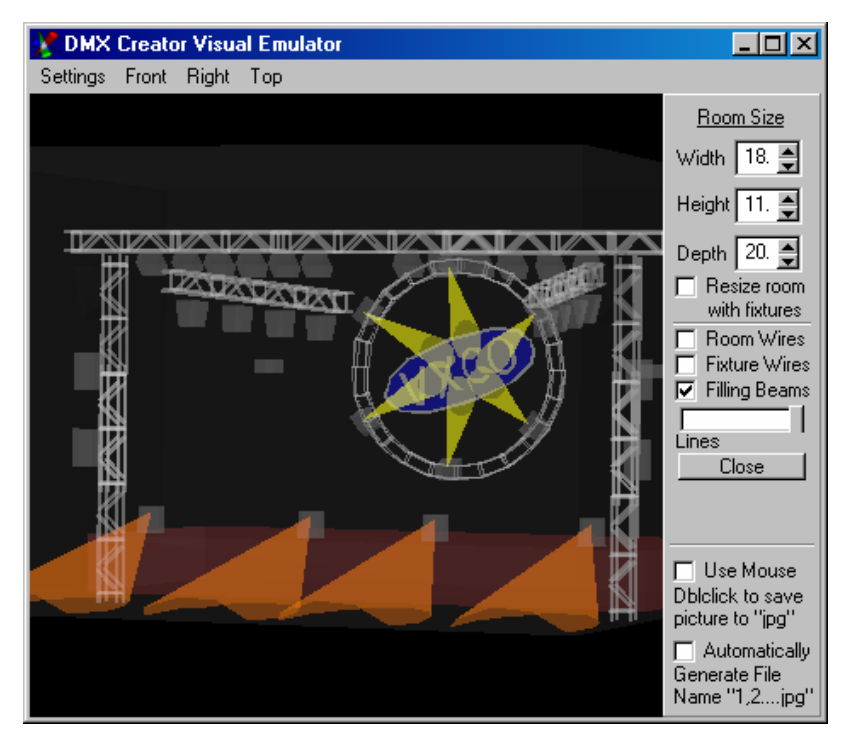

**Définition de la taille de la pièce viruelle 3D et des détails:** 

Sous le menu [Settings] <Porpriétés>  $\rightarrow$  [Room Size] <taille de la pièce>, vous pouvez définir la taille de la pièce avec les options [Width] <largeur>, [Heigth] <hauteur>, [Depht] <profondeur>. Si vous avez coché le champ [Resize with fixtures] <changer taille avec appareils>, les positions des appareils sont adaptées avec le changement de taille de la pièce.

La taille de la pièce est relative et non mesuré en mètres.

Avec l'option [Room Wires] <contour pièce>, vous pouvez faire que le contour (lignes blanches) se change en murs grisés.

La même chose vous pouvez faire avec les appareils, avec l'option [Fixtures Wires] <llignes d'appareils>. Ils changeront de contours verts en « volumes » gris.

Si vous cochez le champ [Filling] <remplir>, les cônes de lumière vont être remplis. Il vous faut être conscient que cette option a besoin de beaucoup de puissance de calcul. Le taux de rafraichissement de la vue est calculé par le softwar qui se base sur la vitesse du processeur.

Avec le Fader [Lines] <lignes> vous pouvez changer le nombre de lignes des cônes de lumière.

Avec l'option [Use Mouse] <utiliser souris> vous pouvez, en faissant un double click sur la fenêtre actuelle de l'émulateur, sauver un fichier image. Pour avoir une meilleure résolution de l'image, passé, avant de faire le double click, en mode plein écran.

Si en plus vous activez l'option [Automatically] <automatique>, un fichier image sera sauvé à chaque double click, sans interuption au près de l'utilisateur, dans le dossier « C:\Programme\DMXCreator ». Le nom des fichiers est généré automatiquement (incrémental) par ex. 1.jpg, 2.jpg, etc.

#### **Importer des objets dans l'émulateur:**

Pour avoir un vue 3D encore plus réele, vous pouvez importer des objets 3D dans l'émulateur. Les objets importés doivent être au format de 3D Studio (.3DS). Vous pouvez créer ces fichiers avec l'application :

3D Studio et 3DS MAX [\(www.discreet.com\)](http://www.discreet.com/)

Sur le CD-Rom livré avec et sur le site web [www.dmxcreator.com,](http://www.dmxcreator.com/) vous pouvez trouvez une petite bibliothèque d'objets 3D, que vous pouvez importer dans l'émulateur.

Pour gagner en puissance de calcul, les objets importés sont affichés demi transparent. Veillez à ne pas charger trop d'objets ou des objets compliqués !

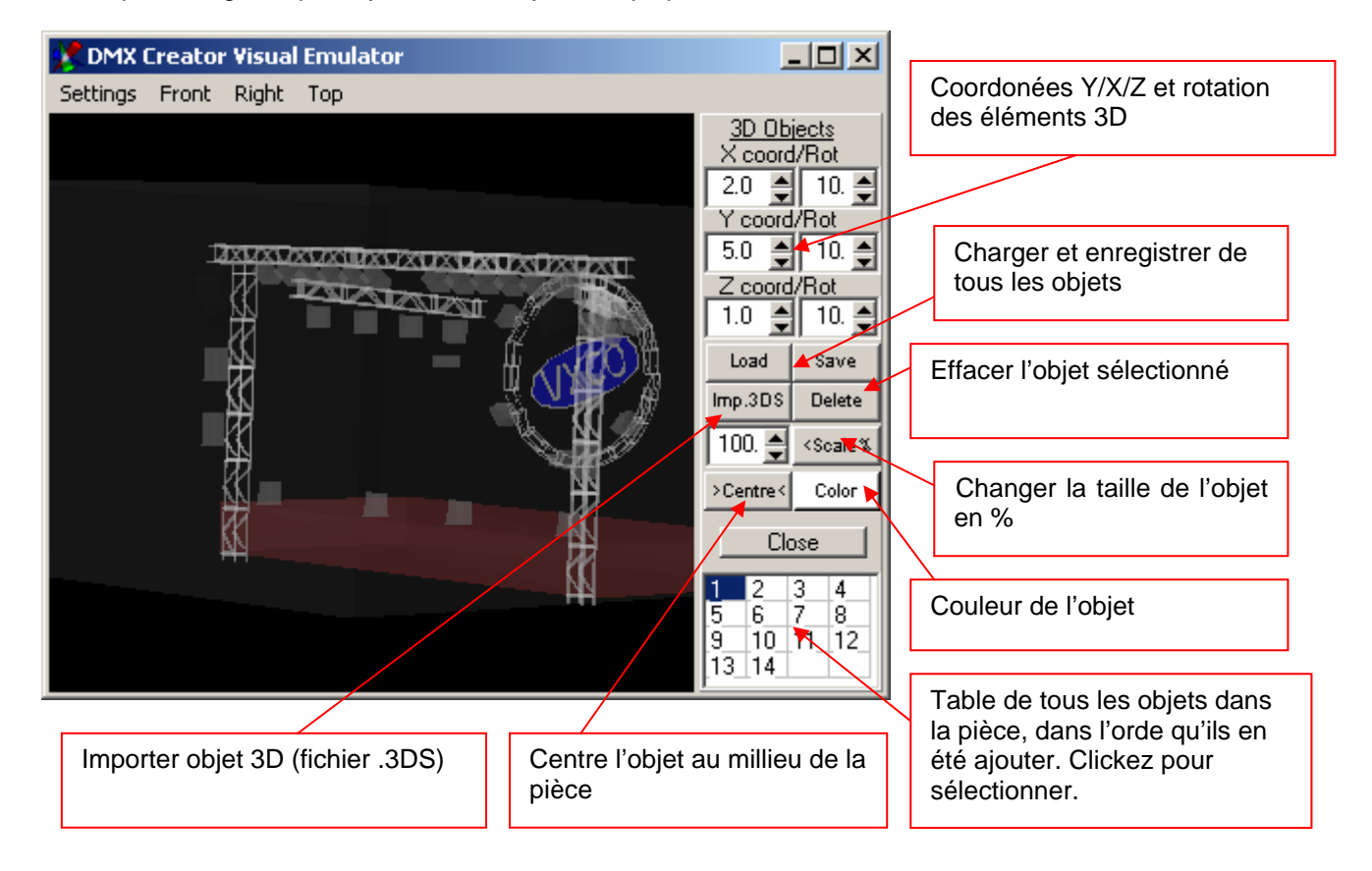

Placer les objets:

- 1. Cliquez sur le bouton « Imp. 3DS »
- 2. Donnez le chemin ou ce trouve le fichier .3DS
- 3. Sélectionnez le fichier
- 4. Ouvrir
- 5. Click, dans l'émulateur, sur le bouton «Center », pour placer l'objet au centre de la pièce
- 6. Positionnez l'objet à l'aide X/Y/Z et rotation dans la pièce. Avec le bouton « Color » vouz attribuez une nouvelle couleur à l'objet.
- 7. Quand vous avez fini de positionner vos objets, vous pouvez enregistrer la pièce. Comme ça vous avez un modèle pour la prochaine fois.

**Important:** Les objects se trouvant dans la pièce 3D ne seront pas enregistrés dans le Showfile, mais le chemin d'accès du fichier contenant l'object 3D. En ouvrant le Show le programme verifie si il trouve le fichier contenant le l'object 3D, si oui il va le charger.

N'oubliez donc pas d'enregistrer les objects dans le setup object 3D (voir [Sauver]), avant de quitter l'emulateur 3D. Si vous voulez utiliser le setup sur un autre ordinateur, vous n'avez cas copier le fichier contenant l'object 3D avec le fichier du Show. Les fichiers 3D se trouve par défaut dans le répertoire « C:\Programme\DMXCreator\3dobj »

### <span id="page-41-0"></span>**8.2.12 La Play Liste**

La Play Liste vous permet de programmer un show multimedia jusqu'aux plus petits détails. Vous avez la possibilité de programmer des sequence simple ou alors des sequences multiples avec début et fin de la sequence. Les sequences sont être traitées à la suite. En même temps vous pouvez intégrer des données multimedia dans le show.

Avec les commandes [Play] <jouer>, [Goto] <aller vers>, Stop, Black-Out, [End] <fin>, [Exit} <quitter> etc. vous pouvez préparer d'autres sequences sous [Action] <action>.

En faissant un double-clique sur le champ « NN », vous génerez une nouvelle sequence, en desous de la précedente. Abspielen / Stop / Vor / Zurück

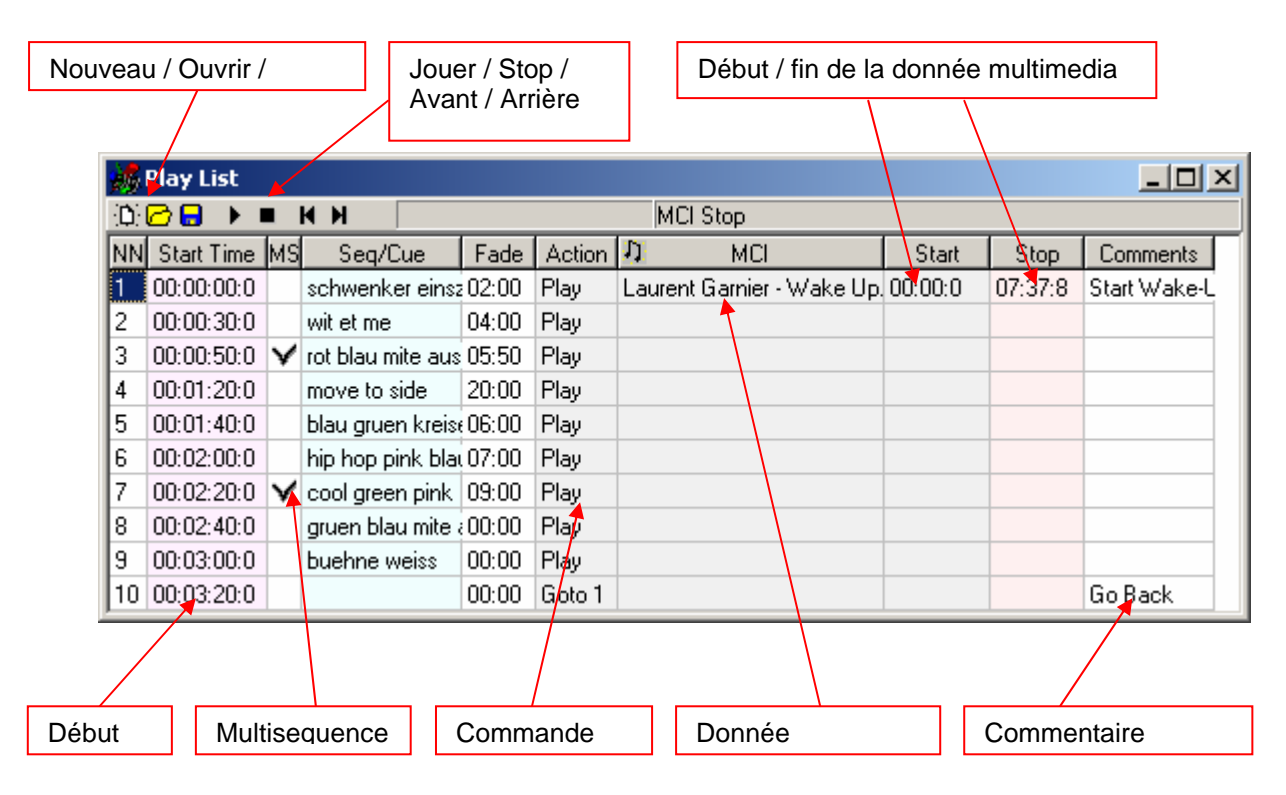

La Play Liste a une extension à elle-même et peut être enregistrée et chargée individuellement. La Play-liste a son propre format de fichier et peu être enregistré et chargé indépendamment. Par Showfile une configuration Play-liste est automatiquement enregistrée avec.

Si vous souhaitez synchroniser un fichier video avec DMXCreator, vous avez la possibilité d'utilisez la deuxième sortie VGA de votre carte grafique. Voici comment procéder :

- 1. Ouvrez le menu [Settings] <Configuration>
- 2. allez sous [Sync and Hardware] <Synchronisation et Interface-DMX>
- 3. puis sous [Other] <autres >

Choissisez sous [Media Player Option] « Windows Media Player Plugin » au lieu du Media Player intern. Sélectionnez aussi [Synchronize Multimedia in Play List] pour que les données video soient synchronisées avec la show

Veuillez regarder à ce que la deuxième sortie de votre carte grafique soit enclenchée, pour que DMXCreator puisse y envoyer le signal. Vous trouvrez plus de détails comment configurer la sortie, dans le manuel d'utilisation de votre carte grafique.

# <span id="page-42-0"></span>*8.3 Le Panel*

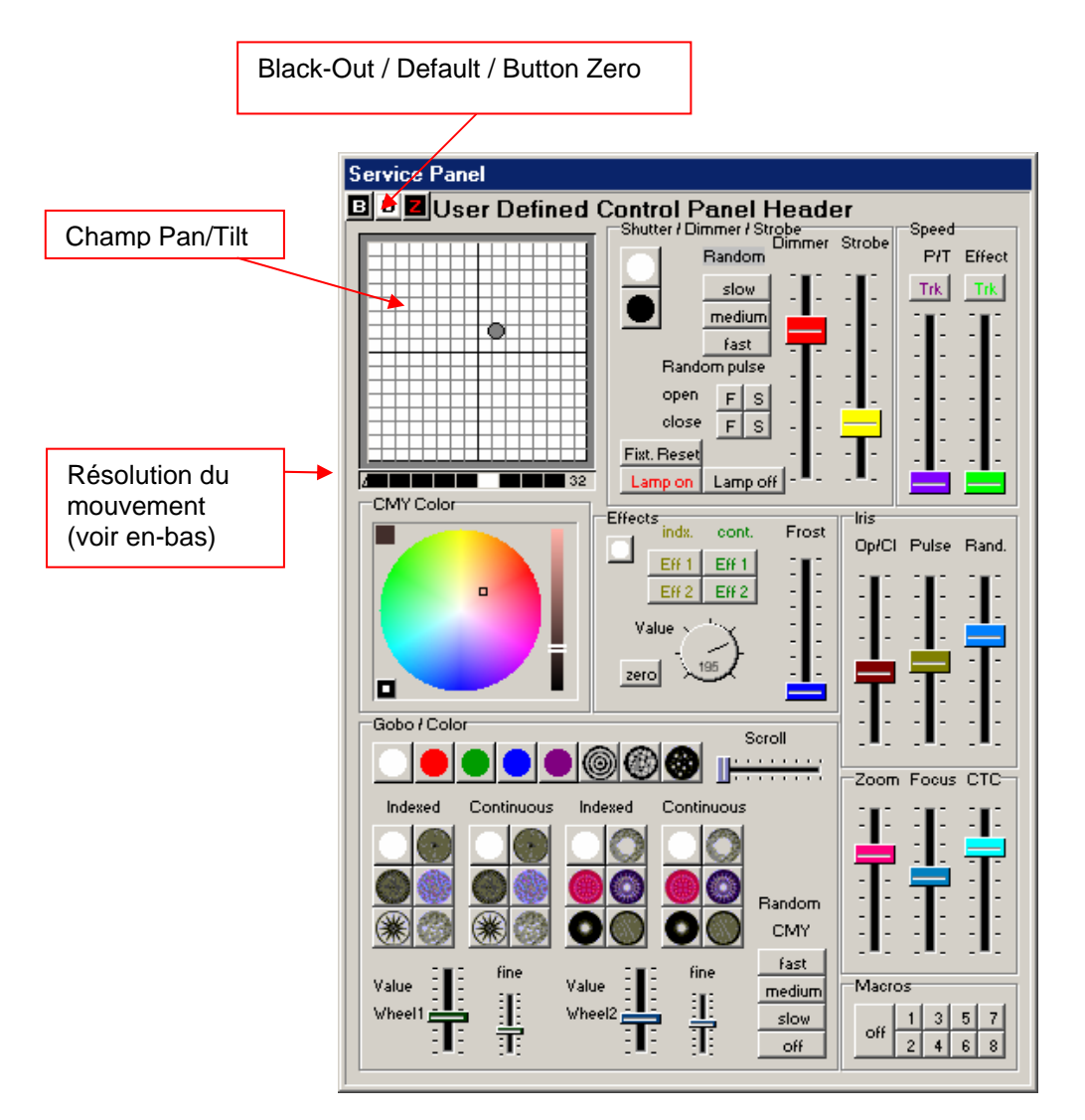

Le panel est la « commande de contrôle » de toutes les possibilités que propose un appareil DMX. Chaque DMX a sans propre panel spécifique.

### **8.3.1 Le champ Pan/Tilt**

Avac le champ Pan/Tilt vous pouvez règlez le rayon de lumière de l'appareil. Pour ça, allez dans le champ et cliquez la souris, puis bougez-la.

**Bloquer l'axe Pan :** pour selement bouger sur l'axe Tilt, pressez la touche [Shift] <Touche Majuscule> pendant le mouvement.

**Bloquer l'axe Tilt:** pour seulement bouger sur l'axe Pan, pressez la touche [Ctrl] <Contrôle> pendant le mouvement

**Capture du Pan/Tilt :** pour capturer la position exacte du Pan/Tilt, entrez dans le champ puis pressez [Shift] et [Ctrl] en même temps.

<span id="page-43-0"></span>**Résolution du mouvement:** avec les appareils dotés d'une résolution 16Bit, vous avez la posibilité de réglez la vitesse du mouvement. Une aide lorsque le rayon de lumière doit être positionné précisement.

Attention: Ceuci est seulement la vitesse mouvement manuelle, elle n'a aucune influance sur la vitesse programmée dans la séquence.

**Parametrisation fine:** Pour définir une position plus exacte pour Pan/Tilt, vous avez la possibilité suivante: Faites un click droit dans le champ et ne lâchez pas le click. Bouchez la souris dans la direction souhaitée. La résolution/ exactitude du mouvement ce laisse configurer avec l'option « Résolution du mouvement ».

## **8.3.2 Les boutons B/D/Z**

**Bouton B:** Blackout. Ferme le "Shutter" de l'appareil et fixe le dimère sur 0%.

**Bouton D:** Set toutes les valeurs de l'appareil sur les valeurs défini par défaut sur le panel (p.ex. couleur blanche, Shutter ouver, DImmer 100%, pas de Gobo).

**Bouton Z:** Set tous les canaux de l'appareil sur 0 (zéro). Simpifie la programmation, pour par exemple les multi séquences.

# <span id="page-44-0"></span>**9 LES MENUS**

Beaucoup de fonctions du logiciel sont directement atteignable par la fenêtre ou les bouttons sur la place de travail. Toutes ces fonctions et encore plus sont choisissable dans le menu du haut:

# *9.1 Le menu [Show]*

Fonction standard de Windows dans fichier comme :

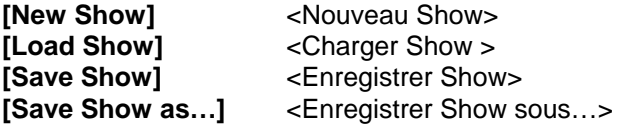

# *9.2 Le menu [Sequences] <séquence>*

Fonction standard de Windows pour travailler avec des séquences :

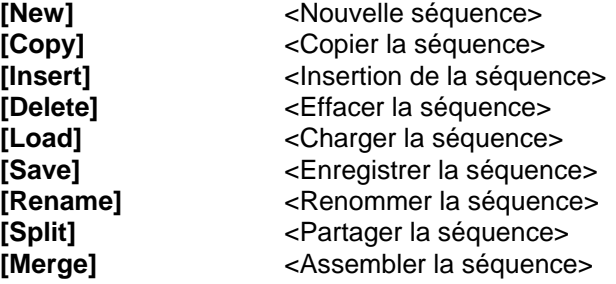

# *9.3 Le menu [Scenes] <scène>*

Fonction standard de Windows pour travailler avec des scènes :

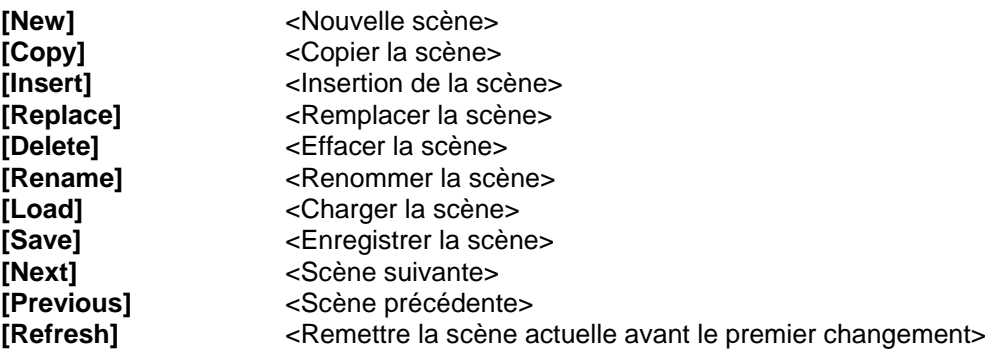

# <span id="page-45-0"></span>*9.4 Le menu [Operation]*

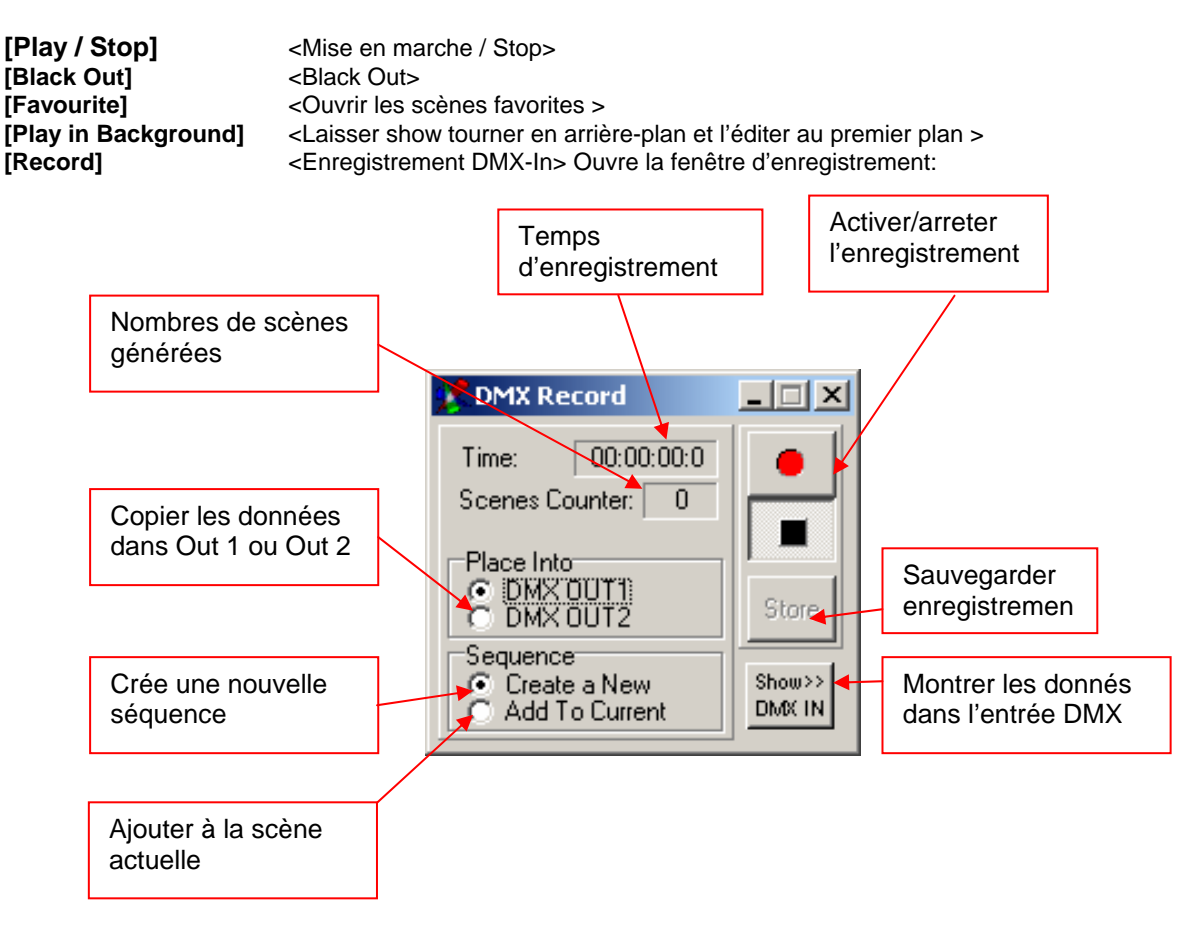

L'enregistrement DMX commence seulement quand il y a des changements de données DMX à l'entrée.

# <span id="page-46-0"></span>*9.5 Le menu [Settings] <Paramètres>*

## **9.5.1 [DMX-Channels]**

<Ouvre le setup DMX>

## **9.5.2 [Synch and Hardware]**

<Syncronisation et hardware>

### 9.5.2.1 [Sync]

<Synchronisation>:

Dans cette fenêrte vous faites les configurations du Trigger audio. Pour pouvoir utiliser les trigger audio, vous devez avoir une carte son installé et configuré dans voter ordinateur. Pour trigger le signale musicale d'une séquence, vous devez configurer le mode trigger sur « Trigger externe »  $\rightarrow$  Voir chapitre 8.1.2 « Les modes Trigger »

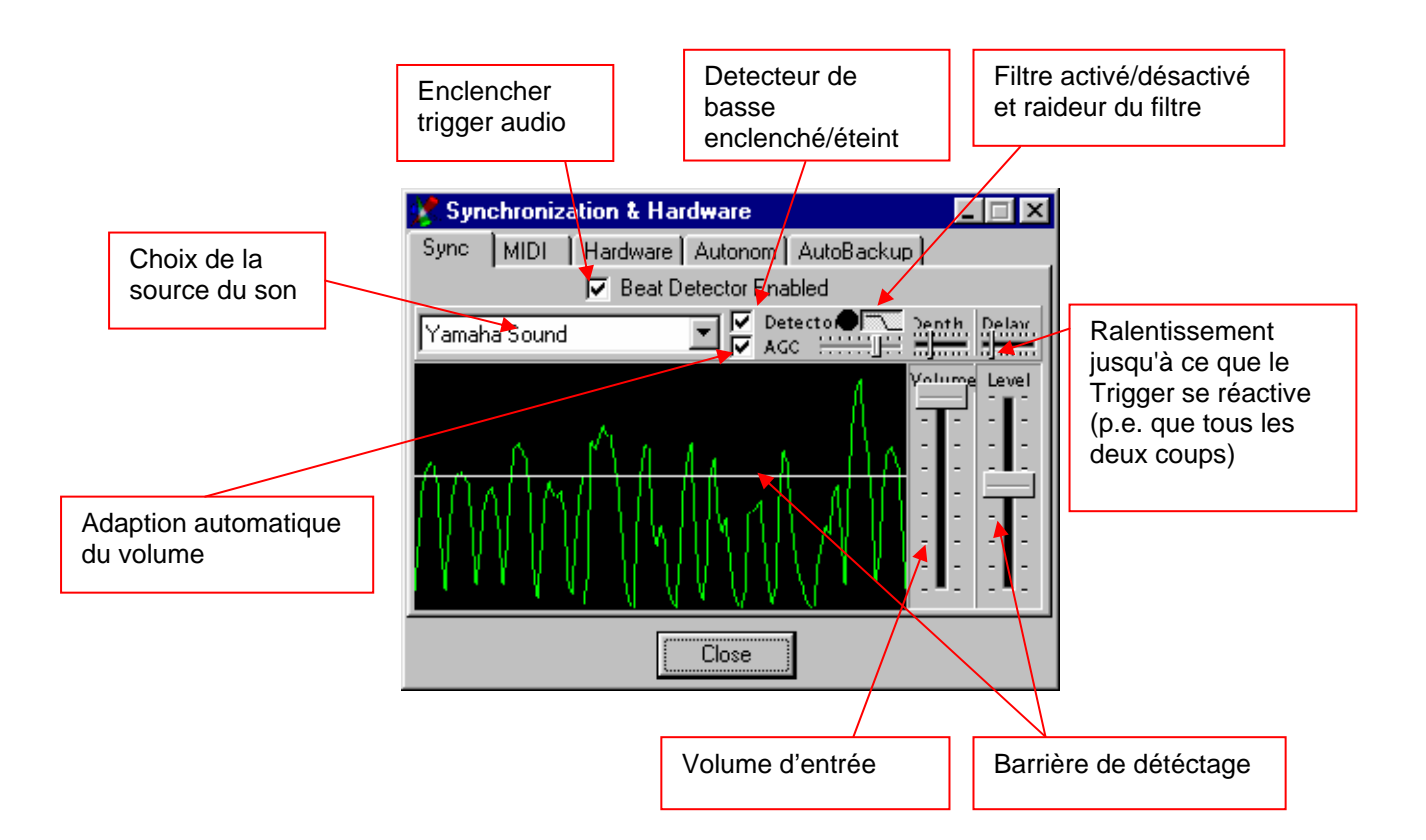

## <span id="page-47-0"></span>9.5.2.2 [Midi]

Avec un clavier midi externe ou un séquenceur vous pouvez choisir des shows et des séquences.

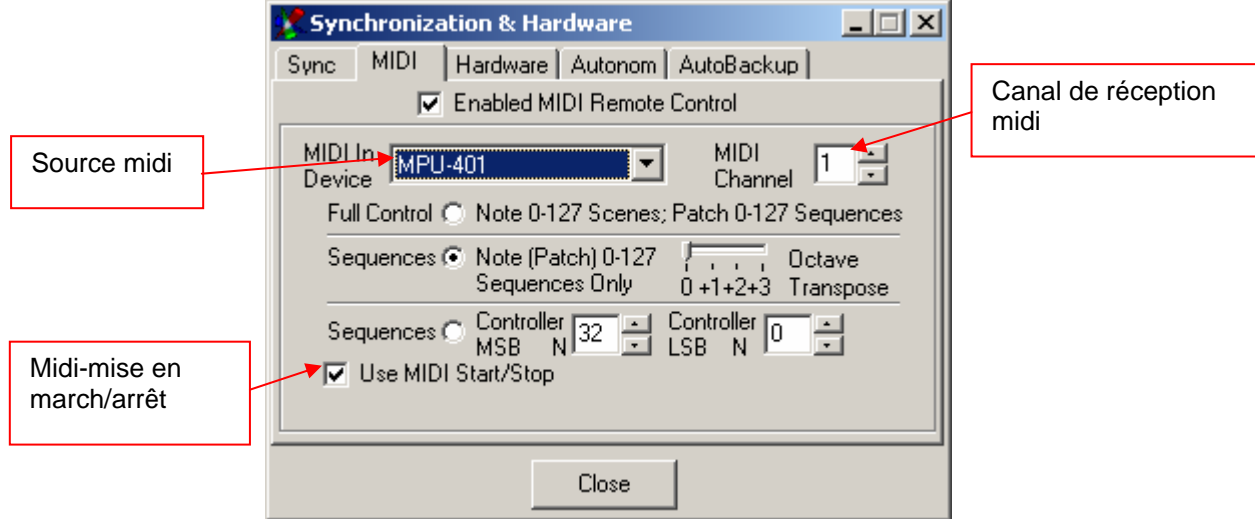

**Full Control:** Avec les commandes de note Midi (0-127), les scènes corespondantes sont directement choisies dans la séquence. Avec les commandes de changement de programme (0-127), les séquences changeront.

**Sequences 1:** Midi – la commande de changement de note et de programme (0-127) choisissent la séquence (ou cue) correspondante. Avec le « Octave Transpose » vous pouvez choisir les zones actives p.e. d'un Midi-Keyboard.

**Sequences 2:** Avec les commandes du Midi Controller, la séquence (ou cue) correspondante se fait choisir (nécessaire avec les grands shows qui on plus de 127 séquences). Comme option (avec des shows de plus de 127 séquences) vous pouvez utiliser la commande Controller pour appeler les séquences.

**Indication** : Si vous utilisez un clavier Midi standard pour séléctioner vos séquences, faites attention aux choses suivantes :

#### Exemple :

Vous voulez utiliser les séquences 1 à 24 avec le clavier Midi (max. 127 séquences dans un mode séquences). Votre clavier a par exemple que 49 touches, cela signifie que dans quelques circonstances, vous devez déplacer votre domaine de touche, (avec la fonction Octave Transpose dans les configurations Midi) pour que la première touche trigg la première séquence.

## <span id="page-48-0"></span>9.5.2.3 [Hardware]

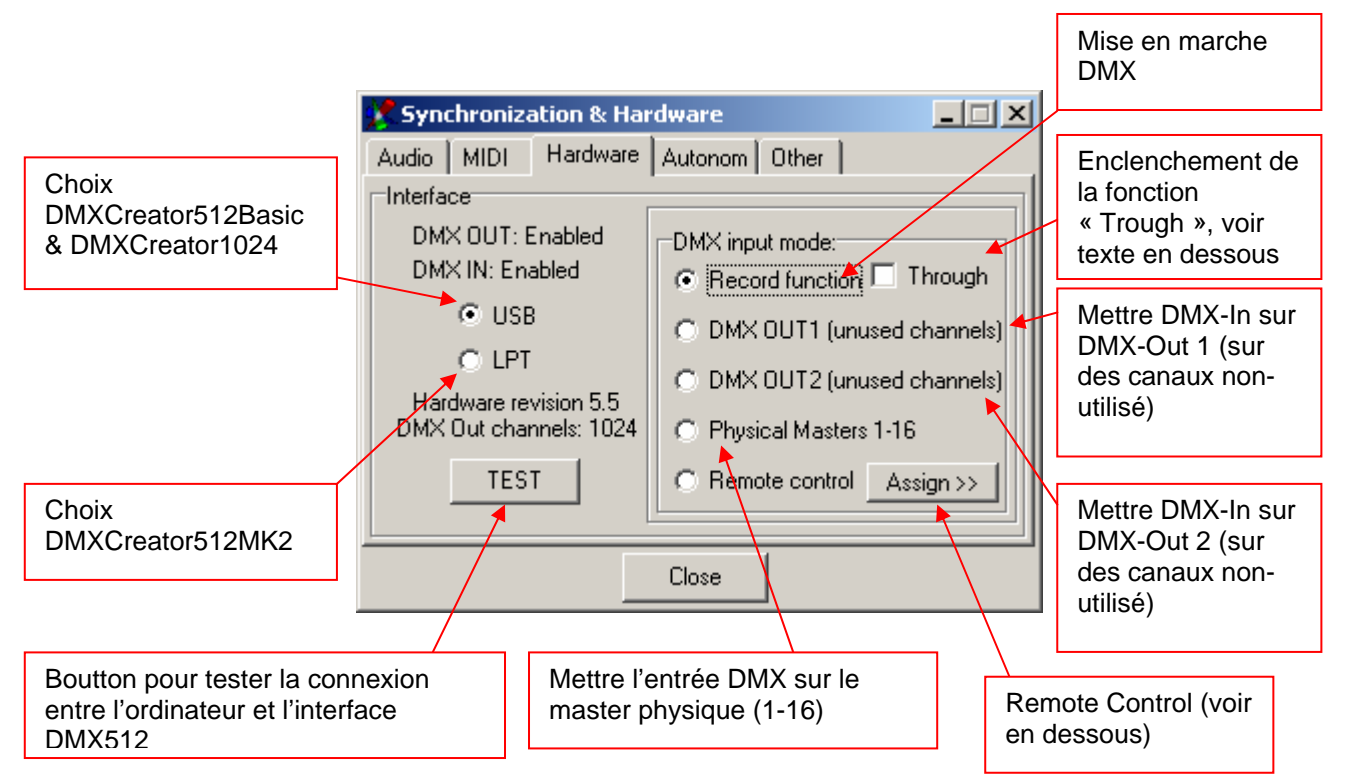

Dans ce menu, vous pouvez faire toutes les configurations pour l'interface DMX512.

#### **Attention : Ne débranchez jamais une interface DMX512 pendant son activitée ! Ceci peut causer des problèmes au système. Pour débrancher des interfaces, éteignez toujours l'ordinateur ou bien fermez l'application du DMXCreator.**

#### **[Record function « Trough »]**

Quand le champ « Trough » est activé, toutes les données qui arrivent dans l'entrée DMX (tous les 512) sont directement envoyées dans l'émulateur visuel 3D et visualisées.

Cette fonction est équivalente à une application visuelle, qui affiche un show de lumière dans le DMXCreator, lequel est guidé par une autre configuration DMX. Pour que cette visualisation soit équivalente avec les vraies données de la configuration branchée, vous devez avoir installé le patch DMX (Setup DMX) identique sur le DMXCreator et sur la configuration externe.

**Indication :** Quand la fonction « Trough » est activée, la sortie DMX du DMXCreator est inactive.

#### **Commande à distance [Remote Control]**

Avec la fonction « Remote Control », vous pouvez utiliser des données qui viennent de l'entrée DMX en les commandants de distance. Vous pouvez guider les fonctions suivantes :

- « Master physique » 1-16 (équivalent aux mêmes canaux DMX 1-16 à l'entrée)
- Blackout (Valeur >128 = Blackout)
- Mise en marche / Arrêt (Valeur >128 = Mise en marche)
- Les 32 premières séquences ou cue (Valeur > 128 = Activé)
- Activer/Désactiver des 16 séquences multi player (Valeur >128 = Activé)
- Vitesse (Analogue) (Vitesse de la scène actuelle dans le mode vitesse principale)

Vous pouvez tirer avec la souris les fonctions de la colonne de droite dans la colonne d'entrée de gauche. Aux fonctions ou l'on a le choix des séquences et des cues, il y a toujours le dernier changement du canal de la séquence/cue qui est choisi, lequel est >128.

Avec la touche [Clear all assignments] <Effacer toutes les assignations>, toutes les connections seront annulées.

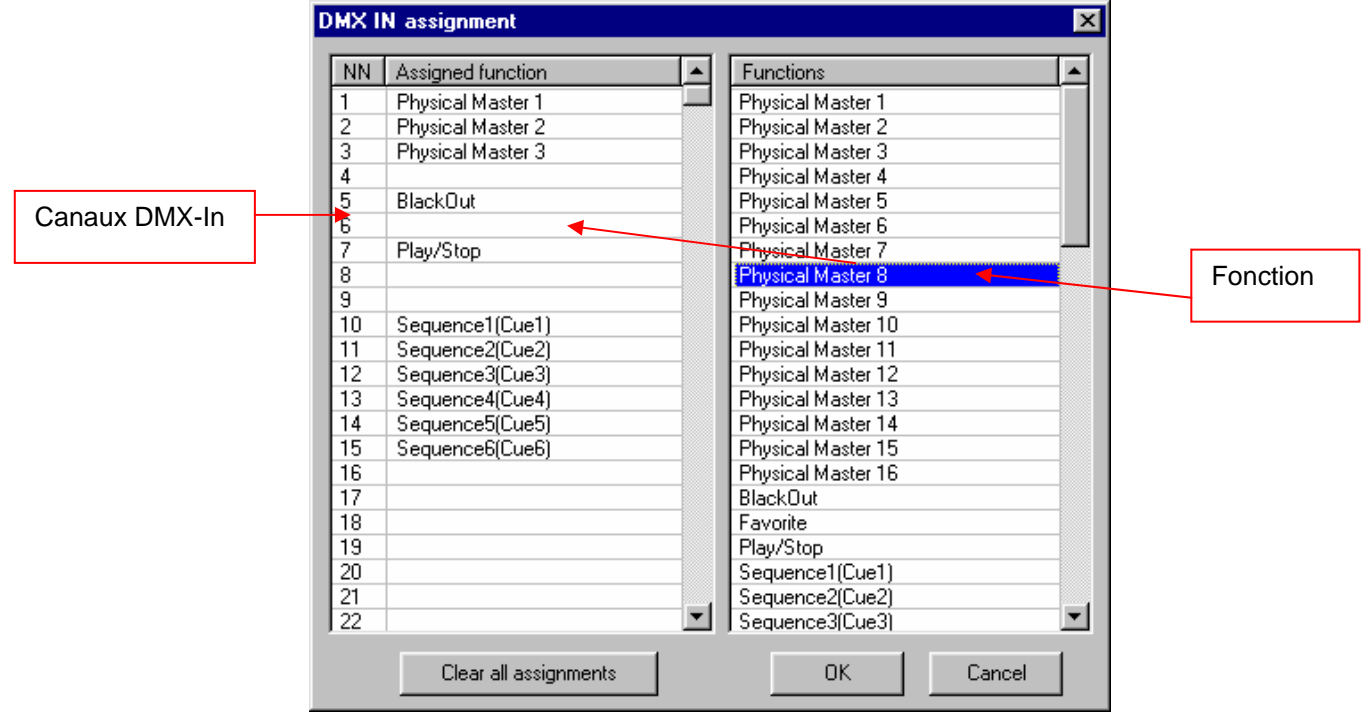

## <span id="page-50-0"></span>9.5.2.4 Autonome [Autonom]

L'interface DMXCreator512MK2 propose à côté des fonctions standard comme retransmetteur entre l'ordinateur et le DMX encore des fonctions supplémentaires. Il éxiste le mode DMX Player, lequel peut travailler indépendant de l'ordinateur.

Quelques applications :

- Commande de l'éclairage dans des vitrines  $\rightarrow$  p.e. DMX-Scanner avec des dias
- Petit club  $\rightarrow$  Utilisé pendant la semaine par un disquejockey (Interface en mode autonaume), le weekend par un lightjockey avec un ordinateur
- Eclairage d'architecture  $\rightarrow$  Changement de couleurs à l'éclairage d'une fassade
- Louer des scannersets et des shows programmés dans l'interface DMX. Le client n'a pas besoin de grande connaissance de l'utilisation de l'application.

#### **Mode autonome avec un clavier d'ordinateur branché à l'interface**

L'interface DMXCreator512MK2 a une prise pour un clavier d'ordinateur standard PS-2. Avec ce clavier vous pouvez guider dans le mode autonome les séquences, la vitesse (+/-) et les blackouts, les favorits, la mise en marche et l'arrêt.

#### **Mode autonome sans clavier d'ordinateur à l'interface**

Si le show est chargé dans l'interface, au moment ou il y a de la tension, il commence à se dérouler (et il n'est plus connecté avec l'ordinateur). Si une boucle est programmée, alors il se répétera infiniment.

#### **Mode autonome avec une table de mixage DMX externe dans le DMX-In**

Le master physique ( $\rightarrow$  voir chapitre 9.5.3 le master physique) fonctione aussi en mode autonome :

- Les canaux dans le master physique doivent être dans le mode jaune (Master physique et pas mode Dimmer)
- Mode DMX-In (sous Hardware) doit être mis sur master physique

#### **Façon de procéder à la programmation**

Programmez votre show comme d'habitude dans le DMXCreator.

Conditions :

- Vous pouvez charger jusqu'à 40 séquences dans l'interface, lesquels sont disponible par le clavier (voir plus bas pour le choix des bouttons). Le numérotage des séquences est identique à celle de la liste des séquences.
- La capacité entière de la mémoire pour 40 séquence dans l'interface est de 8000 scènes (dans les plus vieuille interface 2000), avec les 512 canaux.
- Exploitation que dans le mode séquence mono, cela signifie qu'une seule séqunce est active (pas de player séquence multi)
- Il n'éxiste pas de mode manuel sync dans le mode autonome  $(\rightarrow$  voir chapitre 8.1.2 Les modes Trigger).
- Si vous utilisez le mode « Fade » dans un show, le nombre de scènes programmées est plus grand que le nombre effectif des scènes! La raison est que le contrôleur micro dans l'interface émule la fonction et crée des scènes entre les scènes. Alors les temps Fade de longue durée génrent plus de scènes.Dans certaine circonstance, une séqunces qui va lentement avec des Fade de scènes peut nécessiter plusieurs centaines de mémoire dans l'interface
- Le mode DMX-In doit être mis soit sur « Fonction d'enregistrement » soit sur « Master physique 1-16»  $(\rightarrow \text{voir chapter 9.5.2.3}$  Hardware)

Après que vous avez programmé et testé les séquences voulues, allez dans le menu suivant: Settings, Synch and Hardware, Autonom:

Le menu est seulement activé si vous avec branché l'interface du DMXCreator512MK2

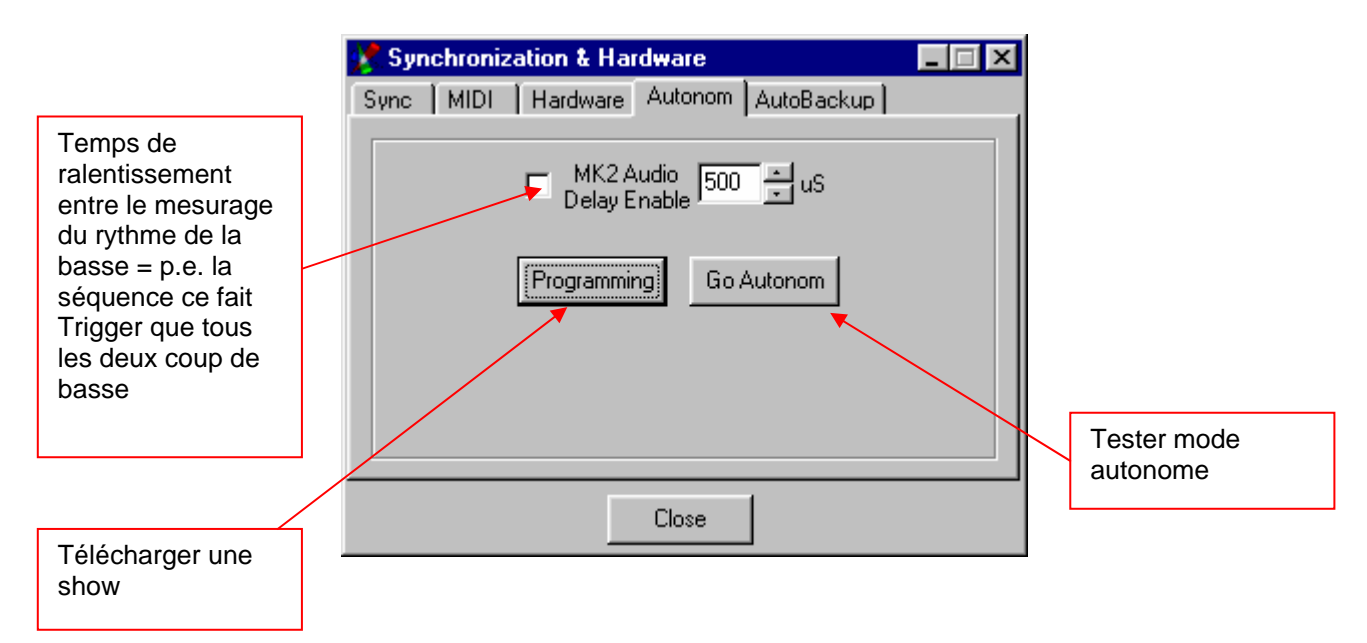

Après que vous avez cliqué sur « Programming », la fenêtre suivant souvre :

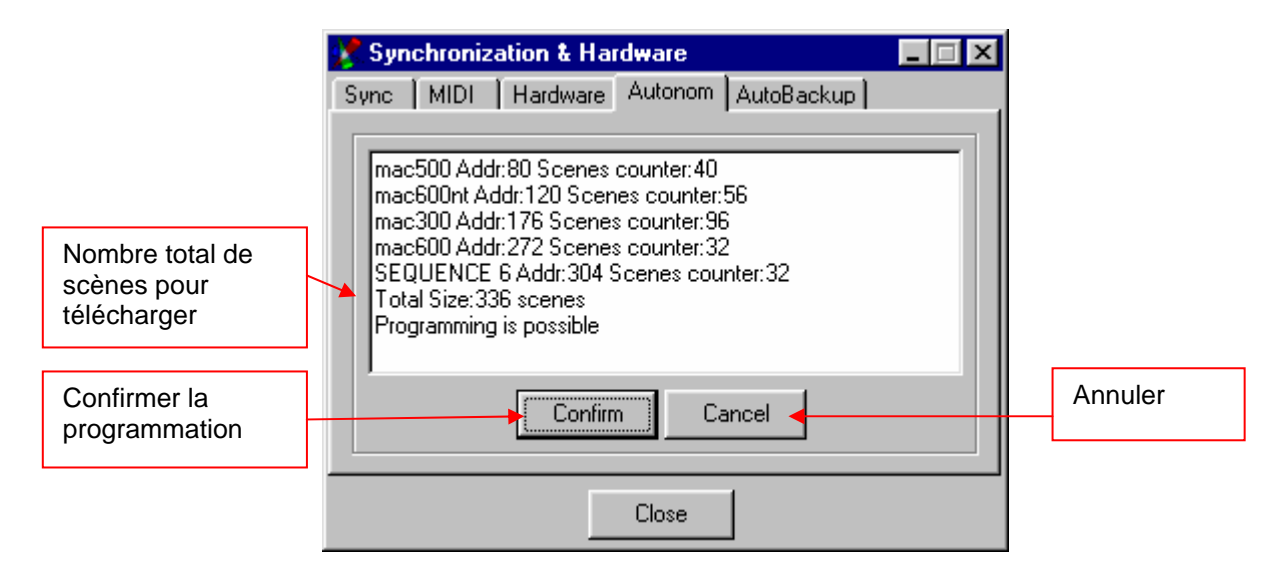

Si le message d'erreur [Programming impossible] <Programmation impossible> apparaît, vous avez crée plus de 2000 ou 8000 scènes. Les vieilles interfaces ont une mémoire de 2000 scènes et les nouveau 8000.

Si la programmation est possible, cliqué sur [Confirm] <Confirmer> pour que le show se charge dans l'interface. La programmation peut durée jusqu'à 15 minutes, dépendant de sa grandeur. Vous pouvez programmé que le show entier en une fois. Les données dans l'interface seront effacées.

Indice : Si pendant la programmation de l'interface vous l'annulez, vous devez aller dans le menu « Hardware » et cliquer sur le boutton de teste, pour que la connexion vers l'interface s'initialise. Evitez d'annuler la programmation si c'est possible.

Maquette du clavier :

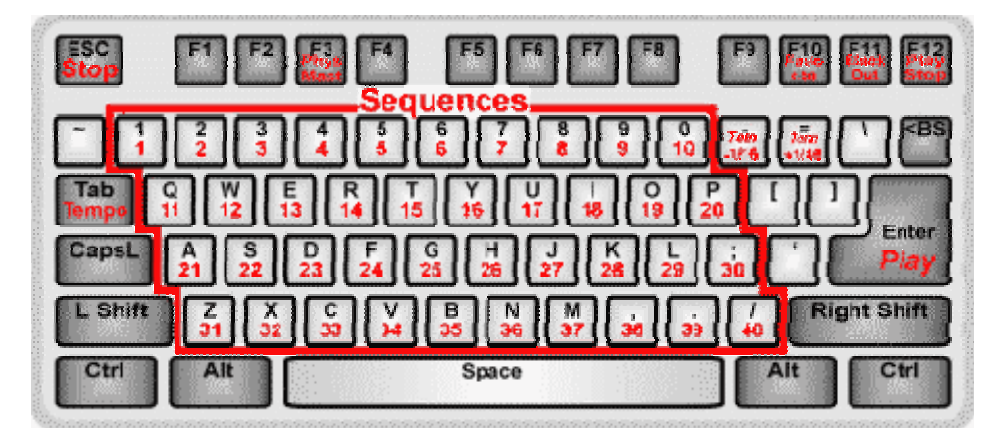

Utilisation des touches du clavier :

- Choix des séquences : 1-0, A-Z, point, virgule et / (à la place de / il est possible )
- Eteindre master physique : F3<br>- Scènes favorites : F10
- Scènes favorites : F10<br>- Black Out: F11
- 
- Black Out:<br>- Mise en marche/arrêt: F12 - Mise en marche/arrêt:
- 
- Arrêt de la séquence: Echape<br>- Mise en marche de la séquence: Entrée - Mise en marche de la séquence:
	-
- Vitesse (avancer à tâtons): Tabulateur<br>- Vitesse +/-: ct = (ou, e -  $et = (ou, et \wedge )$

#### <span id="page-53-0"></span>9.5.2.5 [Other]

#### **[Media Player Option]**

Choisissez entre le player interne ou le Windows Media Player pour la playliste  $\rightarrow$  Voir chapitre « 8.2.12 la Playliste ».

#### **[Synchronize Multimedia in Play List]**

Si c'est enclenché, les fichiers multimedia de la playliste seront activés syncroniquement avec le show de lumière. Le timecode interne sera utilisé.

#### **[Autobackup]**

La fonction autobackup crée une copie de sécurité du show actuel dans l'interval du temps.

La copie de sécurité s'appelle **\$autobak.d1k** et se trouve dans le dossier du programme. Vous pouvez la charger comme un show.

#### **[Confirmation]**

Dans ces paramètres, vous pouvez déclarer quand il y a un méssage de conformation qui s'affiche quand vous éffacez quelque chose. Ceci empêche que vous éffacez involontairement un show, une séqunce, cue, groupe et playlist-events.

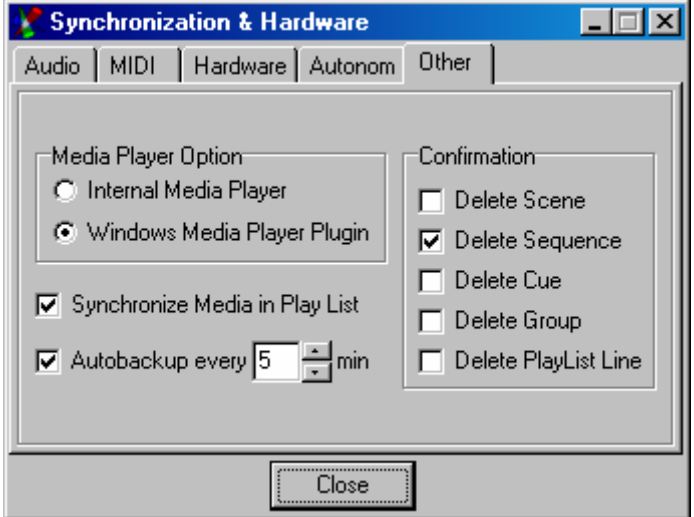

## <span id="page-54-0"></span>**9.5.3 [Physical Master] Master physique**

#### **<Master physique>**

Le master physique vous donne la possibilité de contrôler un sélection manuelle de canaux par la fenêtre Fade ou par DMX-In d'un DMX-Pult externe.

Principalement il y a deux différents types :

#### **Master physique**

Les canaux qui sont attribués au master physique se font ignorer par le show programmé. Exemple d'utilisation du master physique :

- Commande de la machine qui fait du brouillard
- Canaux Dimmer statique qui doivent être manié manuellement (p.e. lumière vers le bar dans un club)
- Strobos, lesquels doivent seulement être manié manuellement (Bump)

#### **Master de Dimmer**

Si un canal est subordonné à un master Dimmer, il peut seulement avoir la valeur maximale du master. Dès que vous raptissez la valeur du master Dimmer, les valeurs des canaux raptississent proportionellement. Les canaux attribués fonction normalement et peuvent être programmé. Un exemple pour cette fonction :

La clarté d'ensemble de tous les canaux Dimmer des Moving Heads ou Scanner (pour appareils avec un canal Dimmer séparé)

Principalement vous pouvez definir chaque Fader (il y en a 16) soit comme master physique (prédefinis) ou master Dimmer. Pour changer d'un type à l'autre, il vous suffit de faire un clic droit sur le regleur. Si pendant la commutation, la table des attributions est ouverte (voir en-bas), l'option [Search for free Dimmer channels] <chercher des canaux Dimmer libre> s'ouvre. Avec cette option, tous les canaux qui sont définis comme Dimmer dans le panel des appareils, seront mis automatiquement dans le regleur choisi. Vous pouvez changer les attributions manuellement (voir en-bas).

Le master physique peut aussi être guidé par l'entrée DMX (p.e. avec un pupitre DMX externe). Le regleur master qui est attribué à l'entrée DMX ne peut plus être utilisé manuellement.

Gérer l'entrée DMX avec le master physique  $\rightarrow$  voir sous 9.5.2.3 « Hardware »

La configuration du master physique est enregistrée dans le fichier Show-File, mais les configurations des règles pas.

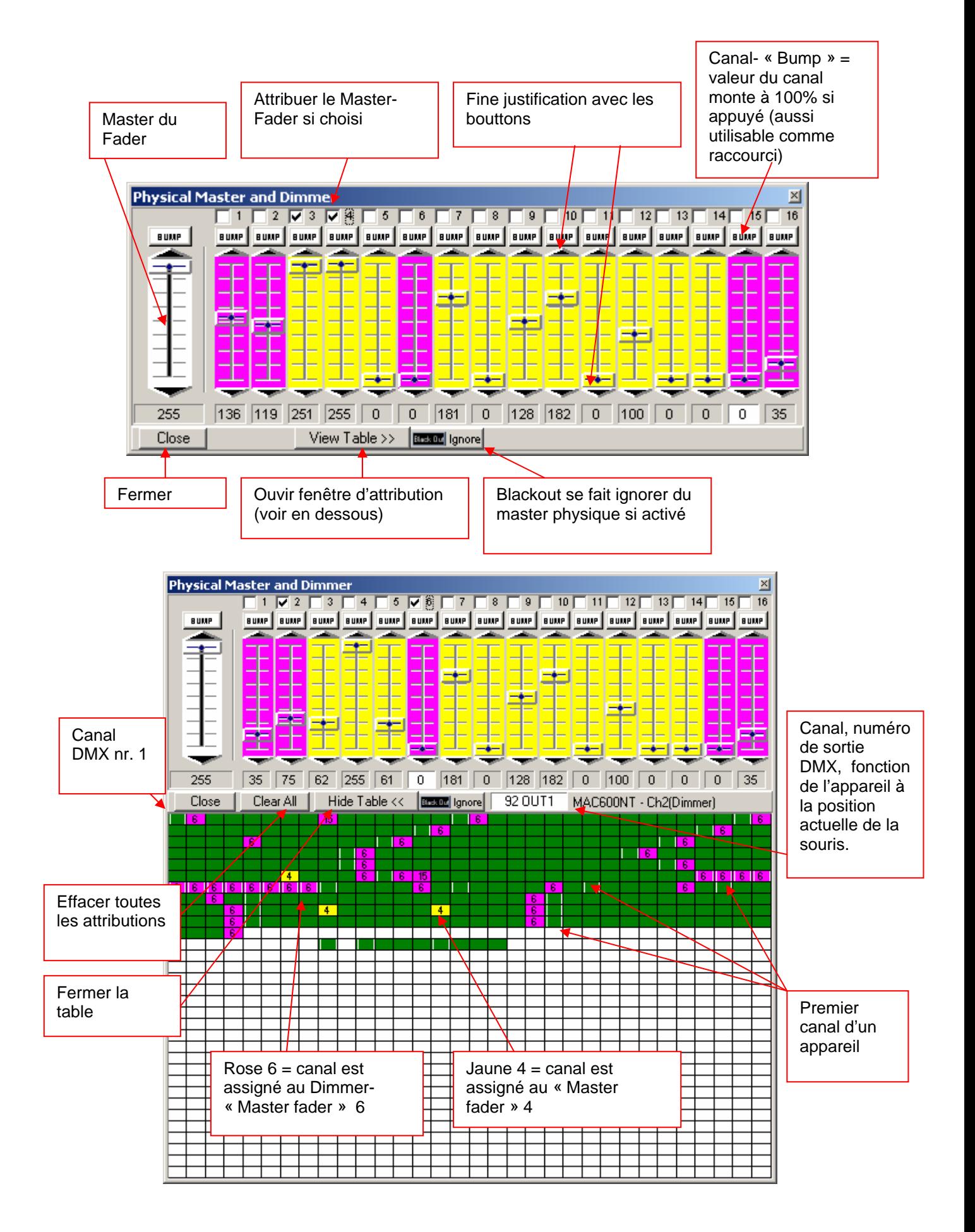

<span id="page-56-0"></span>Prcessus de l'attribution des canaux :

- 1. Choisissez le fader voulu en-haut en cliquant sur l'affichage des valeurs DMX en dessous du fader
- 2. Choisissez en-bas les canaux dans la table DMX, lesquel doivent être mis sur le fader voulut
- 3. Les fenêtres des canaux choisis deviennent jaune ou rose et possèdent le numero du fader attribué

Une attribution peut être annulée par clic sur la fenêtre du canal. Si vous voulez enlever toutes les attributions, cliquez sur le boutton [Clear All] <tout éffacer>

## **9.5.4 [Position Memory] Position de mémoire**

La position de mémoire est une fonction pratique surtout pour des shows qui se trouvent à des endroits différents. Le Pan/Tilt et la séléction s'adaptent aux différentes grandeurs de scènes/plateformes et aux différentes distances de projéction. Pour que vous ne deviez pas changer péniblement chaque programmation de la scène, vous pouvez faire infiniment de position de mémoire.

Attribuez les scènes importantes, lesquels le Pan/Tilt et la séléction doivent fonctionner précisement, à une position de mémoire. Une mémoire peut naturellement avoir plusieurs scènes attribué, qui ont le même Pan/Tilt et la même valeur de séléction (mais qui sont différents sinon).

Attribution de la position de la mémoire vers les scénes:

- 1. Fermez la fenêtre de la position de la mémoire
- 2. Cliquez avec le boutton droit de la souris sur le champ du nom de la scène (dans le champ « Transport »)
- 3. Choisissez [Assign Position Reference] <Attribuer position de la mémoire>
- 4. Choisissez le numero de la position de la mémoire

<span id="page-57-0"></span>Vous pouvez changer ou enlever de la même façon l'attribution de la mémoire.

Quand les scènes ont d'autres proportions, vous devez seulement ajuster les Presets et vous cliquez sur [Update This] <ajuster la scène actuelle> oubien [Update All] <ajuster toutes les scènes> pour que les proportions soient pris en charge.

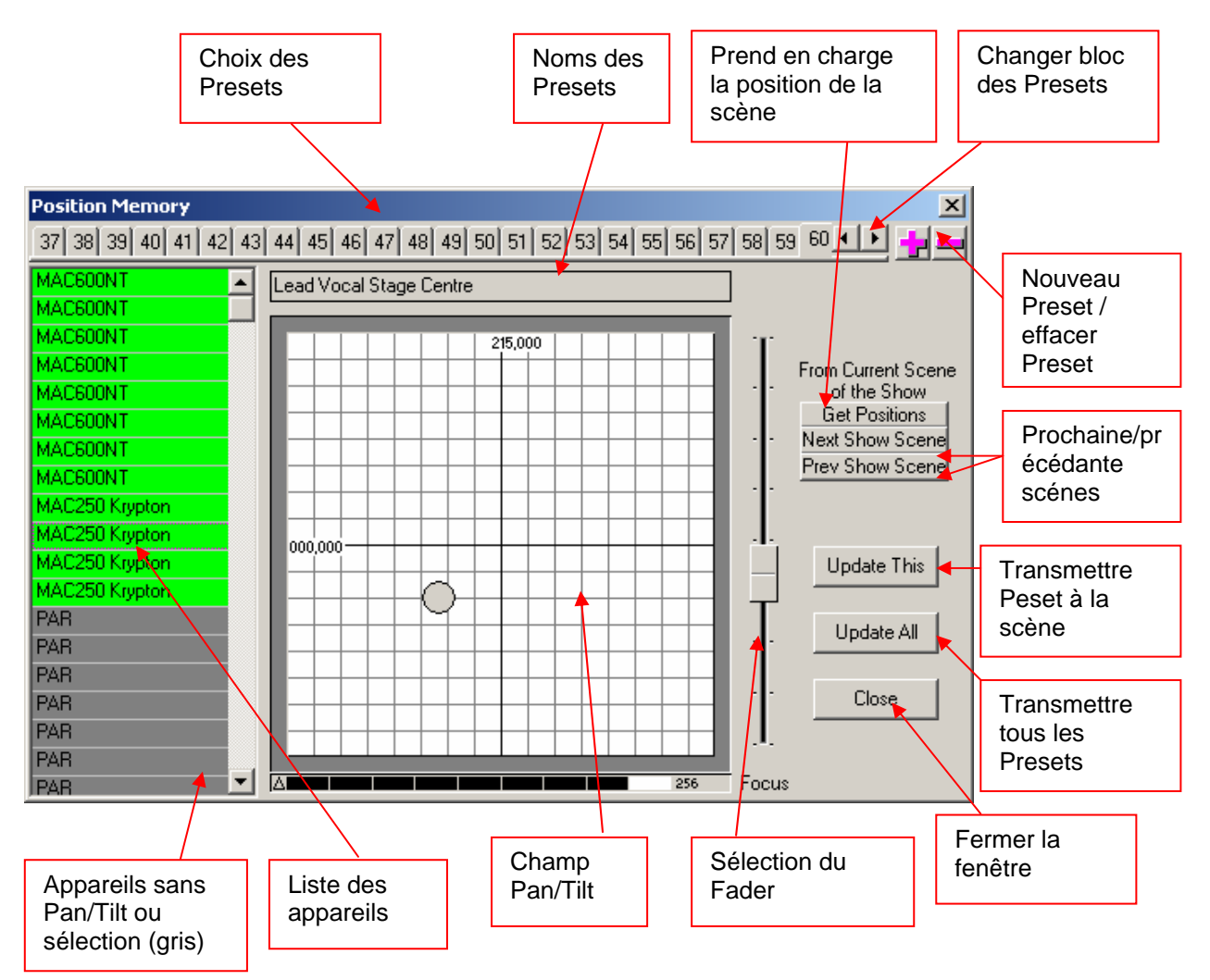

Les configurations de la position de la mémoire sont enregistrées dans le Showfile

### **9.5.5 [Visual Emulator] Emulateur visuel**

<ouvre l'émulateur visuel > → voir sous « L'émulateur visuel 3D »

### **9.5.6 [Media Player]**

<ouvre le Media-Player> → voir sous « Le Media-Player »

### **9.5.7 [View Play List] Voir play liste**

<ouvre la Play-Liste> → voir sous « La Play-Liste »

## <span id="page-58-0"></span>**9.5.8 [View Sequence List] Voir liste des séquances**

 $\leq$ ouvre la liste des séquences  $>$   $\rightarrow$  voir sous « la liste des séquences »

#### **9.5.9 [Multi-Sequenz Player] Lecteur multiséquence**

 $\leq$ ouvre le player séquence multi  $>$   $\rightarrow$  voir sous « Lecteur multiséquence »

## **9.5.10 [Cue List] Liste cue**

 $\leq$ ouvre la liste cue  $>$   $\rightarrow$  voir sous « La liste cue »

### **9.5.11 [Full Screen] Plein écran**

<Plein écran> Utilise le tout du moniteur pour le DMXCreator. La barre Windows disparaît. Travaillez si possible que dans ce mode, pour que vous avez l'aperçu maximal.

## **9.5.12 [Transport Control] Contrôle de transport**

Mets le champ du transport selon choix en-haut **[On Top]** ou en-bas **[On Bottom]** de la fenêtre.

### **9.5.13 [Lock Icons] Bloquer les icones**

<Bloquer les icones> fixe les icones sur le « Plan », pour que vous ne les déplacé pas involontairement.

#### **9.5.14 [Change Plan Image] Changer l'image fond d'écran**

<Changer l'image du fond d'écran>. Ici vous pouvez changer le fond d'écran du « Plan » → voir sous « Plan/ Multiplan ».

#### **9.5.15 [Multi-Page Plan] Plusieurs fonds d'écrans**

<Plusieurs fonds d'écrans> → voir sous « Plan/ Multiplan ».

## **9.5.16 [Hot Keys] Raccourcis**

<Bouton de raccourci>:

Vous pouvez créer, dans la table, des raccourcis du clavier de fontions du menu du DMXCreator. Cliquez dans un champ des raccourcis et pressez le boutton voulu sur votre clavier pour le mettre comme raccourci.

Attention : Si vous utilisez des touches normales du clavier comme raccourci comme p.e. A-Z ou 0-9, vous les activez à chaque fois que vous la pressez, cela signifie même quand vous écrivez du texte. Pour renommer des séquences, scènes, cues etc, utilisez la fonction [Rename] <renommer> dans le menu. Pour enlever un raccourci, choisissez le champ et cliquez sur la touche « Break » <Pause>.

Les raccourcis sont enregistrés dans le fichier « dmxcreato.key » dans le dossier du programme. C'est le même fichier ou le language du programme est enregistré (si vous avez gardé la version anglaise, ce fichier n'existera pas jusqu'au moment ou vous créerez des raccourcis) Si vous avez le message d'erreur suivant quand vous quittez le menu :

<span id="page-59-0"></span>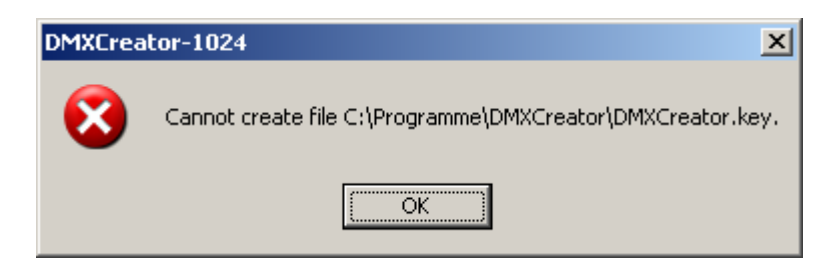

Alors le fichier dmxcreator.key est protégé en écriture. Ceci peut arriver si vous copiez le fichier d'un cd. Pour changer cela, allez dans le dossier du programme DMXCreator p.e. C:\Programme\DMXCreator, faites un clic droit sur le fichier, allez dans les propriétés et enlevez la coche « protégé en écriture » ensuite cliquez sur OK.

## **9.5.17 [Access] Accès**

<Accès>

Si vous ne voulez pas que tous les utilisateurs du DMXCreator aient les mêmes droits, vous pouvez définir des mots de passe, qui donne qu'à vous tous les droits.

Vous pouvez choisir entre quatre façons d'accès:

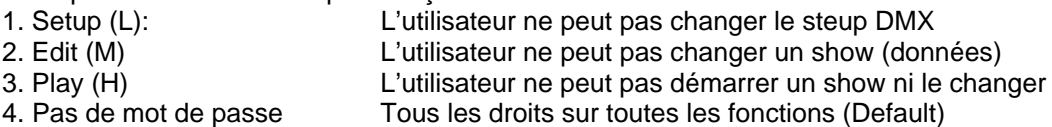

Si vous avez mi un mot de passe, cela sera affiché par une lettre (L, M ou H) dans le champ « Tranport ».

[Apply for current session] <Adopter pour le show courant >

Si l'icône de « visibilité » (un œil) est barré, le mot de passe ne s'affiche pas en l'entrant.

S'il n'y a pas de mot de passe, l'accès est libre sur toutes les fonctions.

Si vous avez oublié le mot de passe, contactez nous sous [info@dmxcreator.com](mailto:info@dmxcreator.com)

# <span id="page-60-0"></span>*9.6 [View] L' <Affichage> du menu*

## **9.6.1 [Monitor] Moniteur**

<Ouvre le moniteur DMX> → voir sous « Le moniteur DMX »

## **9.6.2 [Sliders]**

<Ouvrir le Fader-Panel> → voir sous « Le Fader-Panel »

### **9.6.3 [Plan]**

<Ouvre le plan> → voir sous « Le Plan »

## *9.7 [Fixtures] Le menu des appareils*

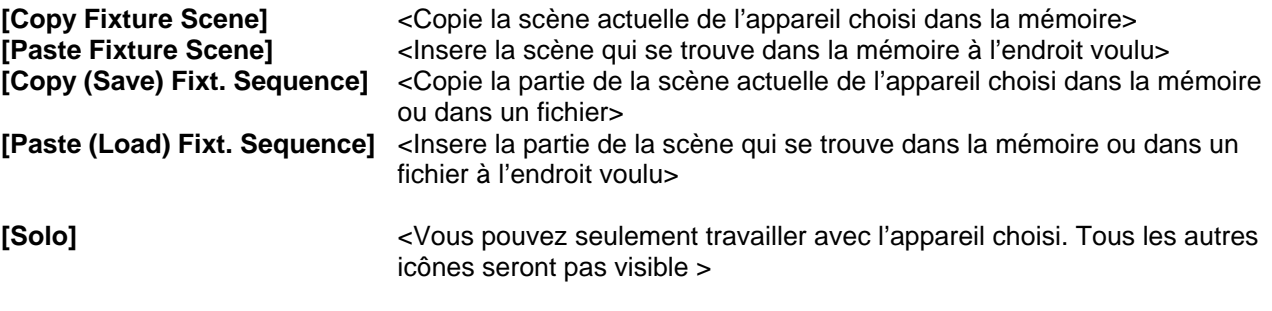

#### **[Master for Fixture Group]**

Ici vous faites les configurations du master, lesquel seront activées au prochain appele du master :

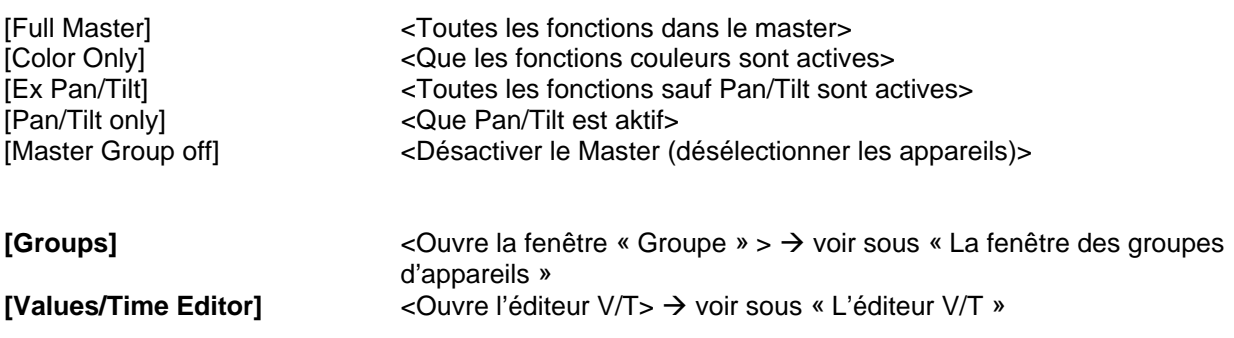

# *9.8 [Help] Le menu d' <aide>*

**[Help]**  $\leq$   $\leq$   $\le$ **[Search for Help On..]** <Cherche dans l'aide...> **[How to use Help]** <Comment utiliser l'aide> **[About]** <A propos du DMXCreator, version du logiciel >

# <span id="page-61-0"></span>**10 LE PANEL DESIGNER**

Le Panel Designer sert à configurer et à changer les panels des appareils, lesquels sont utilisés dans le logiciel. Il a un bon aperçu d'ensemble et il est facile à utiliser. Pour un travail sans problèmes avec le Panel Designer, vous devez avoir quelques connaissances au sujet de la fonctionalité du DMX512.

Nouveau | Charger panel | Enregistrer panel | Canal Canal allumé/éteint Nombre de canaux DMX Device Service Panels Designer - ypoc575pro\_b/10.dsp  $\overline{\Box}$   $\overline{\Box}$   $\times$ Fonction File Edit Help **DE** Valeur standard NNUsed Aim of Chan Detault State BlackOut Sta Smooth Hint  $\blacktriangle$ Icone des Number of used<br>BMX Channels 봄  $\sqrt{16}$ appareils ✓ |Pan 128 ▽ Pan Fine  $\overline{\check{}}$ Fade 128 2 Device Icon allumé/éteint Tilt 128 3 v ≺ Device Name Nom de  $\overline{4}$ Tilt Fine 128 v  $\overline{\phantom{0}}$ v YPOC 575Pro BL1.0 <G l'appareil  $\checkmark$  $\overline{0}$  $\overline{\phantom{0}}$ 5 <sup>1</sup>Color Valeur Start Gobo o Gobo<sub>1</sub> 6 v  $\overline{a}$ channel Black Out Boutton de teste **TEST**  $\overline{7}$ Undefined 0 G-Rotation ٧  $\overline{\phantom{0}}$  $\overline{\phantom{0}}$ pour o  $\overline{\phantom{0}}$ Gobo<sub>2</sub> ١g  $\checkmark$ l Gobol directement Control Elements List 9 Undefined 255 Shutter Activer/désa tester le panel à ✓ ۱o  $\overline{\phantom{0}}$ l'appareil (que  $\overline{\phantom{a}}$  $\overline{\phantom{a}}$ Dimmer 255 ctiver la  $10$ ◡  $\alpha$  interface) <mark>: rifi □</mark> Snap To Gride<br><sup>Multi</sup> ▽ Lock Elements grilles ÷  $\aleph$  $\mathbf{I}$  Text  $\left(\mathbf{I}\right)$ Control Element Properties Liste de tous les éléments du panel Verrouiller Eléments actives dans les éléments le panel (voir texte) Invisible dans Additional fixture parameters T Thvisible in Emulator l'émulateur Fixture Type<sup>-</sup> visuel (p.e. Scanner  $Pan$  530. Beam 15.0 +  $T$ ilt<br>Angle  $\begin{array}{|c|} \hline 285. \hline \end{array}$ Moving Head machine à faire Tilt Invert Ö Fixet Spot Pan Invert du brouillard) Angle de Zone Pan/Tilt en degré et Type de sortie optique inversion (que l'émulateur) l'appareil en degré

Tous les canaux sont à définir en valeurs décimales (0-255)

Chargez un panel existant pour que vous voyiez toutes les possibilitées. Les fichiers panel se trouvent dans le dossier :

« C:\programme\dmxcreator\devices » (peut varier selon l'installation)

Ou sur le CD-ROM, livré avec le produit.

Sur le côté gauche, vous voyez la fenêtre du contrôl et sur le côté droit la fenêtre du « traivail ». Le panel du travail a la même apparence que le panel terminé sur le logiciel.

Si vous voulez créer vous-même un nouveau panel, procédez ainsi :

- 1. Procurez-vous la table de classement des canaux DMX de votre appareil du fabricant
- 2. Cliquez le boutton « Nouveau panel »
- 3. Tapez le nombre de canaux DMX que votre appareil utilise
- 4. tapez le nom ou le type. Tapez s'il vous plaît le nom du fabricant dans ces parenthèses <>
- 5. Si vous ne voulez pas l'icône standard, chargez une image bmp avec une résolution 32x32 avec 16 coleurs. Cet icône sera affiché sur le plan.
- 6. Définissez dans la table à droite les fonctions des canaux. Les fonctions suivantes sont définissables :
- Pan (16-Bit MSB)
- Tilt (16-Bit MSB)
- Color
- Gobo
- Pan fine (16-Bit LSB)
- Tilt fine (16-Bit LSB)
- Dimère (à partir du logiciel V5.68)
- Focus (à partir du logiciel V5.68)

Si votre appareil a des fonctions qui ne sont pas attribuable, mettez les sous [Undefined] <lndéfinissable> et écrivez la fonction correspondante dans la dernière colonne [Hint]. Ceci sera affiché comme information (p.e. dans le Fader-View)

- 7. Définissez la valeur des canaux dans l'état « Default »
- 8. Définissez la valeur des canaux dans l'état « Blackout » (Shutter à/ou Dimère= 0)
- 9. Choisissez [Smooth] <mou> si le canal est linéair, p.e. Dimère 0-255 ou bien Zoom 0-255.

Choisissez pas [Smooth] dans les canaux qui travaillent dans le mode Snap, p.e. couleur 0= blanc, 15= jaune, 30= bleu etc.

#### **Attention : Que les canaux où [Smooth] est activé peuvent « fade » entre les scènes.**

- 10. Désactivez les canaux non-utilisé dans la colonne [Used] <utilisé>.
- 11. Entrez tout en-bas dans le champ les données pour l'émulateur visuel 3D:
- [Beam Angle] <angle de sortie optique en degré> (avec des appareils avec une fonction zoom, prenez une valeur moyenne)
- [Pan Angle] <zone Pan maximale en degré >
- [Tilt Angle] <zone Tilt maximale degré>
- [Invisible in Emulator] <invisible dans l'émulateur visuel> (p.e. machine à faire du brouillard oubien plusieurs canaux Dimère sur un panel)
- [Fixture Type] <type de l'appareil> Scanner (avec deviation miroir), Moving Head (avec projecteur mobil) oder Fixed Spot (source de lumière immobile)

Pretez attention dans l'émulateur visuel 3D qu'il y a seulement un seul faisceau lumineux qui est generé par panel. Prenez dans ce cas p.e. plusieurs canaux Dimère d'un packet de Dimère sur un panel, il y a quand-même qu'un seul faisceau lumineux. Activez dans ce cas l'option [Invisible in Emulator] <lnvisible dans l'émulateur>.

12. Maintenant vous pouvez réaliser toutes les fonctions des appareils avec les components du panel. Activez la fonction [Snap to Grid].

Cliquez en premier sur la fonction voulue et après sur le panel pour la placer.

Les fonctions :

- Le container : Ce n'est pas un élément qui assimile ou groupe des components. C'est conseillé de crée par groupe de fonctions un container pour avoir une meilleure vue d'ensemble (p.e. couleurs, Gobos etc.). L'arrière-plan et la couleur de la police peuvent être changés.
- Le champ Pan/Tilt : Pour appareils avec la fonction Pan/Tilt, configuration suivante :

Déclarer les canaux pour Pan/Tilt (Fine)

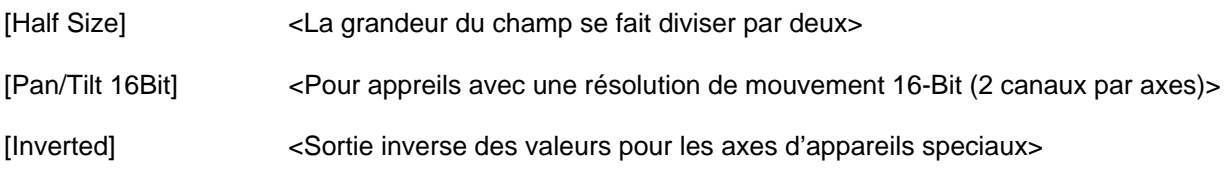

- Le **boutton couleur:** Pour crée des bouttons pour choisir la couleur. La couleur de ce boutton peut être changée et sert comme référence pour l'émulateur visuel 3D. Déclarez le numéro du canal et la valeur DMX pour la couleur.
- Le boutton avec image : Pour crée des boutton avec images (Gobos) oubien avec du text. Vous pouvez charger des petites images Bitmap (la grandeur de l'image est dépendante de la grandeur du boutton). Format : BMP, 16/256 couleurs ca. 20x20 pixels. Indiqué le numero du canal et la valeur DMX du boutton. Ne chargez pas de grande image avec haute résolution sur le boutton. Cela utilise beaucoup de mémoire et de ressources de l'ordinateur.
- Le boutton pivotant : Génere des valeurs DMX dans la zone donné, p.e. pour un Dimère, une séléctions etc. Entré toujours la valeur maximale en premier et après la valeur minimale.
- **Le Fader (vertical, horizontal, 8-Bit, 16-Bit):** Génere des valeurs DMX dans la zone donné, p.e. pour un Dimère, une séléction etc. La distribution peut être invertie. Entrez toujours la valeur maximale en premier et après la valeur minimale. Si vous avez un appareil avec p.e. 16-Bit de Dimère, activé la fonction 16-Bit. Dans ce cas, un deuxième régleur sera affiché, qui sert à affiner la résolution. Si les deux canaux sont mis sur « Smooth », alors un fade programmé s'exécute entre les scènes et la vraie résolution 16-Bit.
- Text: Sert à décrire des fonctions oubien à donner des indices. La police de caractères, la couleur et la grandeur sont changeables.
- **Mélangeur de couleur :** Pour appareils avec des mélanges de couleurs CMY ou RGB. La grandeur du champ est variable.
- Le boutton multi : Avec le boutton multi vous pouvez attribuer plusieurs valeurs DMX à plusieurs canaux avec un clic (p.e. pour éteindre toutes les lampes). Les canaux auxquels la valeur du boutton n'a pas importance, peuvent être mis sur -1.
	- 13. Quand vous avez branché les appareils aux interfaces DMX, vous pouvez directement les tester dans le panel. Entrez l'adresse de départ dans le champ à gauche (doit correspondre avec l'appareil) et cliquez sur le boutton « Test ». Testez les components dans le panel à droit.
	- 14. Sauvegardez votre panel.

# <span id="page-64-0"></span>**11 RÉSOLUTION DE PROBLÈMES**

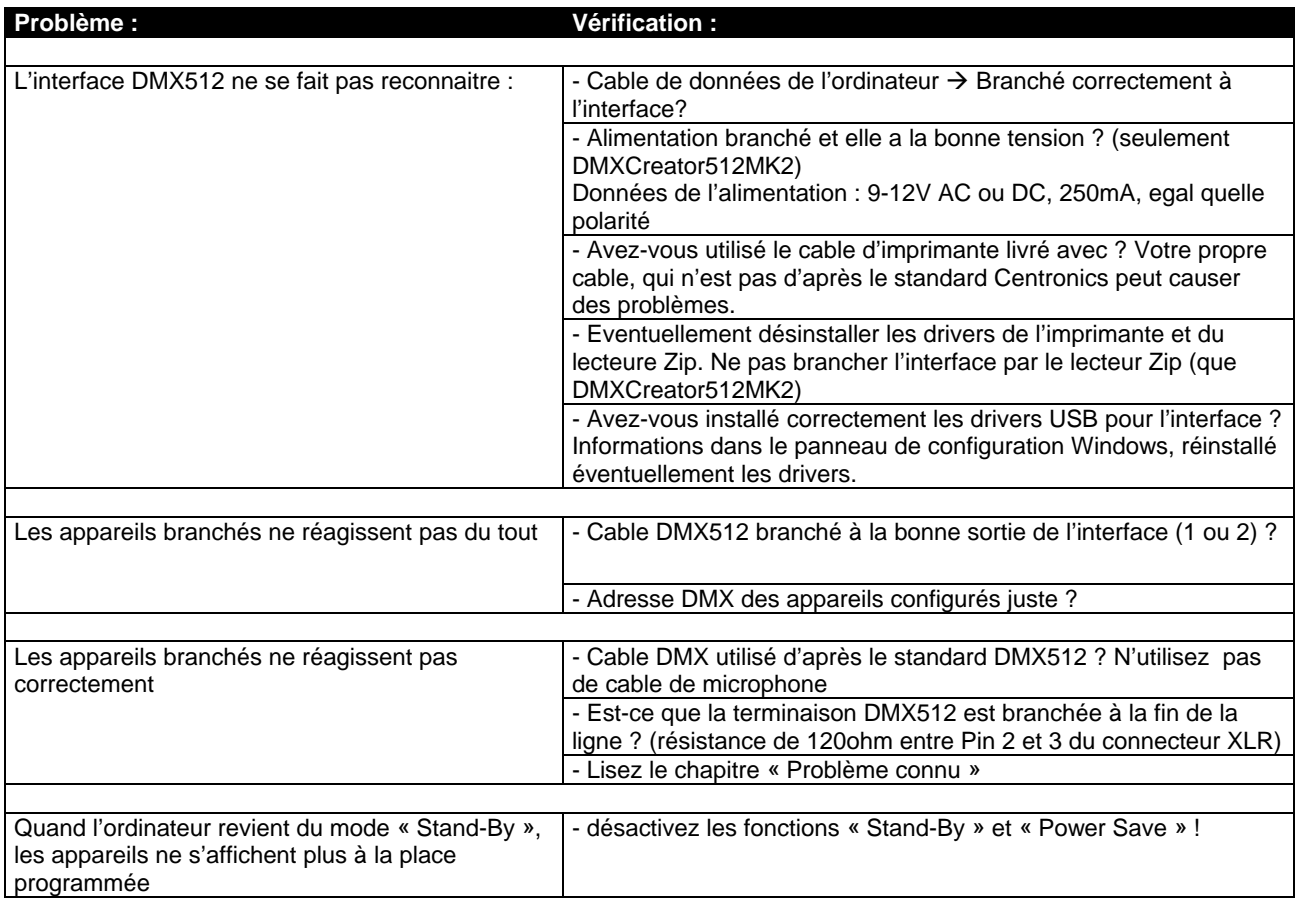

# *11.1 Problèmes connu*

Bien que le DMXCreator distribu les données DMX exact d'après le standard, il y a quelques appareils DMX sur le marché qui ont des problèmes avec le taux de répétition du signal DMX (40Hz). Le standard du DMX512 autorise un taux maximal de répétition de 44Hz.

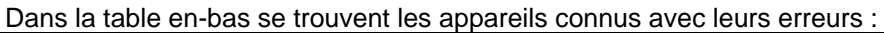

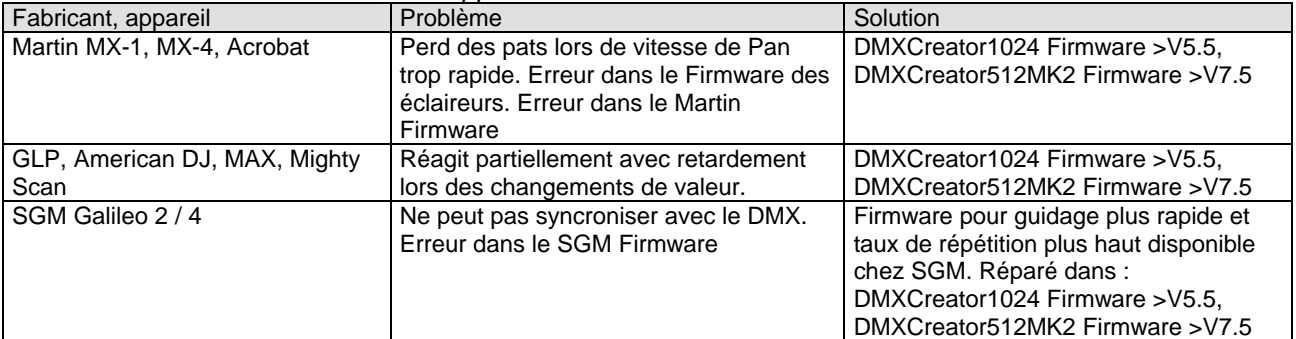

Visitez notre site web de temps à autre pour vous informez des nouvelles et des mises à jour : [http://www.dmxcreator.com](http://www.dmxcreator.com/)

## <span id="page-65-0"></span>*11.2 Contacte*

Si vous avez des quéstions, contactez en premier le revendeur chez lequel vous avez acheté le DMXCreator oubien écrivez un E-mail à l'adresse suivante : [info@dmxcreator.com](mailto:info@dmxcreator.com)

DMXCreator Development Team © 2005